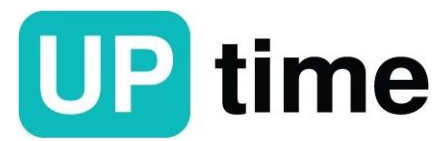

117105, Россия, г Москва, ш Варшавское, д. 1, стр. 1-2, этаж 3, офис 42, Комната 50, тел: +7 (495) 363-05-42

# **Программное обеспечение**

**Программно-технического комплекса ПТК «СПРУТ-М»**

# **ПО ПТК «СПРУТ-М»**

**Руководство администратора**

**© ООО «АПТАЙМ» 2023 г.**

# Содержание

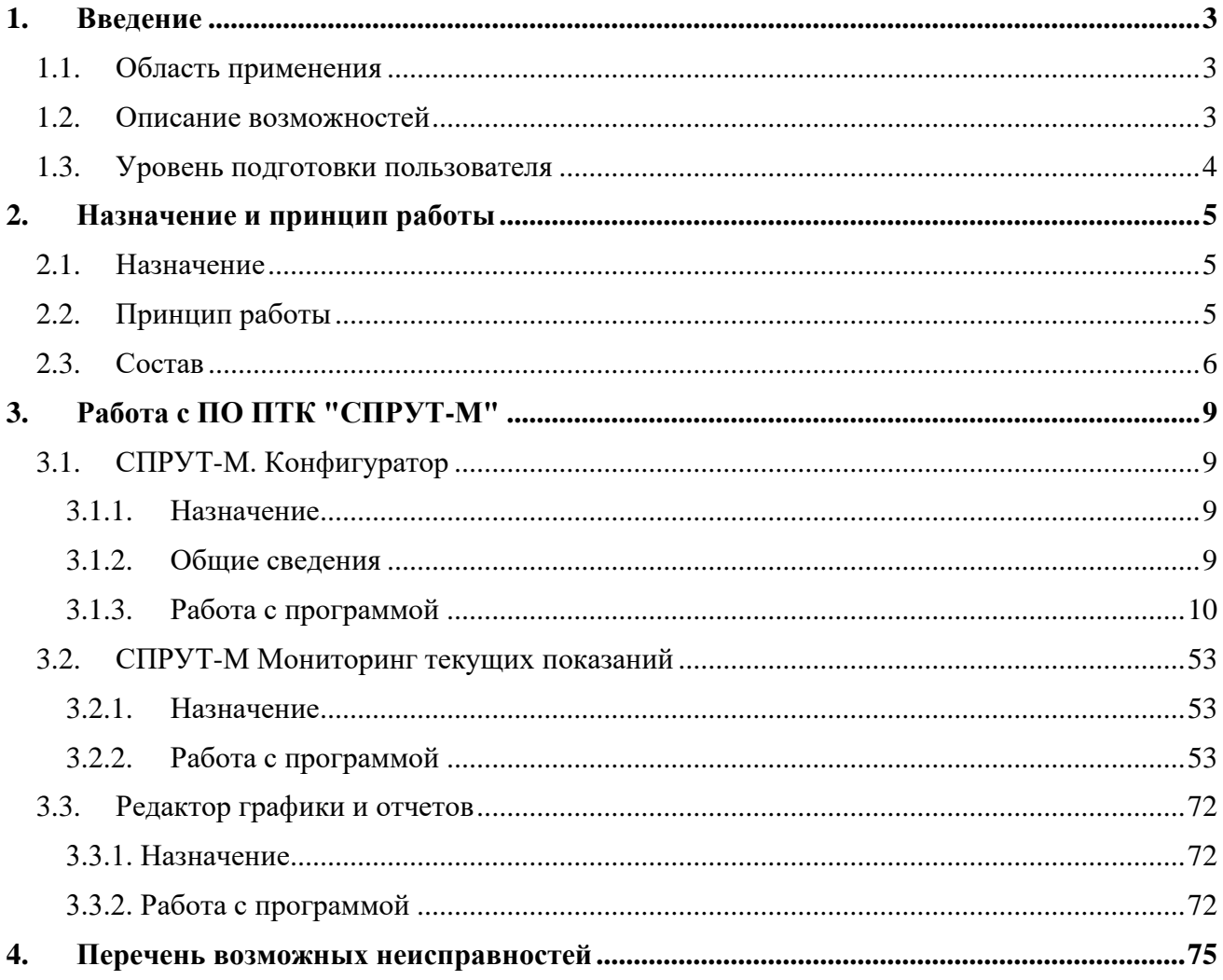

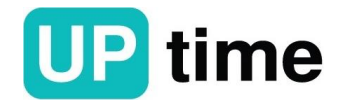

......................

# <span id="page-2-0"></span>**1. Введение**

Настоящее руководство пользователя предназначено для ознакомления обслуживающего персонала с составом, принципом действия и работой программно-технического комплекса "СПРУТ-М" (ПТК "СПРУТ-М").

### <span id="page-2-1"></span>**1.1. Область применения**

Управление и мониторинг инженерной инфраструктуры зданий и офисов:

- •управление и контроль состояния вентиляции и кондиционеров;
- •управление и контроль состояния внешней световой рекламы;
- •управление и контроль внутренних групп потребителей.
	- Контроль микроклимата помещений:
- •температура;
- •влажность;
- •освещенность;
- $\cdot$ CO2.
	- Сбор и обработка данных с приборов учета:
- •электроэнергии;
- •тепловой энергии;
- •водоснабжения.

Контроль инженерных сетей:

- •контроль состояния магистральных тепловых сетей;
- •контроль состояния трансформаторных подстанций;
- <span id="page-2-2"></span>•контроль состояния водозаборных узлов.

#### **1.2. Описание возможностей**

• Контроль аварийных ситуаций на промышленных объектах таких, как отказ жизненно важного оборудования предприятий, мониторинг превышения критических значений технологических параметров датчиков и приборов измерения, дистанционное управление исполнительными механизмами предприятий и т.п.

• Мониторинг состояния систем жизнеобеспечения и безопасности города и предприятий. Оперативность получения информации о чрезвычайных происшествиях, определение их места и причин возникновения.

• Удаленное снятие архивных и текущих показаний электро-, водо-, газо-, теплосчетчиков и других приборов учета, имеющих интеллектуальный или телеметрический выход, независимо от типа и производителя.

• Удалённое управление наружным освещением, исполнительными механизмами и электрической нагрузкой (электроснабжение на контролируемых объектах), а также ограничение отпускаемых ресурсов.

• Контроль доступа в контролируемые помещения, пожарно-охранная сигнализация в жилых или технических помещениях, чердаках, подвалах и т.п. с выводом срабатывания на городские центры МЧС.

• Обработка, анализ и гибкое распределение полученных данных и обработанной информации её потребителям, как в «реальном времени», так

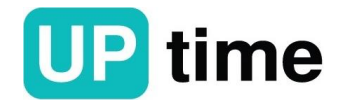

и в виде любого заданного отчёта. Информация может быть передана в диспетчерские, в центры мониторинга при администрациях городов, в областные и федеральные центры.

<span id="page-3-0"></span>• Экстренное оповещение заинтересованных лиц по каналам мобильной связи (SMS, телефон).

#### **1.3. Уровень подготовки пользователя**

Пользователь ПТК "СПРУТ-М" должен иметь опыт работы с ОС MS Windows (7/8/10), навык работы с ПО Internet Explorer или аналогичное ему, а также понимать принцип работы комплекса и его управление.

Квалификация пользователя должна позволять:

- осуществлять контроль и управление данными комплекса;
- производить настройку всего интерфейса и данных комплекса;
- формировать требуемые отчеты
- осуществлять анализ данных.

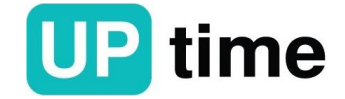

# <span id="page-4-0"></span>**2. Назначение и принцип работы**

# <span id="page-4-1"></span>**2.1. Назначение**

Программно-технический комплекс "СПРУТ-М" (далее ПТК "СПРУТ-М") предназначен для организации учета энергии, электрического напряжения и силы тока, частоты, количества теплоты, объема и массы жидкостей, объема газов, термодинамической температуры и давления теплоносителя, а также автоматизированного сбора с привязкой к шкале времени России, накопления, обработки и отображения информации об измеренных величинах в целях коммерческого и технического учета, дистанционного мониторинга и управления объектами производства, распределения и потребления энергоресурсов.

ПТК "СПРУТ-М" позволяет выводить информацию в удобном для диспетчера виде, сохраняет сообщения в базе данных и позволяет выводить архивные данные в виде отчетов для последующего анализа. При помощи ПО можно организовать распределенный диспетчерский пункт на базе ПЭВМ.

#### <span id="page-4-2"></span>**2.2. Принцип работы**

Принцип действия ПТК "СПРУТ-М" основан на регистрации цифровых и дискретных выходных сигналов от средств измерений и устройств объектов, поступающих на цифровые и дискретные входы контроллеров УСК с привязкой к текущему времени, их передаче через распределенную сеть передачи данных на основе технологии Ethernet c резервированием канала передачи данных через сеть GSM с использованием технологии GPRS (или только через GSM/GPRS при отсутствии на объектах Ethernet канала), в программное обеспечение, размещённое на персональном компьютере, для обработки, накопления, отображения и выдачи команд через указанные каналы связи на контроллеры УСК для исполнительных устройств, подключенных к ним.

ПТК "СПРУТ-М" являются территориально-распределённым проектнокомпонуемым информационно-измерительным комплексом, имеющим двухуровневую структуру.

Первый уровень состоит из контроллеров (УСК, СИ-10) и предназначен для сбора, накопления, обработки, хранения первичных данных о потреблении энергоресурсов и для передачи накопленной информации по различным каналам связи на второй уровень, а также для приема сигналов о состоянии и выдачи сигналов управления исполнительными устройствами.

Второй уровень включает в себя серверы сбора данных на базе компьютеров с установленным системным и прикладным программным обеспечением, автоматизированные рабочие места, центральный сервер, ориентированный на Интернет. На этом уровне обеспечивается регистрация и контроль информации, полученной от ПТК "СПРУТ-М", а также генерация и передача команд управления на исполнительные устройства.

Система обеспечения единого времени (СОЕВ) формируется сервером ПТК "СПРУТ-М" для всех уровней включая средства измерений, которые обеспечивают коррекцию (установку) встроенных часов через интерфейс связи. Организация системного времени ПТК "СПРУТ-М" осуществляется при

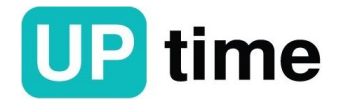

помощи синхронизации системного времени при опросе каналов от центрального сервера, время которого в свою очередь устанавливается по протоколу NTP от тайм-серверов через Интернет. Синхронизация встроенных часов средств измерений происходит при их опросе с задаваемой периодичностью, но не реже 1 раза в сутки.

Все основные технические компоненты являются средствами измерений и зарегистрированы в Федеральном информационном фонде по обеспечению единства измерений РФ (Государственном реестре средств измерений). В Федеральный информационный фонд средств измерений внесены отдельно измерительные трансформаторы тока и напряжения, счетчики электрической энергии, расходомеры, тепловычислители, корректоры, ПТК "СПРУТ-М" и другие средства измерений.

Средства связи, контроллеры приема-передачи данных, маршрутизаторы и прочие средства вычислительной техники (персональные компьютеры) отнесены к вспомогательным техническим компонентам, поскольку выполняют только функции приема-передачи, отображения данных, получаемых от основных технических компонентов.

#### <span id="page-5-0"></span>**2.3. Состав**

В состав ПТК "СПРУТ-М" могут входить все или часть компонентов. Конкретный состав и конфигурация ПТК "СПРУТ-М" определяются проектной документацией и указываются в приложениях к Формуляру системы. Список возможных модулей приведен в таблице 1. Таблица 1

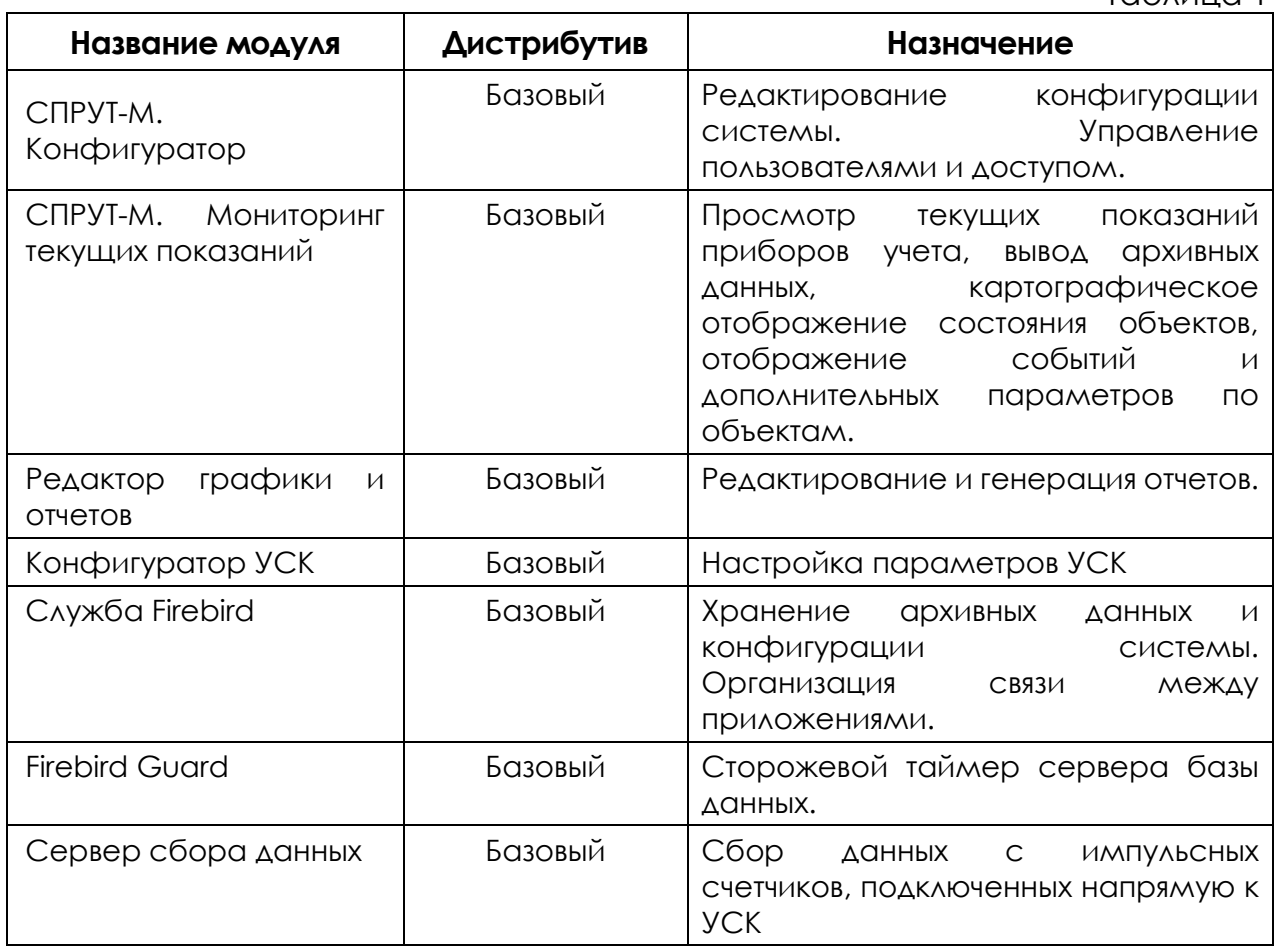

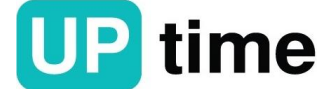

# **ПТК "СПРУТ-М"**

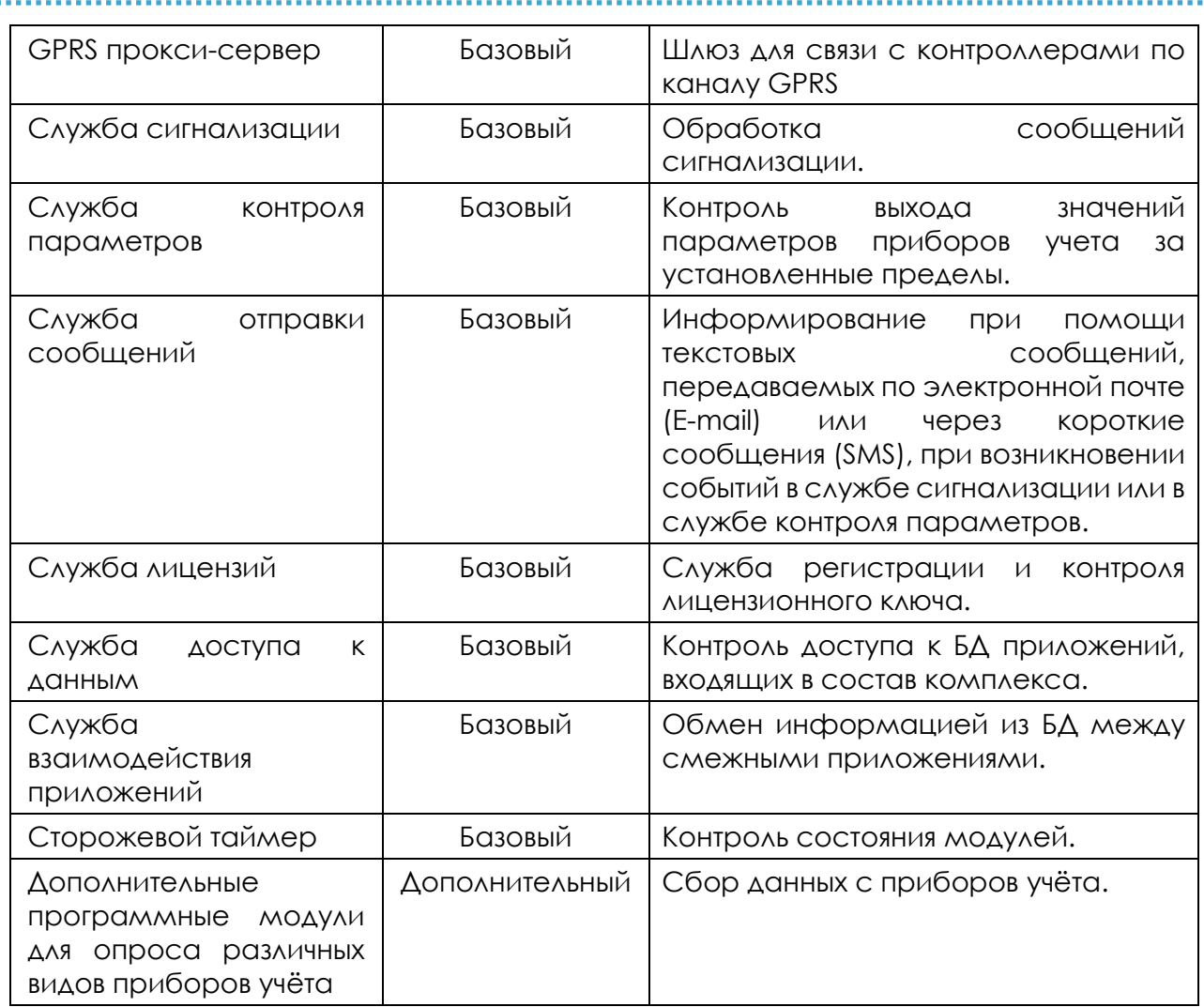

ПО ПТК "СПРУТ-М" и состоит из ПО, установленного на персональные компьютеры (ПК), и ПО, установленного на микроконтроллеры контроллеров УСК.

Программное обеспечение, установленное на ПК, осуществляет конфигурирование ПТК "СПРУТ-М", опрос контроллеров УСК, прием массивов данных от них, их обработку, накопление, отображение, составление отчетов и управление работой оконечных устройств, подключенных к контроллерам УСК и СИ-10.

Доступ к ПО, установленному на ПК, осуществляется по паролям трех уровней: пользователя, диспетчера и администратора. Изменение конфигурации ПТК "СПРУТ-М" осуществляется только по паролю администратора. Отсутствие или несанкционированное изменение ПО, установленного на ПК, приводит к невозможности осуществления его работы. При передаче данных через внешние интерфейсы используется их шифрование по стандарту AES 128-битным ключом.

Уровень защиты программного обеспечения, установленного на ПК, от непреднамеренных и преднамеренных изменений в соответствии с Р50.2.077 2014– «В».

Программное обеспечение, установленное на микроконтроллеры контроллеров УСК, осуществляет прием входных дискретных и цифровых сигналов, их привязку к текущему времени, временное хранение и передачу на

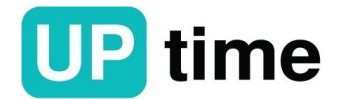

сервер сбора данных, прием от ПК сигналов управления работой оконечных устройств, подключенных к контроллерам УСК.

ПО микроконтроллерам устанавливается при изготовлении контроллеров УСК и блокируется от изменения установкой бита запрета перепрограммирования. Без установленного бита запрета перепрограммирования работа ПО микроконтроллеров не запускается.

Уровень защиты программного обеспечения, установленного на микроконтроллерах контроллера УСК, от непреднамеренных и преднамеренных изменений в соответствии с Р50.2.077 2014-«В».

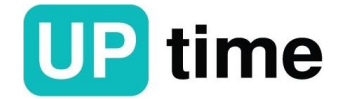

# <span id="page-8-0"></span>**3. Работа с ПО ПТК "СПРУТ-М"**

Для работы с ПО ПТК "СПРУТ-М" используется программы: СПРУТ-М Конфигуратор, СПРУТ-М Мониторинг текущих показаний и Редактор графики и отчетов. Каждое из которых запускается отдельной программой и выполняет заданный функционал.

# <span id="page-8-2"></span><span id="page-8-1"></span>**3.1. СПРУТ-М. Конфигуратор**

#### **3.1.1. Назначение**

Программа предназначена для:

- для создания абонентов и пользователей;
- для задания прав абонентов и пользователей;
- ведения картотеки абонентов, объектов, устройств.

#### **3.1.2. Общие сведения**

<span id="page-8-3"></span>Состав и конфигурация ПТК "СПРУТ-М" определяются проектной документацией. С помощью программы «СПРУТ-М Конфигуратор» производится конфигурирование ПТК "СПРУТ-М" согласно проектной документации. Для запуска системы в эксплуатацию необходимо ввести с помощью данной программы все компоненты первого уровня (УСК, СИ-10).

В ПТК "СПРУТ-М" для разграничения прав доступа к объектам определены понятия абоненты и пользователи.

Абонент — физическое или юридическое лицо, за которым закреплены объекты системы либо назначены права для доступа к объектам других абонентов.

Пользователь – лицо или группа лиц имеющие учетную запись в системе и на основе этой записи определенные права на получение, изменение, добавление информации, а также на решение определенных задач управления. Права пользователя определяются его типом и принадлежностью к группе пользователей.

Для каждого абонента может быть создано несколько пользователей с различными типами доступа к объектам данного абонента.

В системе определены три вида пользователей Администраторы, Операторы и Пользователи.

Администраторы имеют права на добавление/удаление/редактирование/просмотр объектов системы для абонента, а также имеют права на добавление/удаление/редактирование адресной картотеки.

Операторы имеют права на добавление/удаление/редактирование/просмотр объектов системы для абонента.

Пользователи имеют права на просмотр объектов системы для абонента.

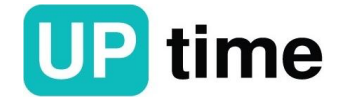

# **3.1.3. Работа с программой**

<span id="page-9-0"></span>Запуск программы осуществляется двойным нажатием левой кнопки

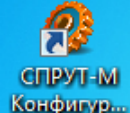

мыши на иконке Канфили , расположенной на рабочем столе пользовательской системы.

При запуске программы отображается окно авторизации см. рис. 3.1.1.

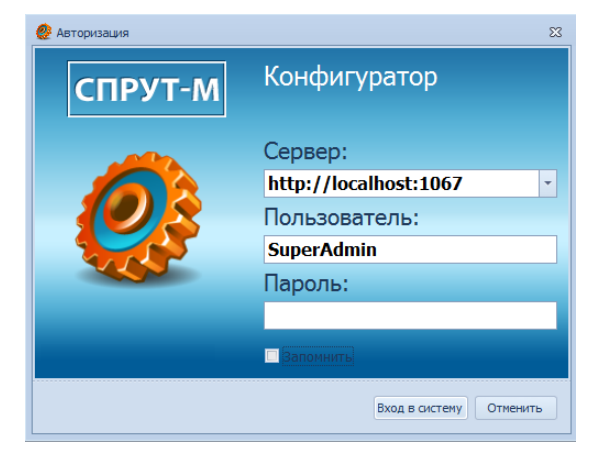

Рисунок 3.1.1. Окно авторизации программы

В поле "Сервер", из всплывающего списка, выбрать базу данный с которой предполагается работать или ввести ее вручную. В полях "Имя пользователя" и "Пароль" ввести данные, полученные от администратора БД, либо данные, введённые при установке серверного ПО.

При первом запуске в открывшемся окне необходимо задать новый пароль и нажать кнопку «Ок» после чего откроется главное окно программы см. рис. 3.1.2. и 3.1.3.

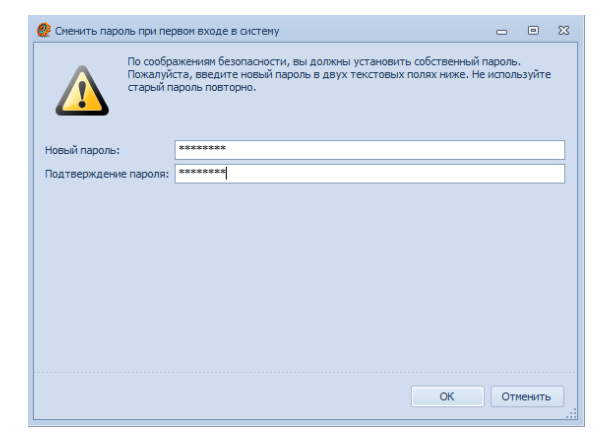

Рисунок 3.1.2. Смена пароля для входа в систему

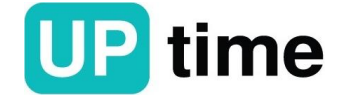

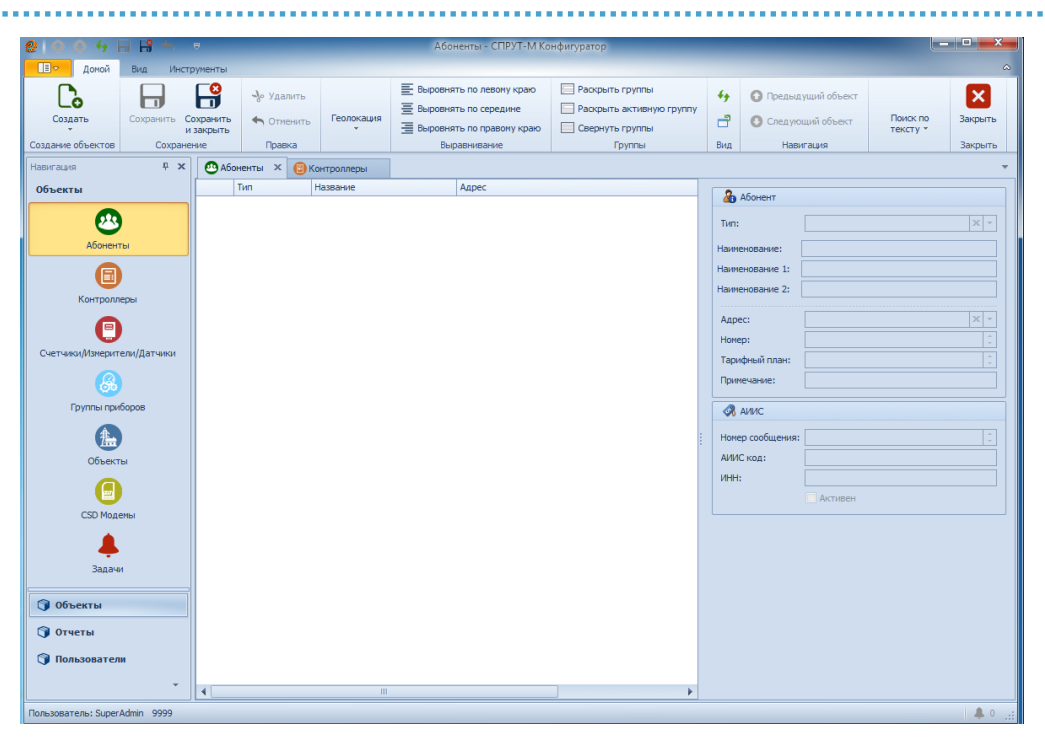

Рисунок 3.1.3. Главное окно «СПРУТ-М Конфигуратор»

Объекты:

• Абоненты - Добавление/Удаление/Редактирование абонентов;

• Контроллеры - Добавление/Удаление/Редактирование универсальных сетевых контроллеров (УСК и другого оборудования);

• Счетчики/Измерители/Датчики - Добавление/Удаление/Редактирование приборов учёта, измерителей и других устройств;

• Группы приборов - Добавление/Удаление/Редактирование групп счетчиков;

• Объекты - Добавление/Удаление/Редактирование различных объектов

(объекты УНО, охранные зоны, охранные шлейфы, входы/выходы и т.д.);

- CSD Модемы Просмотр/Добавление/Удаление модемов;
- Задачи механизм отложенного исполнения задач для УСК-Л. Отчеты - Просмотр/Добавление/Удаление/Редактирование отчетов. Пользователи:

• Мои данные - Просмотр/Редактирование/Добавление/Удаление данных пользователя;

• СПРУТ-М Пользователь - Просмотр/Редактирование/Добавление/Удаление пользователей абонента и их свойств.

Панель списка позволяет просматривать дерево объектов, производить поиск и фильтрацию, а также управлять табличным представлением см. рис. 3.1.4.

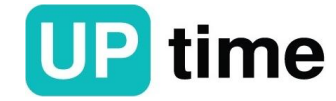

| $\vert x \vert$                       | Введите текст для поиска |                           |                       |                       |           |                                                                      | $\overline{\phantom{a}}$<br>Поиск | Очистить            |                   |                |            |               |                       |                  |
|---------------------------------------|--------------------------|---------------------------|-----------------------|-----------------------|-----------|----------------------------------------------------------------------|-----------------------------------|---------------------|-------------------|----------------|------------|---------------|-----------------------|------------------|
| Абонент                               |                          | $\rightarrow$             |                       | Адрес ▲               |           |                                                                      |                                   |                     |                   |                |            |               |                       |                  |
|                                       |                          | Опрос д                   |                       | $\cdots$              | И         | Название                                                             | Тип счетчика                      | Модель счетчика     | Серийный н Сетево |                | Порт/Вход  | Сетевой адрес | <b>YCK</b>            |                  |
|                                       | [нет кар [               |                           |                       |                       |           |                                                                      | -                                 |                     | -                 |                | -          | -             | -                     |                  |
|                                       |                          |                           | Ø0                    |                       |           | 77 Квартира №2 Вода                                                  | Счетчик холодной воды             | $BCXn-15$           |                   |                | $1\vert 1$ |               | 192, 168, 10, 251     |                  |
|                                       |                          |                           |                       |                       |           | 79 Квартира №2 Электричество                                         | Электросчетчик                    | Меркурий 20х        | 12779896          |                | $2 -$      | 7779896       | 10.100.111.60         |                  |
|                                       |                          |                           |                       |                       |           | • Адрес: Московская обл. г.Жуковский ул.Лесная дом.5 кв.3 (Кол-во=3) |                                   |                     |                   |                |            |               |                       |                  |
| $\bullet$<br>81 Квартира №3 Вода<br>O |                          |                           | Счетчик холодной воды | $BCXA-15$             | 237492    | $15$   1                                                             |                                   | 237492              | 10, 100, 111, 60  |                |            |               |                       |                  |
|                                       |                          |                           | $\omega$              |                       |           | 82 Квартира №3 Электричество                                         | Электросчетчик                    | Меркурий 20х        | 12779883          |                | $3 -$      | z779883       | 10, 100, 111, 60      |                  |
|                                       |                          |                           |                       |                       |           | Адрес: Московская обл. г.Жуковский ул.Лесная дом.5 кв.4 (Кол-во=3)   |                                   |                     |                   |                |            |               |                       |                  |
|                                       |                          |                           | Ø0                    |                       |           | 84 Квартира №4 Вода                                                  | Счетчик холодной воды             | $BCXA-15$           | 237505            | 1711           |            | 237505        | 10.100.111.60         |                  |
|                                       |                          |                           | Ø                     |                       |           | 85 Квартира №4 Электричество                                         | Электросчетчик                    | Меркурий 20х        | 12768323          |                | $3 -$      | z768323       | 10, 100, 111, 60      |                  |
|                                       |                          |                           |                       |                       |           | Адрес: Московская обл. г.Жуковский ул.Лесная дом.5 кв.6 (Кол-во=3)   |                                   |                     |                   |                |            |               |                       |                  |
|                                       |                          |                           | Ø                     | М                     |           | 87 Квартира №5 Вода                                                  | Счетчик холодной воды             | $BCXn-15$           | 237483            |                | $1\vert 1$ | 237483        | 192.168.10.251        |                  |
|                                       |                          |                           | ø                     |                       |           | 88 Квартира №5 Электричество                                         | Электросчетчик                    | Меркурий 200 (имп.) | 12779664          |                | $1\vert 1$ | 1277966       | Выбор колонок         | $\Sigma$         |
|                                       |                          |                           | $\omega$              |                       |           | 248 Квартира №5 Электричество                                        | Электросчетчик                    | Меркурий 20х        | 12779664          |                | $2 -$      | z779664       | Время коррекции       | $\blacktriangle$ |
|                                       |                          | v                         |                       |                       |           | Адрес: Московская обл. г.Жуковский ул.Лесная дом.5 кв.7 (Кол-во=6)   |                                   |                     |                   |                |            |               | Дата коррекции        |                  |
|                                       |                          | ഒഭ<br>93 Квартира №6 Вода |                       | Счетчик холодной воды | $BCXn-15$ | 03418997                                                             | 13 1                              |                     | 0341899           | Номер абонента |            |               |                       |                  |
|                                       |                          |                           | 88                    |                       |           | 94 Квартира №6 Электричество                                         | Электросчетчик                    | Меркурий 200 (имп.) | 12779605          | 1111           |            | 0296808       | Опрос данных счетчика |                  |
|                                       |                          |                           |                       |                       |           | 95 Квартира №7 Электричество                                         | Электросчетчик                    | Меркурий 20х        | 12779867          |                | $4 -$      | z779867       | Установить значение   |                  |
|                                       |                          |                           | $\bm \omega$          |                       |           | 201 Квартира №7 Вода LW                                              | Счетчик холодной воды             | Itelma WFK24        | 1224              | $-1$           |            | -             | Добавить              |                  |
|                                       |                          |                           | 80 G                  |                       | 228       | Квартира №7 Вода                                                     | Счетчик холодной воды             | Itelma WFK24        | 237498            | $20 \quad 1$   |            | 237498        | Удалить               |                  |

Рисунок 3.1.4. Панель списка объектов

Контекстное меню вызывается правой клавишей мыши на любом из заголовков столбцов/колонок.

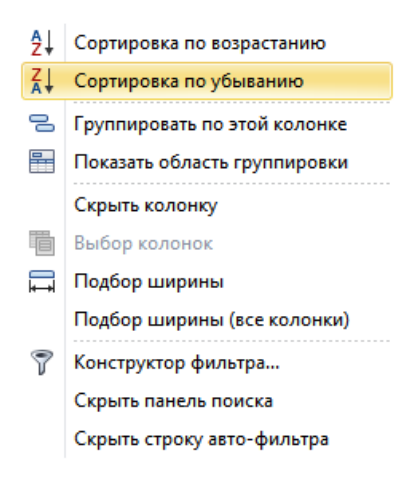

#### Рисунок 3.1.5. Контекстное меню

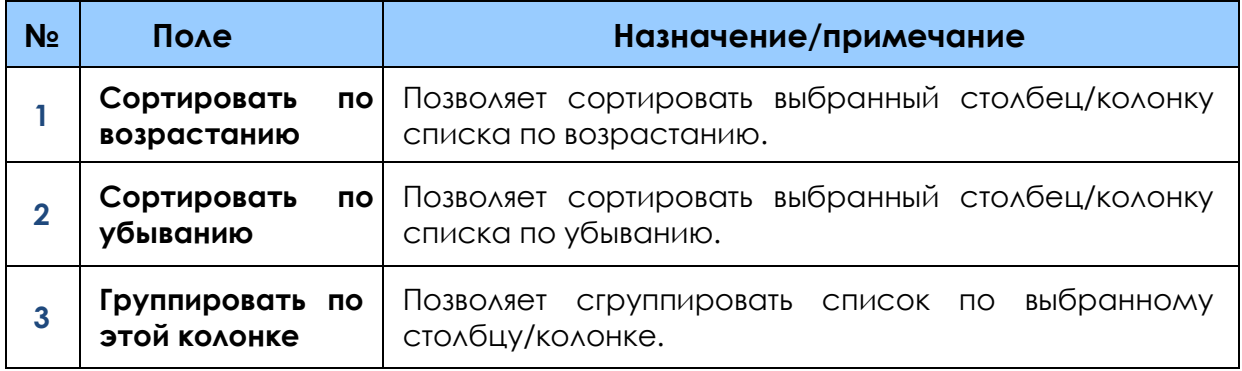

.............................

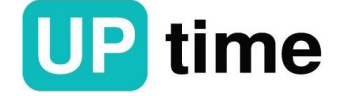

. . . . . . . . . . .

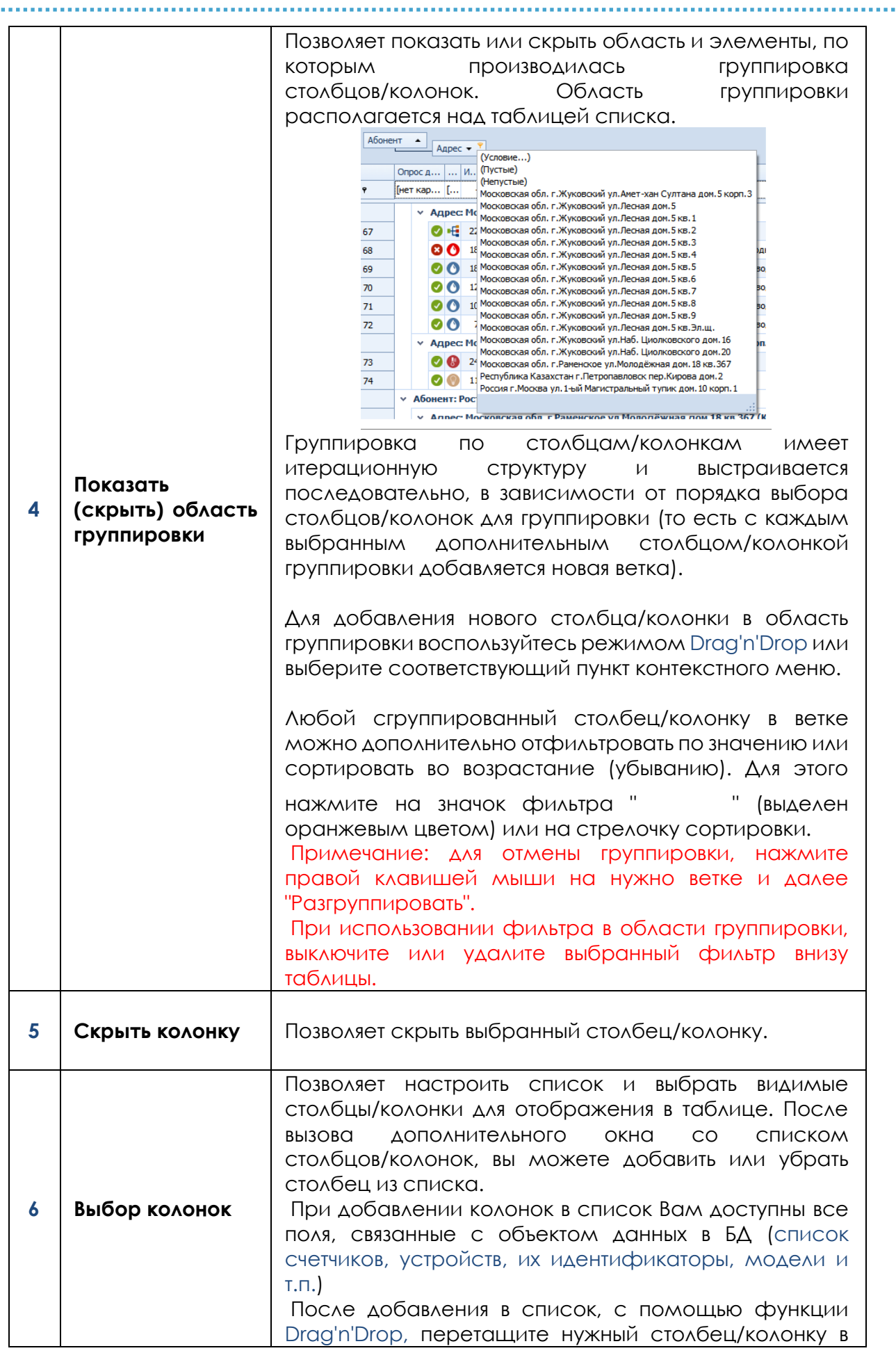

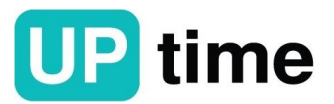

 $\sim 10$ 

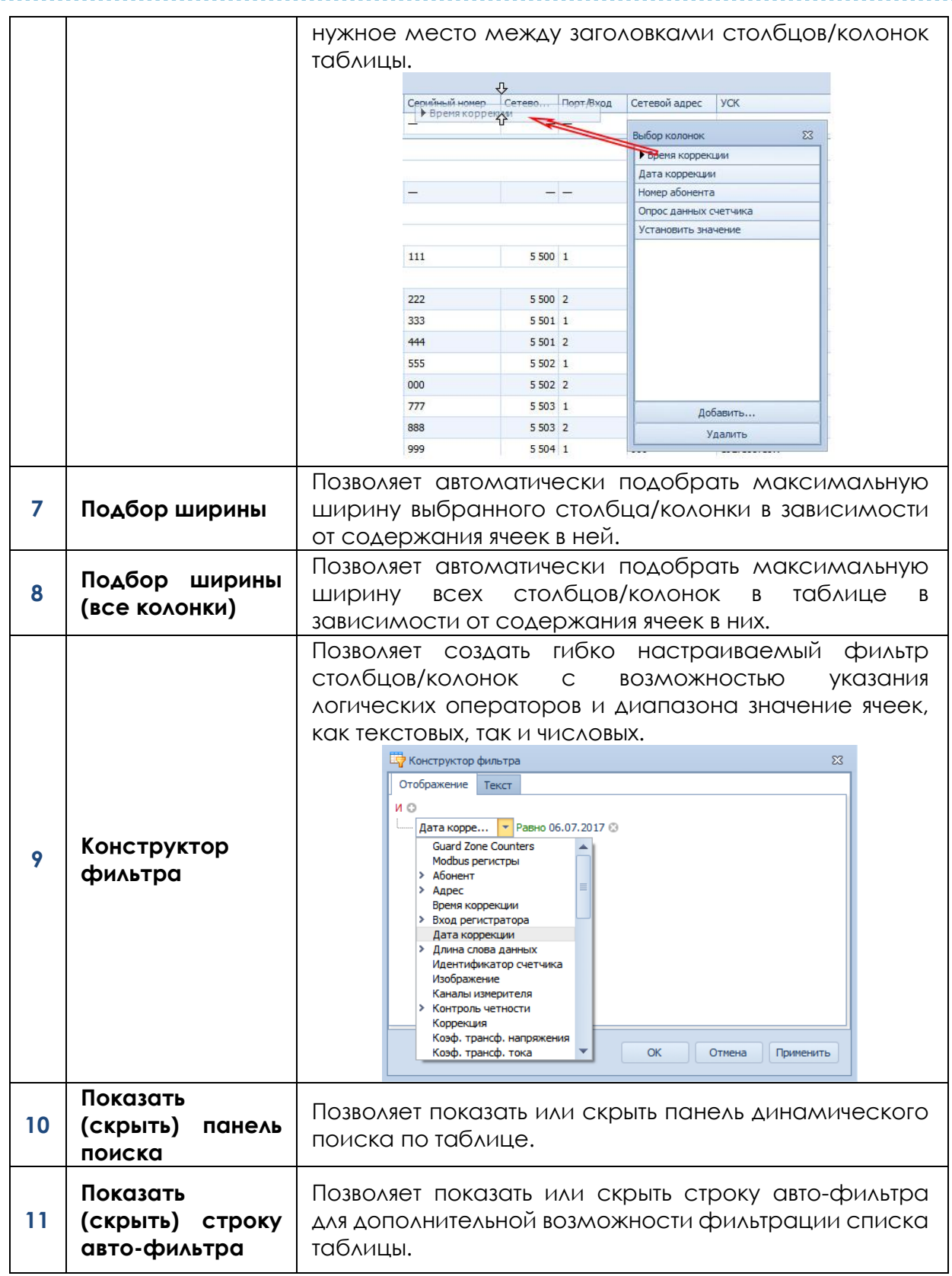

# **3.1.3.1. Меню навигации "Объекты"**

**Вкладка "Абоненты"** позволяет добавить, удалить и редактировать данные абонентов.

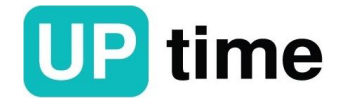

Панели управления позволяют производить манипуляции с объектами, элементами таблиц и вкладок см. рис. 3.1.6.

..............................

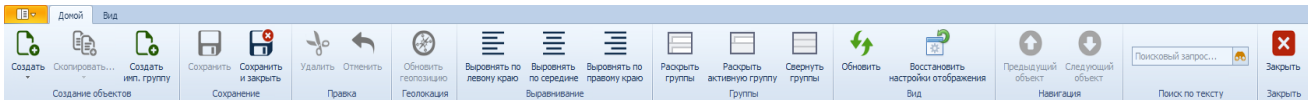

Рисунок 3.1.6. Главная панель управления

Основные вкладки, меню "Домой" позволяют:

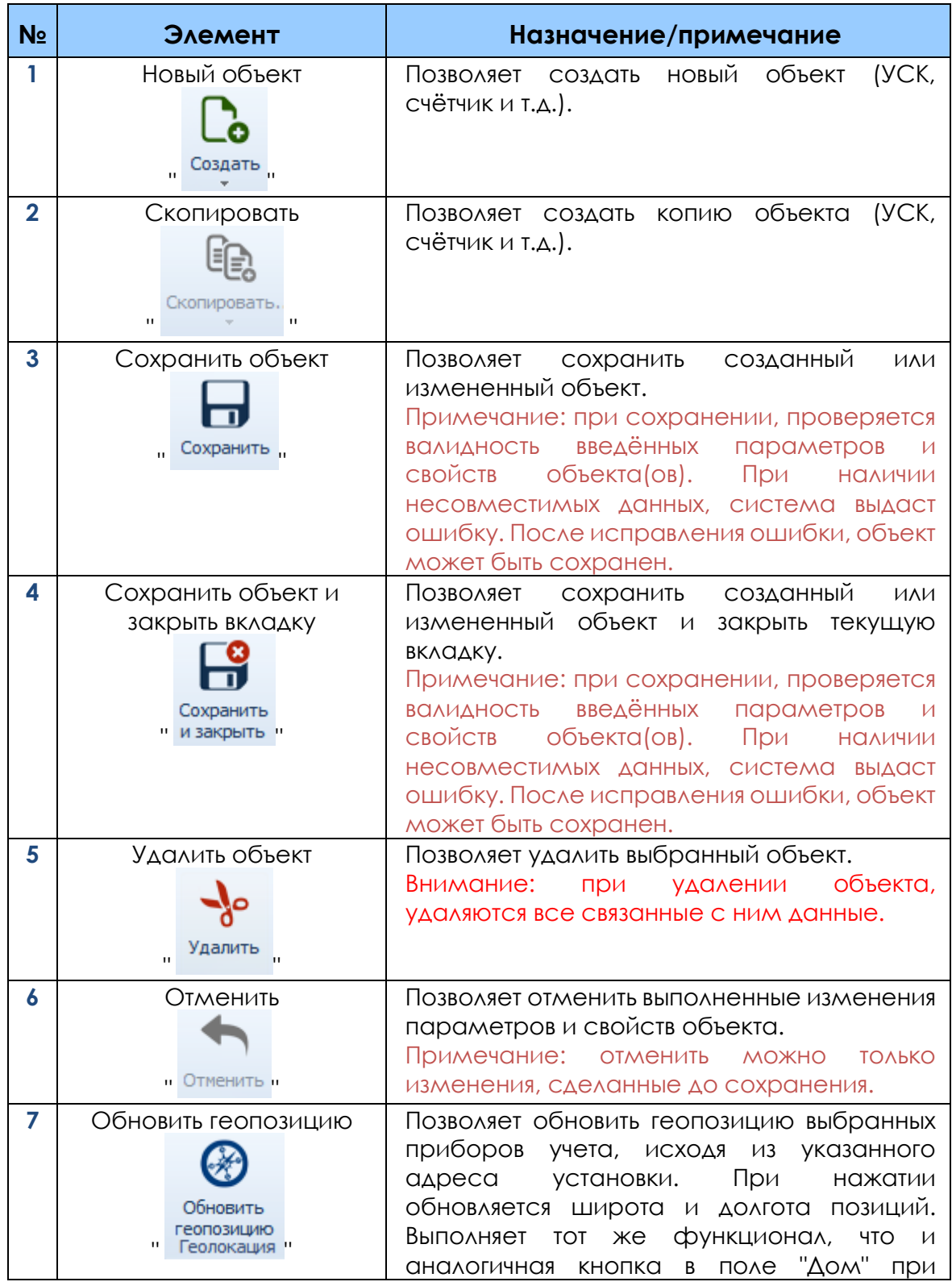

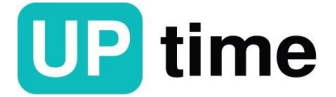

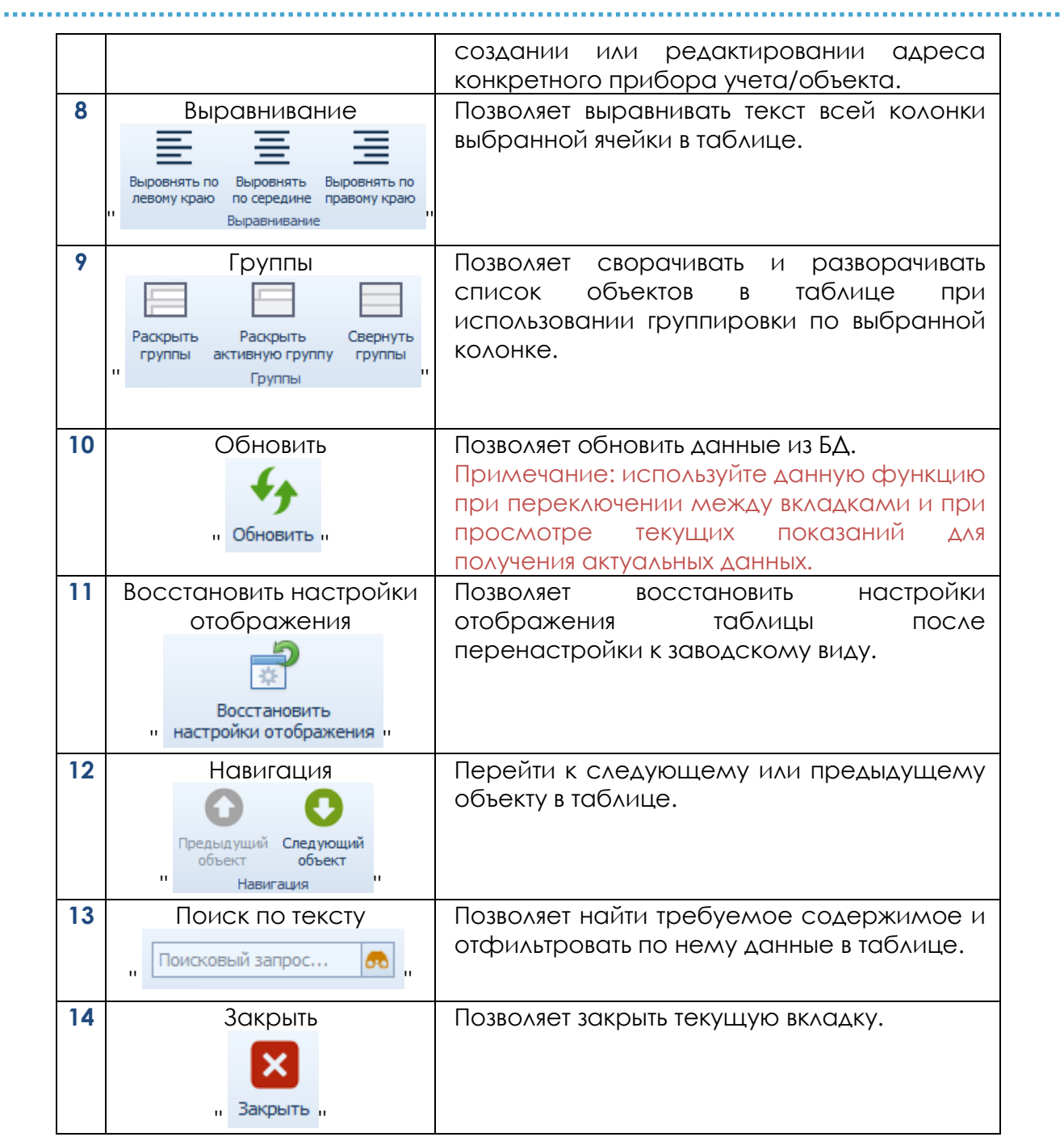

Меню "Вид" см. рис. 3.1.7. позволяет:

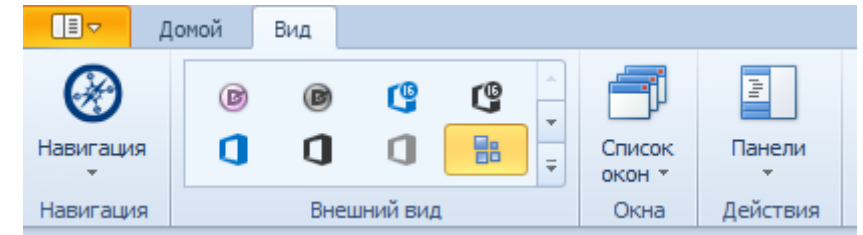

Рисунок 3.1.7. Меню "Вид"

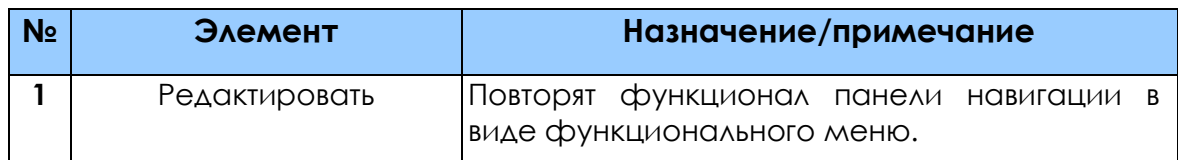

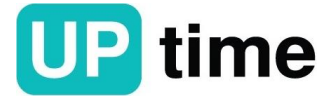

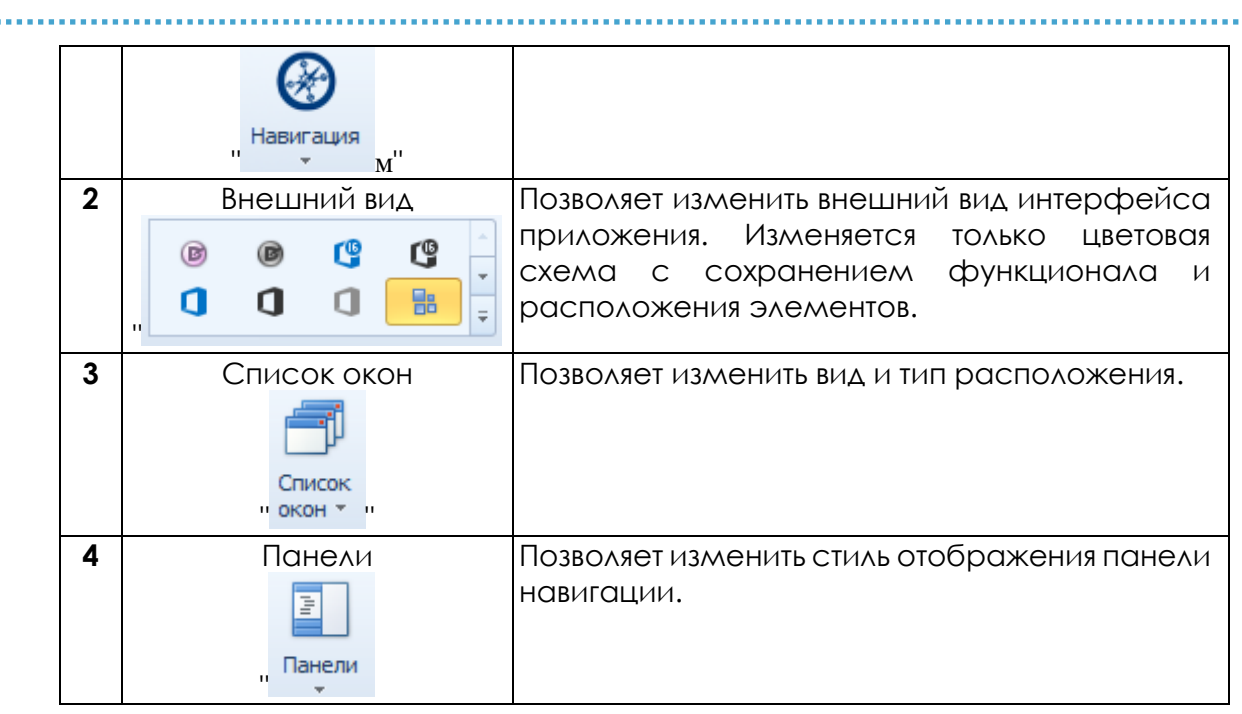

Дополнительные панели управления позволяют производить манипуляции с объектами, элементами таблиц и вкладок см. рис. 3.1.8 – 3.1.10.

 $\mathcal{C}_2$   $\mathcal{C}_3$   $\rightarrow$   $\mathbf{E}_4$   $\mathbf{E}_5$   $\mathbf{E}_6$   $\mathbf{E}_7$   $\mathbf{E}_8$   $\mathbf{E}_8$   $\mathbf{E}_9$   $\mathbf{E}_1$   $\mathbf{E}_1$   $\mathbf{E}_2$   $\mathbf{E}_3$   $\mathbf{E}_1$   $\mathbf{E}_1$   $\mathbf{E}_2$   $\mathbf{E}_3$   $\mathbf{E}_1$   $\mathbf{E}_2$   $\mathbf{E}_3$   $\mathbf{E}_3$   $\mathbf{E$ 

Рисунок 3.1.8. Панель для привязки дополнительных свойств

B · | \* | E 프 프 | 크 크 크 | 리 | O O | G ·

Рисунок 3.1.9. Панель для создания дополнительных параметров

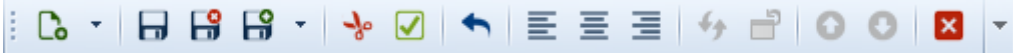

Рисунок 3.1.10. Панель для создания дополнительных параметров

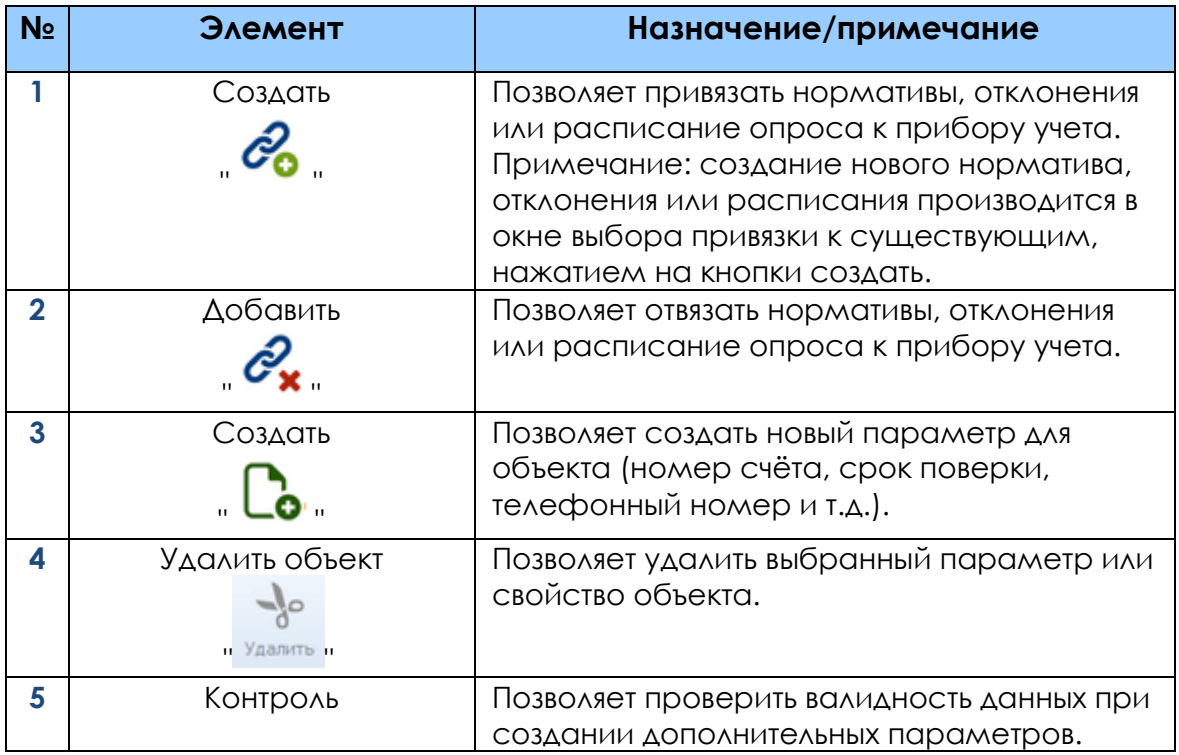

. . . . . . . . . . . . . . . . . .

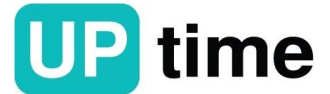

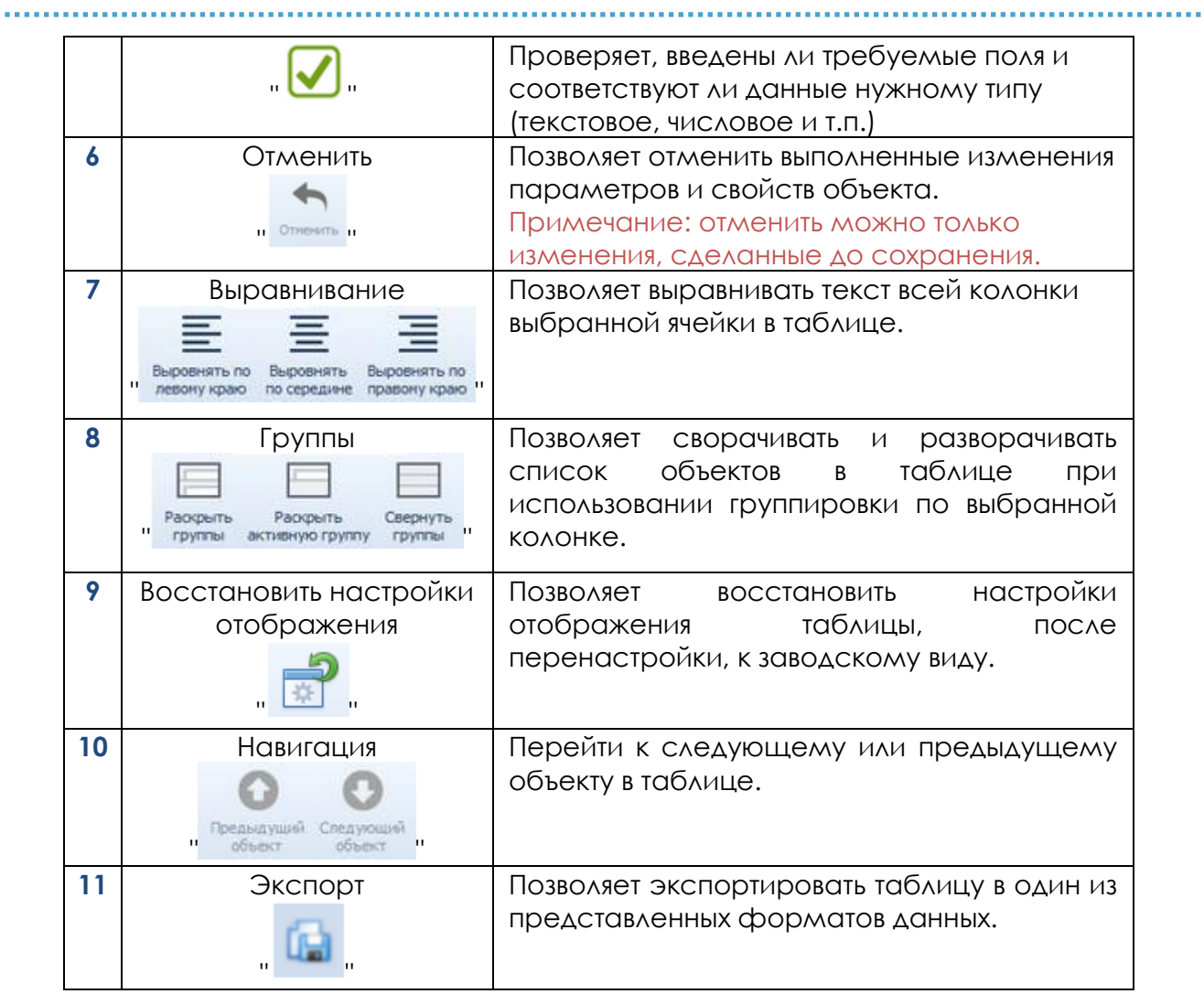

Панель настроек позволяет задать или изменить данные абонентов см. рис. 3.1.11.

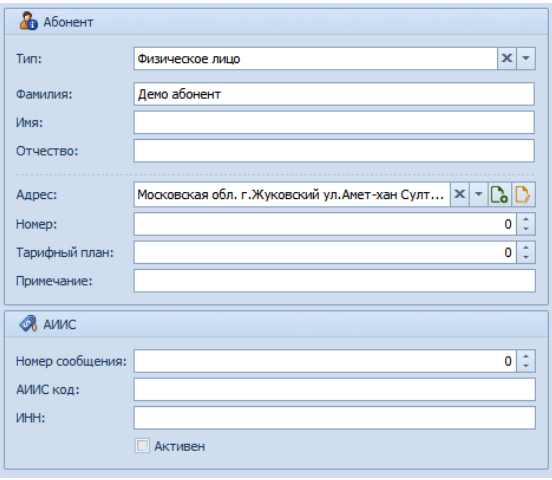

Рисунок 3.1.11. Панель настроек

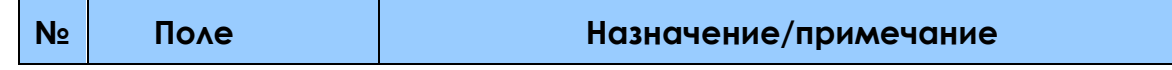

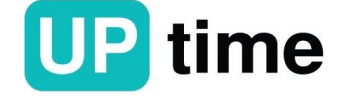

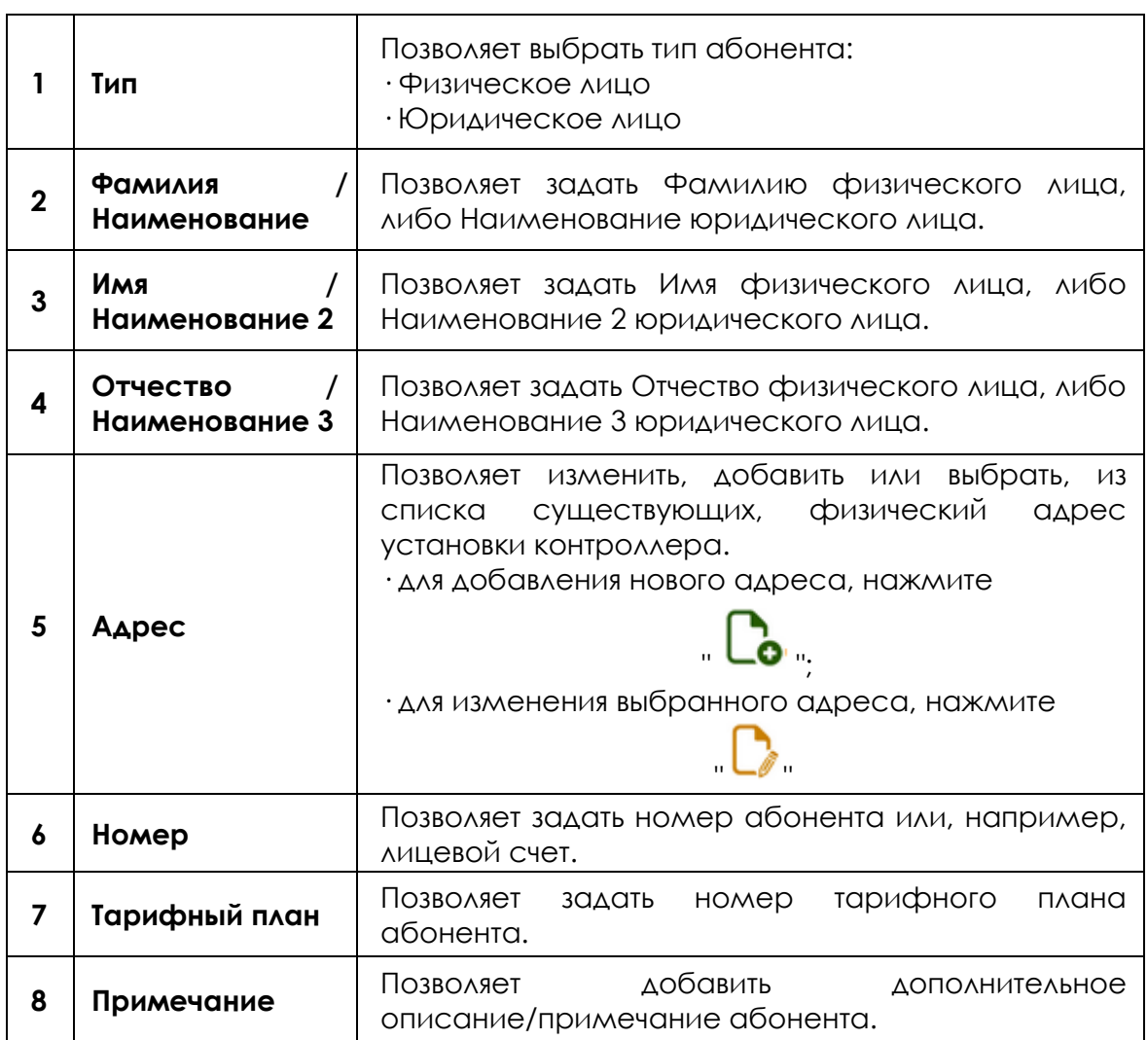

**Вкладка "Контроллеры"** позволяет добавить, удалить и редактировать настройки универсальных сетевых контроллеров и другого оборудования, входящего в состав ПТК "Спрут-М".

Панели управления позволяют производить манипуляции с объектами, элементами таблиц и вкладок см. рис. 3.1.12.

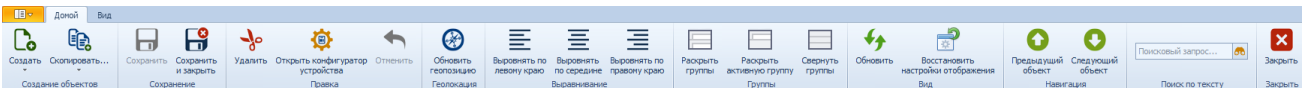

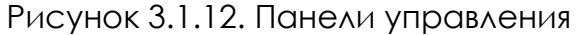

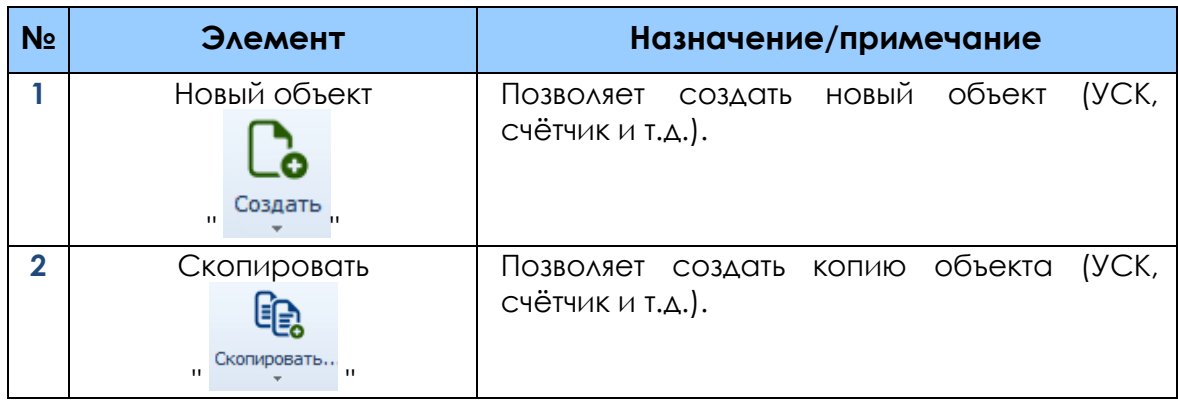

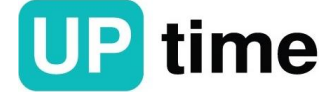

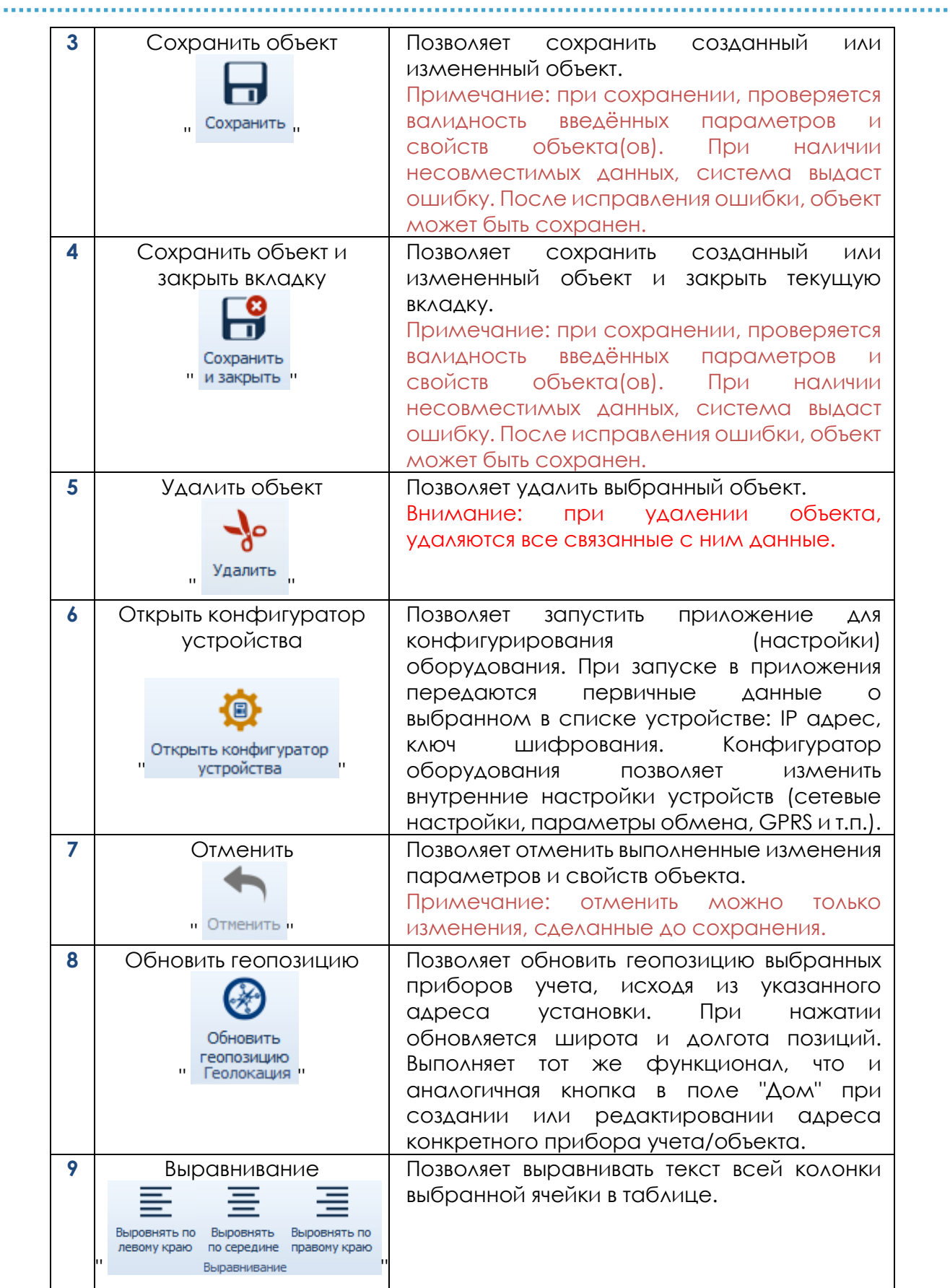

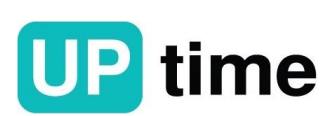

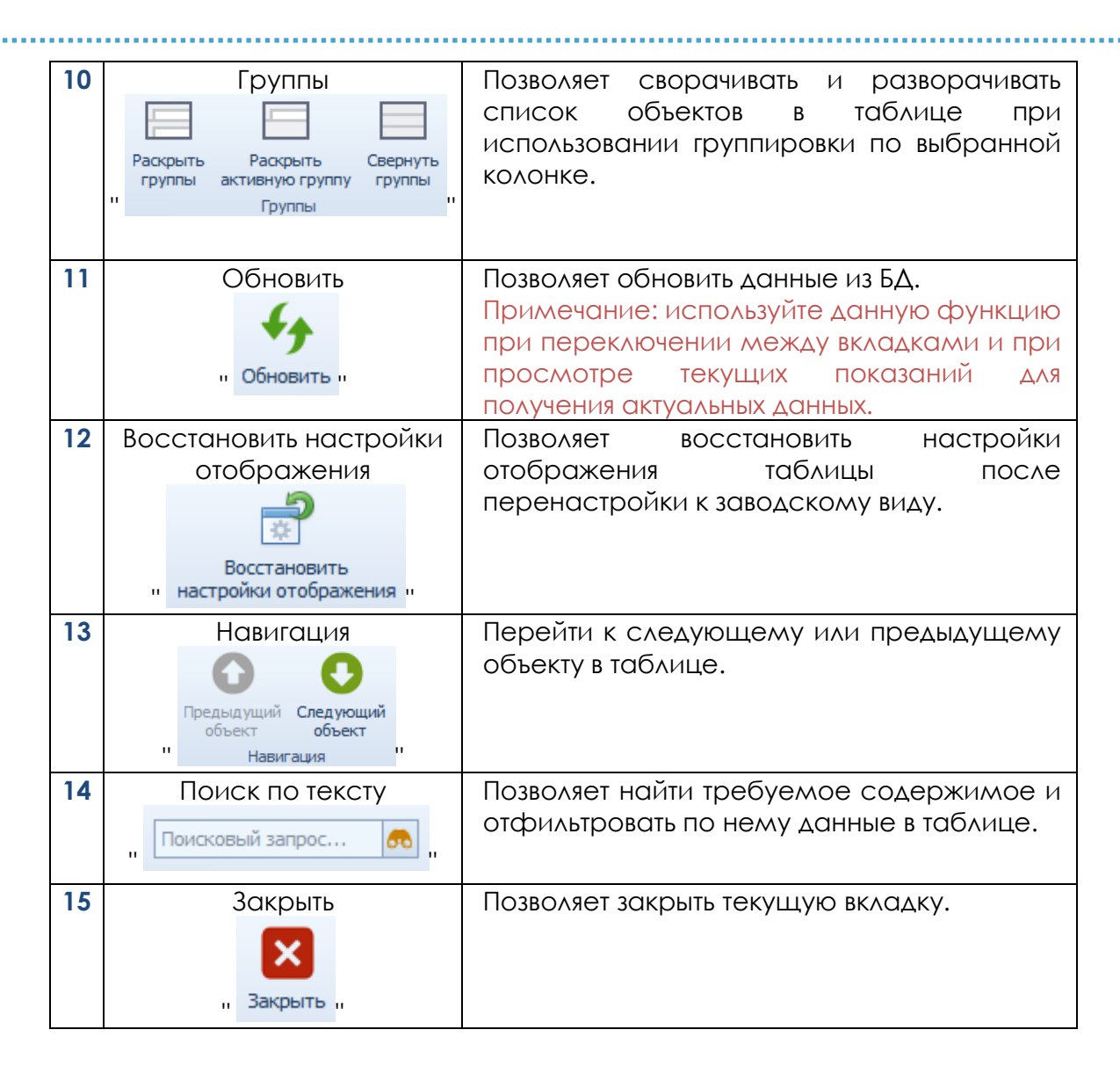

Панель настроек позволяет задать или изменить параметры оборудования для работы в системе см. рис. 3.1.13.

Панель также содержит список подключенных приборов учета из вкладки "Список счетчиков" и позволяет добавить дополнительные модули, подключенные к контроллерам ПТК "Спрут-М".

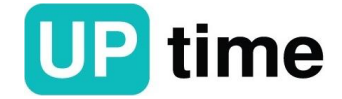

## **ПТК "СПРУТ-М"**

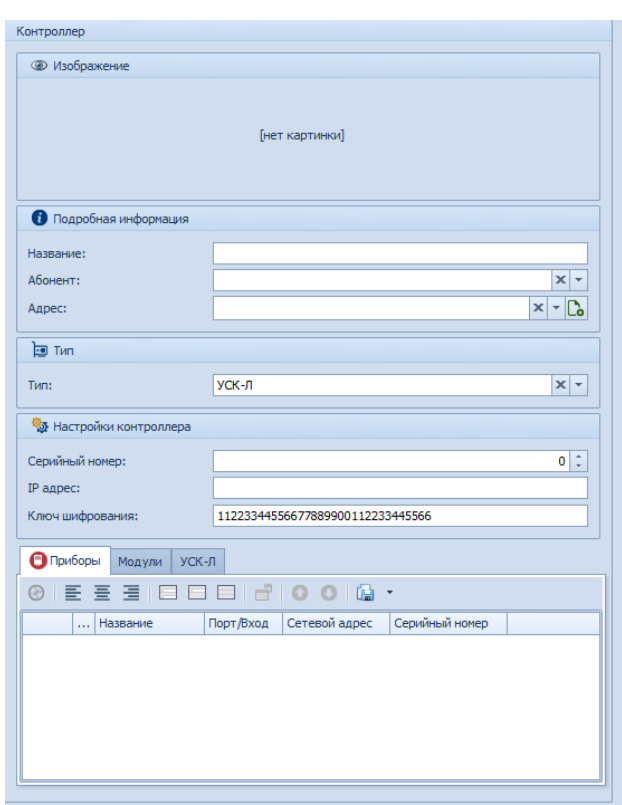

# Рисунок 3.1.13.

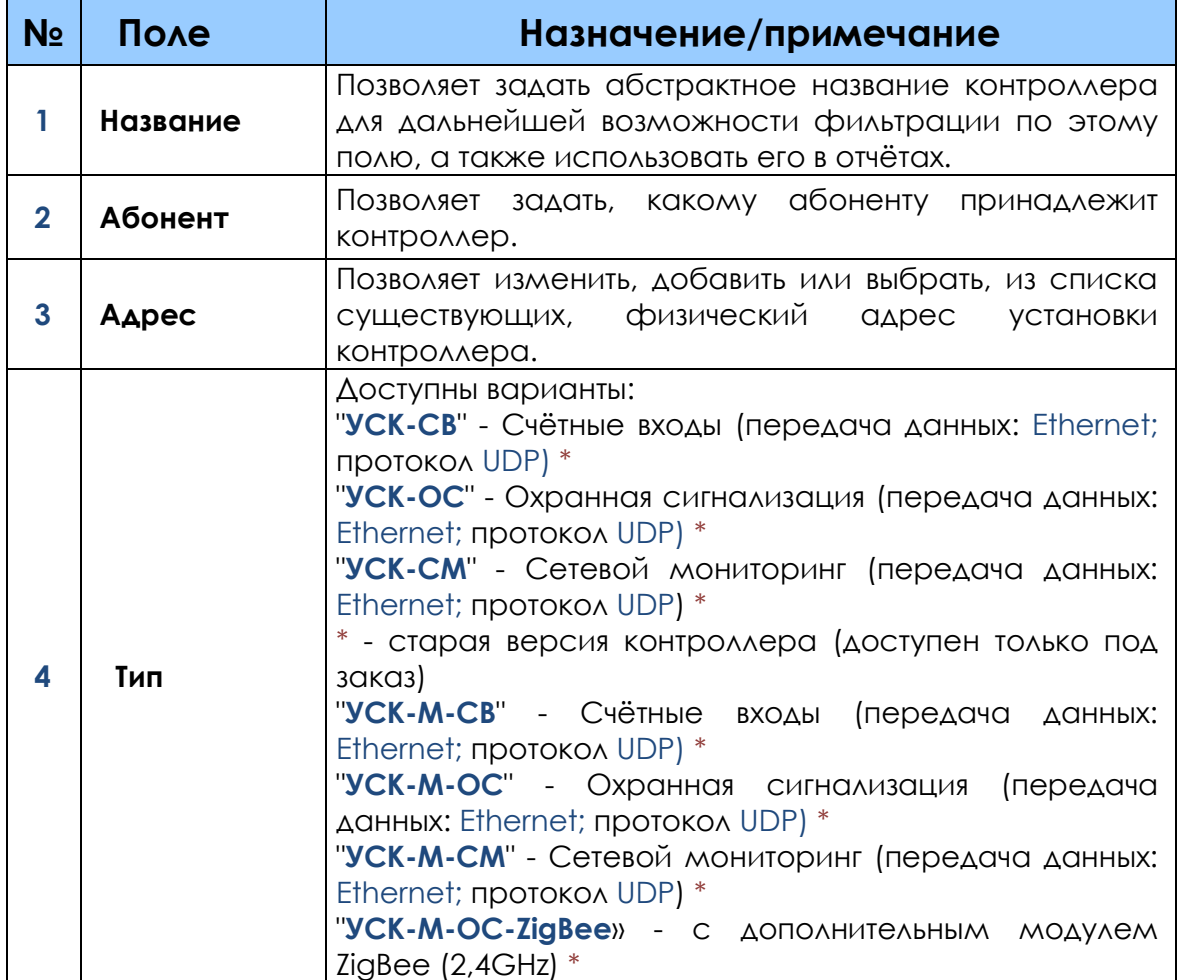

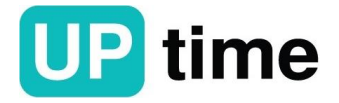

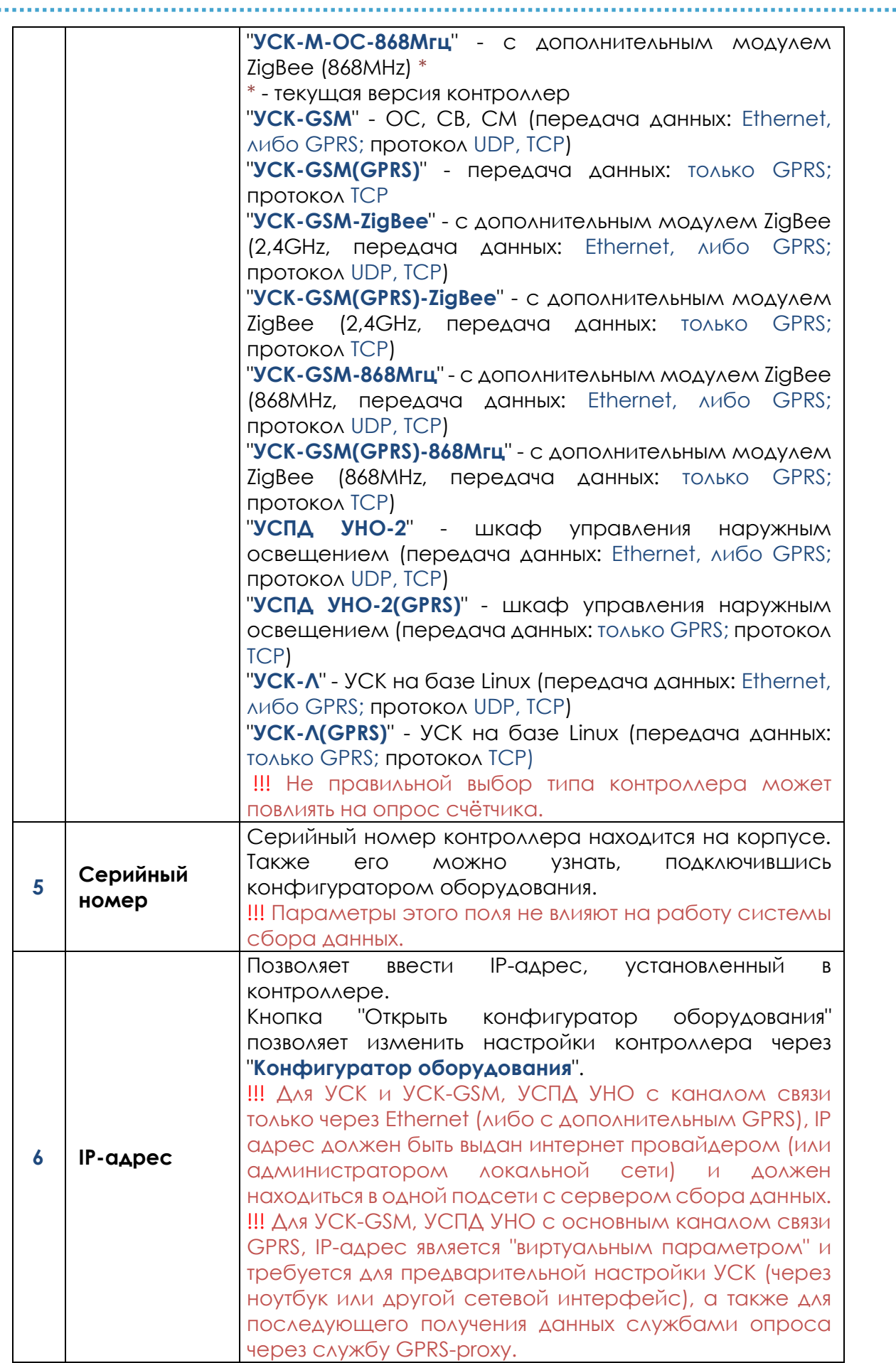

\_\_\_\_\_\_\_\_\_\_\_\_\_\_\_\_\_\_\_\_\_\_\_\_\_\_\_\_\_\_\_\_\_\_\_

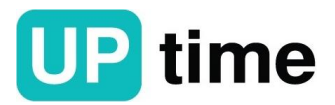

 $\sim 10$ 

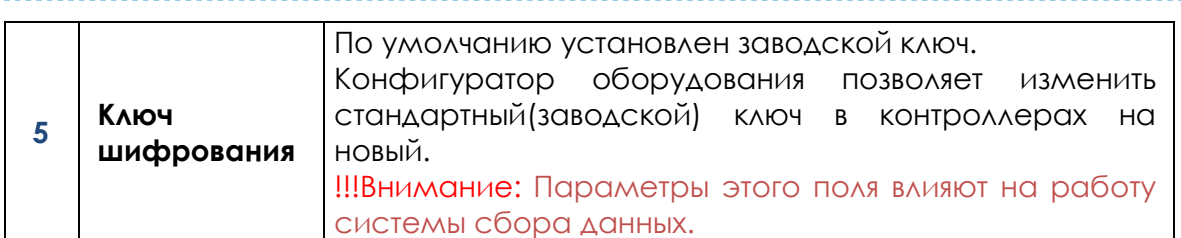

Панель настроек дополнительных модулей позволяет просмотреть список, добавленных модулей к контроллерам, а также добавить новые см. рис. 3.1.14 и рис. 3.1.15.

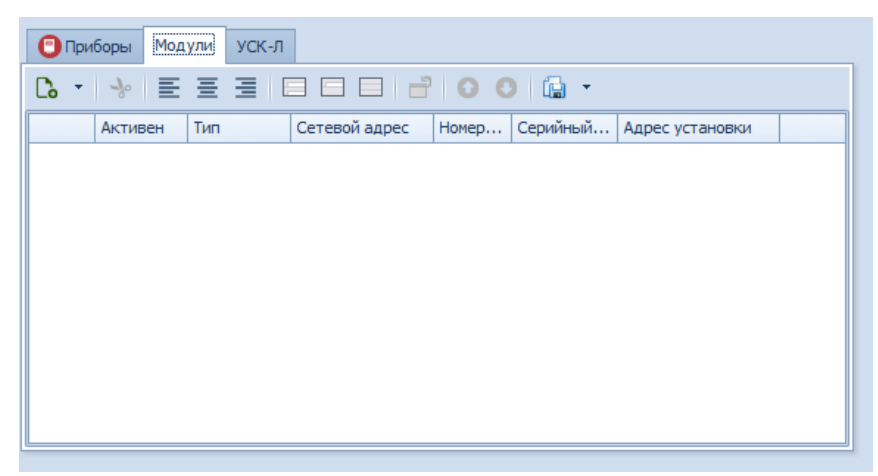

Рисунок 3.1.14. Панель просмотра подключенных дополнительных модулей

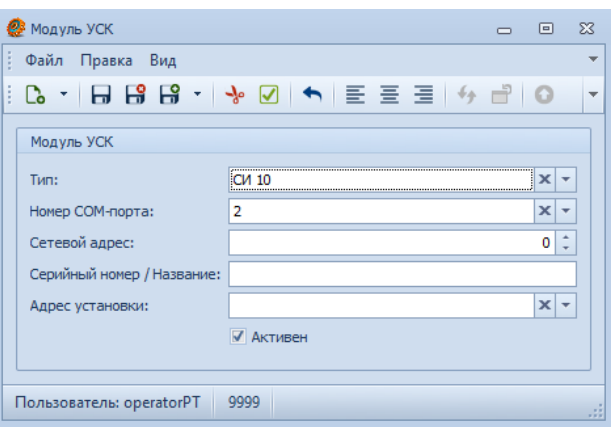

Рисунок 3.1.15. Окно ввода нового дополнительного модуля

| N <sub>2</sub> | Поле            | Назначение/примечание                                                                                                    |
|----------------|-----------------|----------------------------------------------------------------------------------------------------|
|                | Тип             | Позволяет выбрать тип доп. модуля.                                                                                                    |
| $\mathbf 2$    | Номер СОМ-порта | Позволяет выбрать номер СОМ порта контроллера,<br>КОТОРОМУ ПОДКЛЮЧЕН ДОП. МОДУЛЬ                                                              |
| 3              | Сетевой адрес   | Позволяет задать сетевой адрес доп. модуля.<br>!!! Важно: корректное указание сетевого адреса влияет на<br>опрос доп. модуля службами опроса. |
| 4              | Серийный номер  | Позволяет задать серийный номер доп. модуля.<br>Примечание: не влияет на опрос доп. модуля службами<br>опроса.                                |
| 5              | Сетевой адрес   | Позволяет указать сетевой адрес радиомодуля выданный<br>ему хостом при автоматическом построение радиосети.                                   |

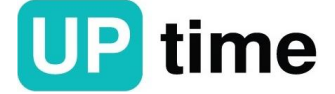

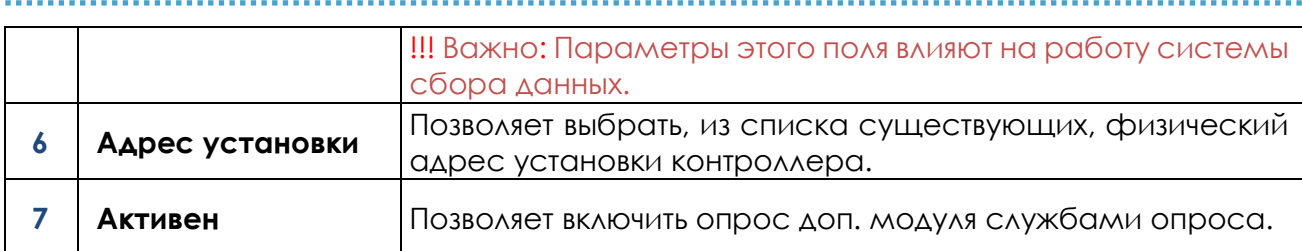

**Вкладка "Счетчики/Измерители/Датчики"** позволяет добавить, удалить и редактировать приборы учета.

Панели управления позволяют производить манипуляции с объектами, элементами таблиц и вкладок см. рис. 3.1.16.

|  | <b>THEIR HONOR BND</b> |                        |                                   |                  |                        |                                                                             |          |                                           |          |                 |                                       |                                          |                 |         |
|--|------------------------|------------------------|-----------------------------------|------------------|------------------------|-----------------------------------------------------------------------------|----------|-------------------------------------------|----------|-----------------|---------------------------------------|------------------------------------------|-----------------|---------|
|  | Le.                    |                        |                                   | $\mathbf{u}$     | ⊛                      | 그는 그는 그 그는 그를 들어 주었다.                                                       |          |                                           |          |                 |                                       |                                          |                 |         |
|  | Создать Скопировать    | Создать<br>имп. группу | Сохранить<br>Сохрани<br>и закрыть | Удалить Отменить | Обновить<br>геопозицию | Выровнять по Выровнять Выровнять по<br>левому краю по середине правому краю | Раскрыть | Раскоыть<br>группы активную группу группы | Свернуть | <b>Обновить</b> | Восстановить<br>настройки отображения | Предыдущий Следующий<br>объект<br>объект |                 | Закрыть |
|  | Создание объектов      |                        | Сохранение                        |                  | Геолокация             | Выравнивание                                                                |          | Группы                                    |          |                 |                                       | Навигация                                | Поиск по тексту | Закоыть |

Рисунок 3.1.16. Панели управления

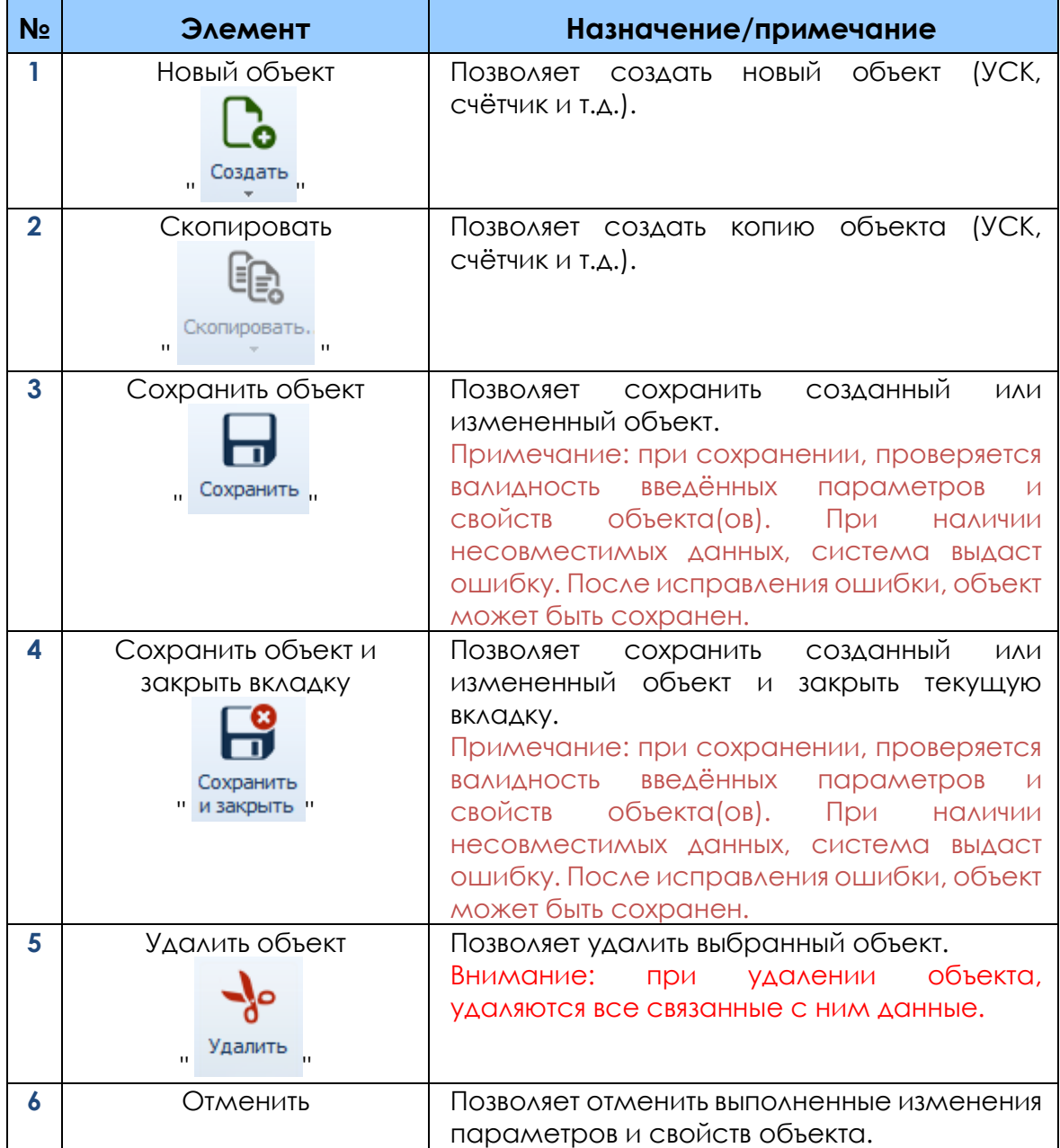

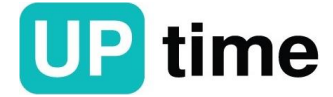

. . . . . . .

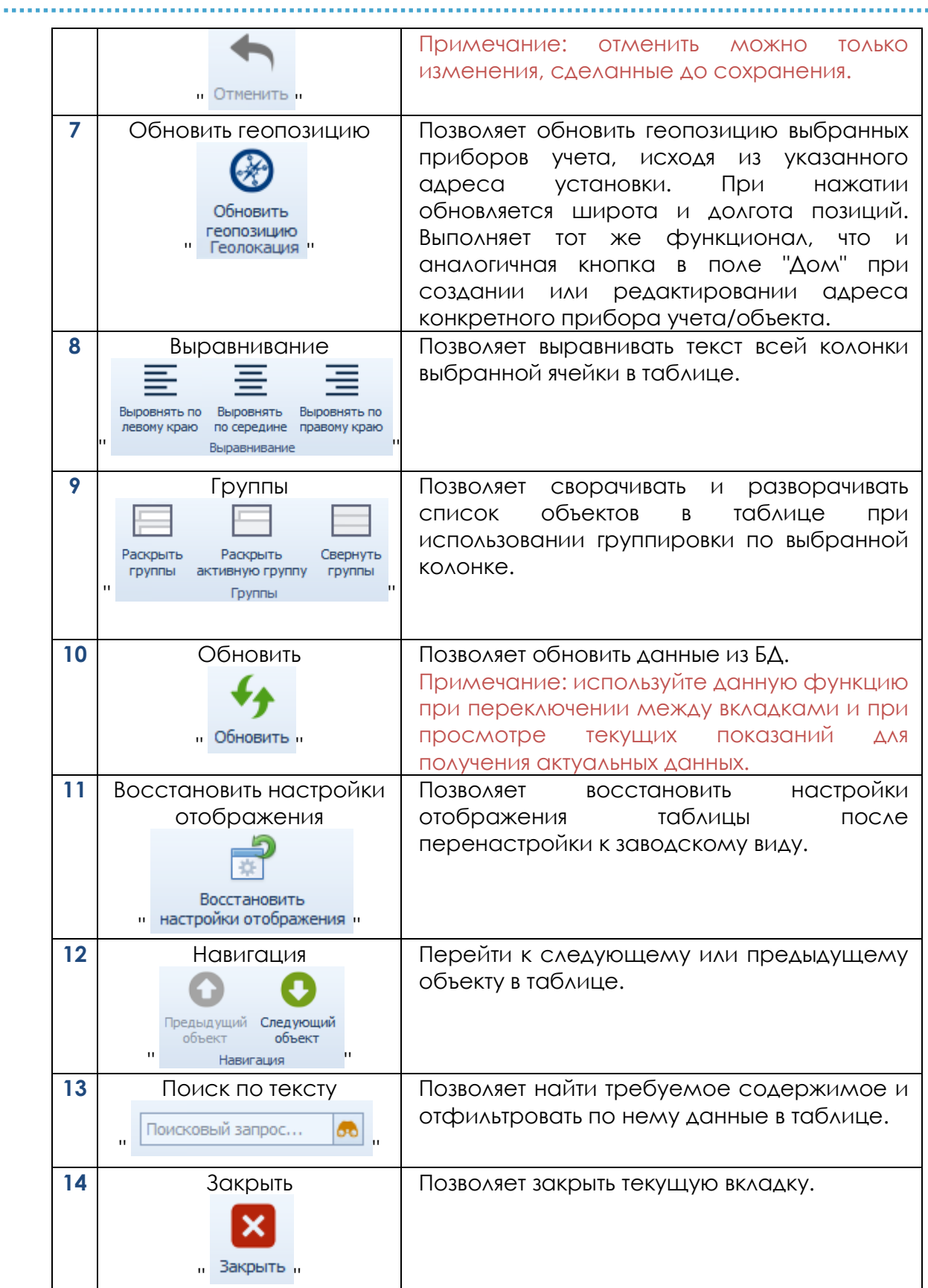

**Вкладка "Группы приборов"** позволяет добавить, удалить и редактировать группы приборов учета.

Панель настроек позволяет изменить свойства и добавить приборы учета в группы. Группирование счетчиков предназначено для удобного отображения

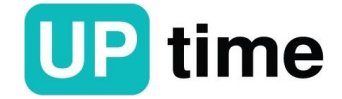

сформированных групп в приложении "СПРУТ-М Мониторинг текущих показаний" и используется в групповых отчетах см. рис. 3.1.17.

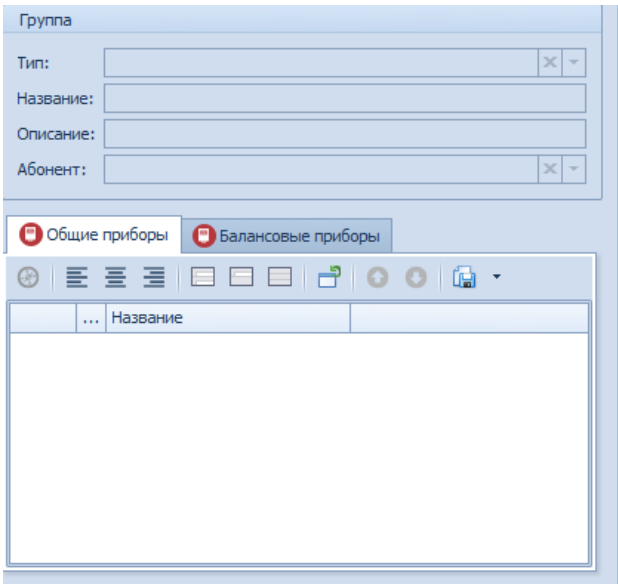

Рисунок 3.1.17. Вид панели

| N <sub>o</sub> | Поле            | Назначение/примечание                                                                                      |
|----------------|-----------------|----------------------------------------------------------------------------------------------------|
|                | Гип             | Позволяет задать тип группы:<br>•Общая (обычная групп)<br>• Балансовая (используется в балансовых отчетах) |
| $\mathbf 2$    | <b>Название</b> | Позволяет задать название группы приборов учета.                                                           |
| 3              | Описание        | Позволяет добавить дополнительное описание группы<br>приборов учета.                                       |
| 4              | Абонент         | Позволяет выбрать из списка абонента, к которому<br>принадлежит группа счетчиков.                          |

Нажмите "  $\overline{\mathscr{O}}$  " для привязки приборов учета в общую группу, далее отметьте галочками нужные счетчики и нажмите "ОК" см. рис. 3.1.18 и рис. 3.1.19.

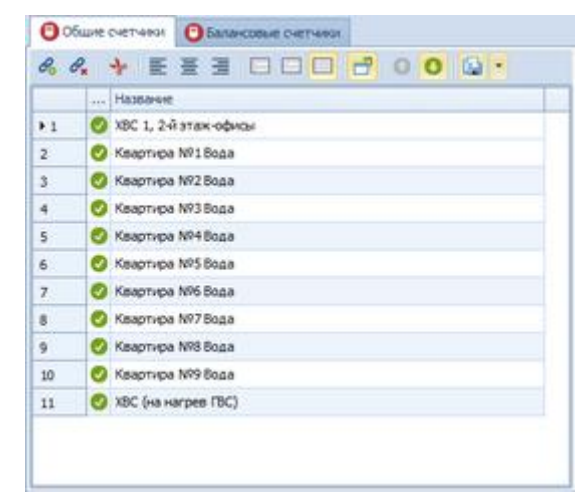

Рисунок 3.1.18. Вид вкладки «Общие счетчики»

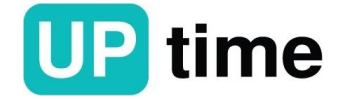

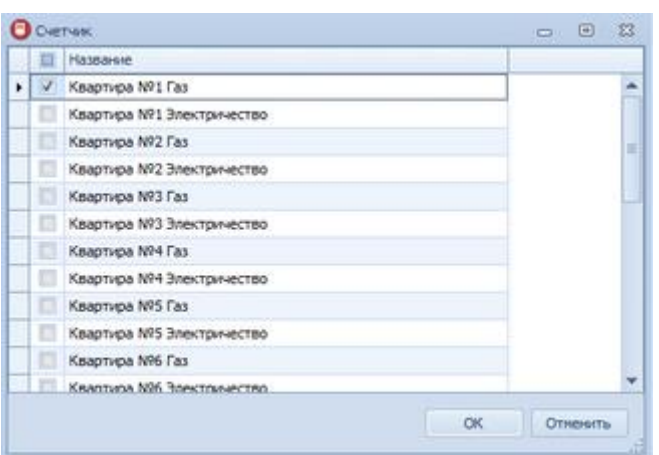

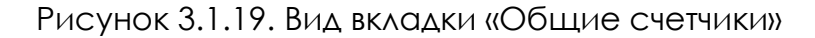

Нажмите " " для привязки приборов учета в балансовую группу, далее отметьте галочками нужные счетчики и нажмите "ОК" см. рис. 3.1.20 и рис. 3.1.21.

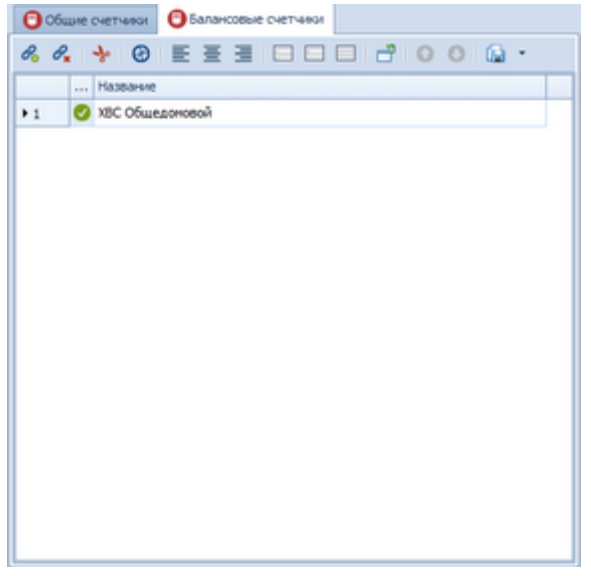

Рисунок 3.1.20. Вид вкладки «Балансовые счетчики»

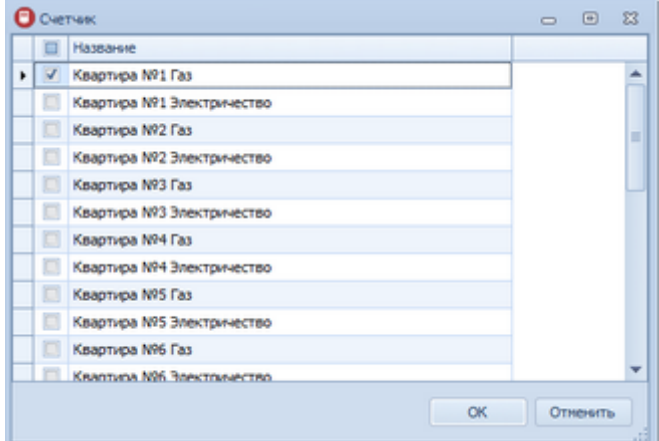

Рисунок 3.1.21. Вид вкладки «Балансовые счетчики»

**Вкладка "Объекты"** позволяет добавить, удалить и редактировать список объектов (охранные зоны, контроллеры наружного освещения, ИТП).

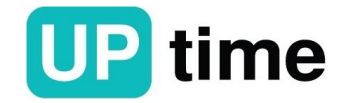

. . . . . . . . . . . . . . . . . .

Объект может содержать различные подобъекты (шкаф управления освещением, контроллер охраны и т.п.).

Панель "Объект" см. рис. 3.1.22 позволяет:

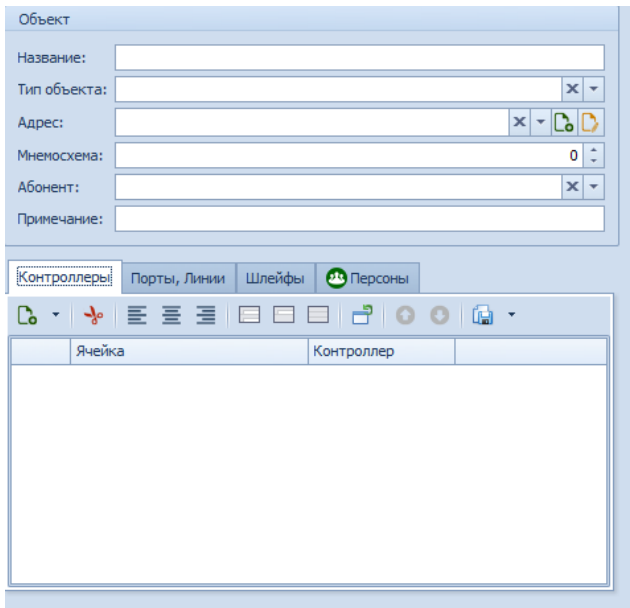

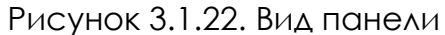

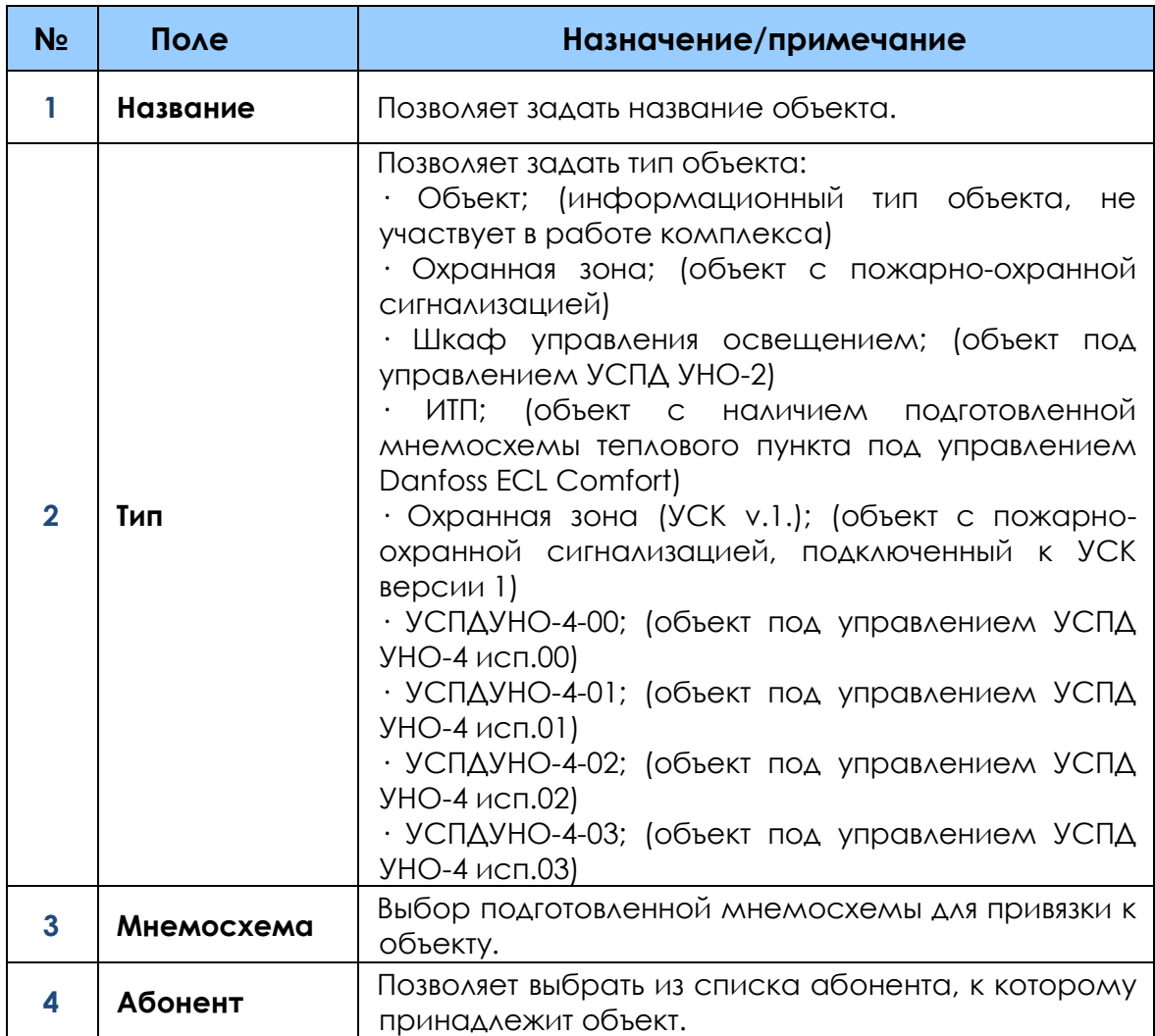

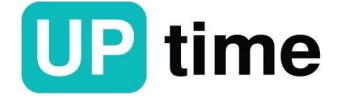

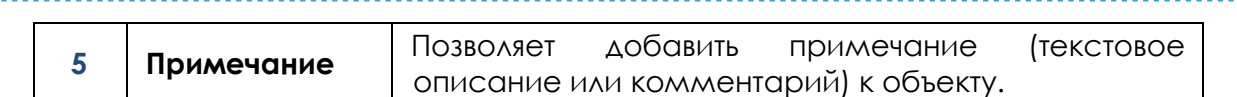

После создания объекта, как основного элемента, требуется создать ячейки(слоты), которые и будут являться подобъектами для получения данных от пожарно-охранной сигнализации, шкафов управления наружным освещением и т.п.

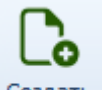

Нажмите " <sup>Создать</sup> " для создания подобъекта, подключенного к контролеру см. рис. 3.1.23.

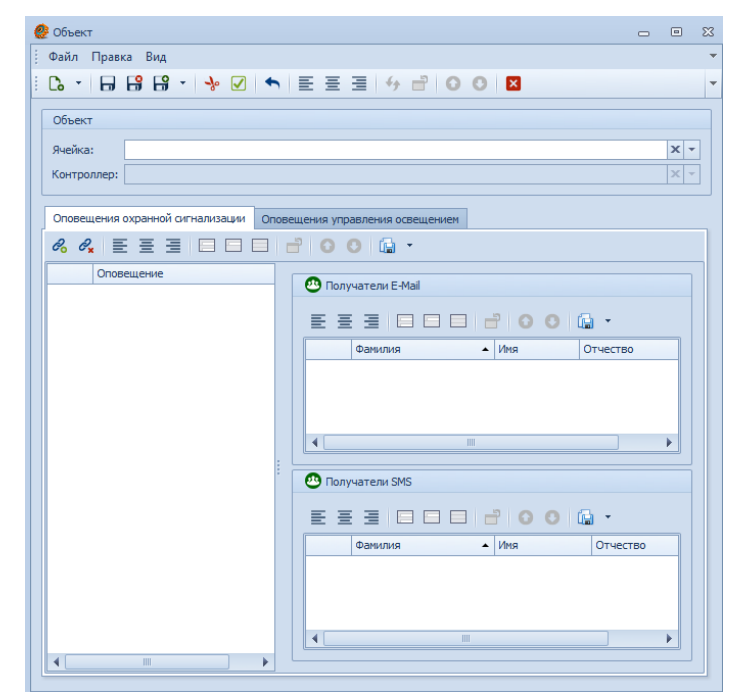

Рисунок 3.1.23. Панель "Контроллеры"

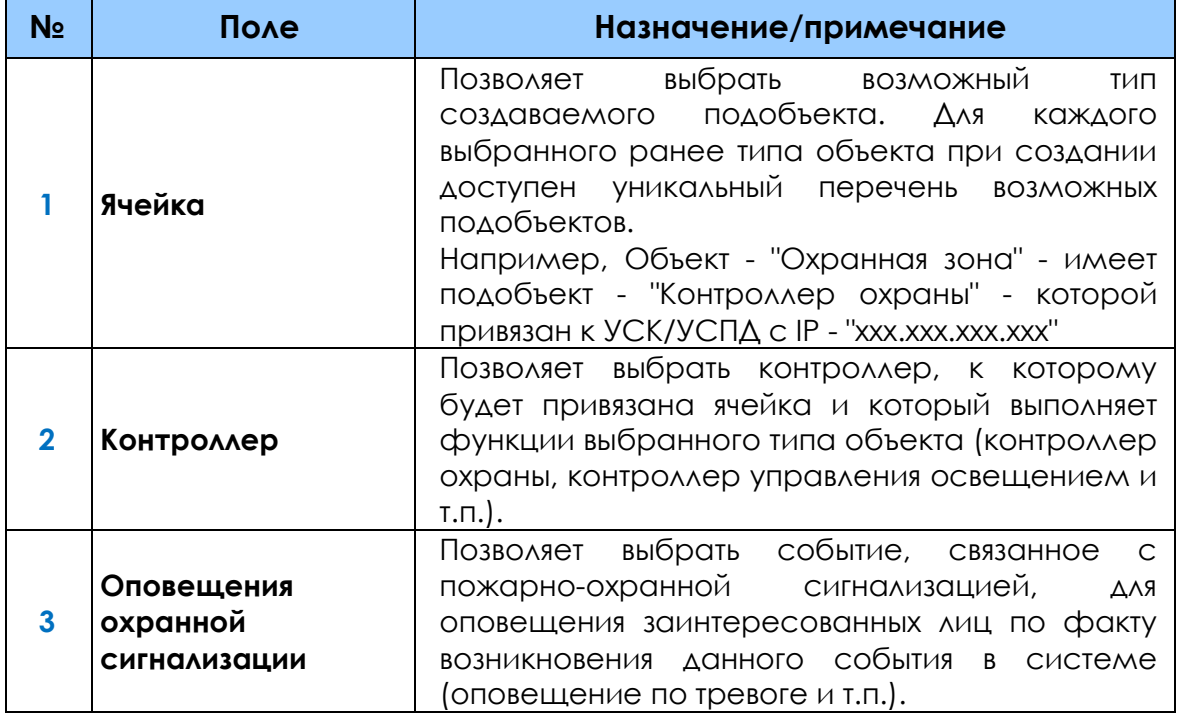

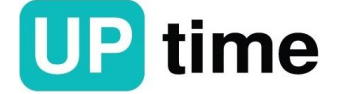

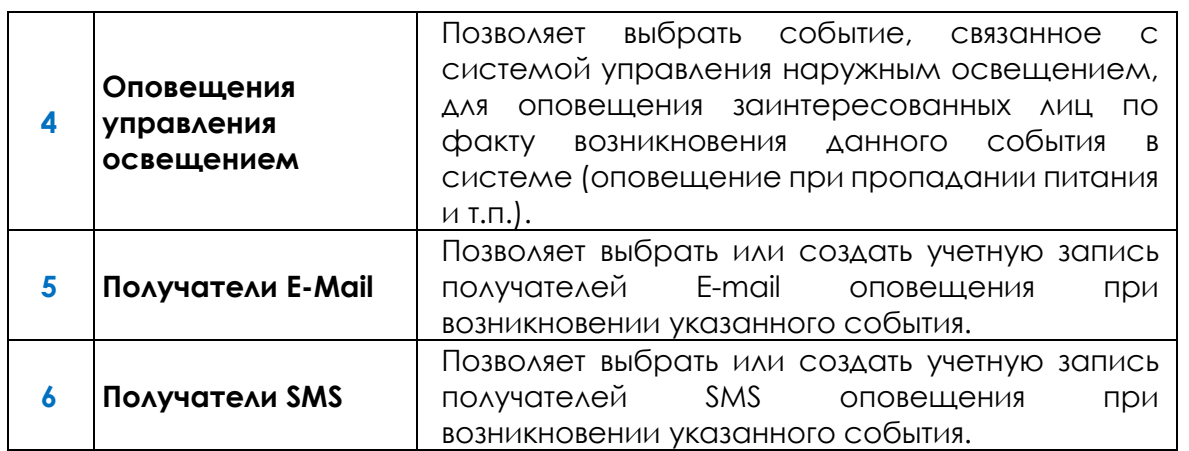

Привязка и создание получателей(персон) для отправки им сообщений оповещения.

Нажмите " " для привязки получателей к событию, далее отметьте галочками нужные поля и нажмите "ОК" см. рис. 3.1.24 и рис. 3.1.25.

|         | Персона         |             |                  | $\Box$ | 回        | $\Sigma$ |
|---------|-----------------|-------------|------------------|--------|----------|----------|
|         | Фамилия         | Имя         | Отчество         |        |          |          |
| Þ.<br>√ | Персона-Фамилия | Персона-Имя | Персона-Отчество |        |          |          |
| u       | Стыров          | Андрей      | Вячеславович     |        |          |          |
| $\Box$  | Меркулов        |             |                  |        |          |          |
|         | Сысоев          |             |                  |        |          |          |
| $\Box$  | Владимир        | Борисович   |                  |        |          |          |
|         |                 |             |                  |        |          |          |
| $\Box$  |                 |             |                  |        |          |          |
|         |                 |             |                  |        |          |          |
|         |                 |             |                  |        |          |          |
|         |                 |             |                  |        |          |          |
|         |                 |             |                  |        |          |          |
|         |                 |             |                  |        |          |          |
|         |                 |             | ОК<br>Создать    |        | Отменить | æ        |

Рисунок 3.1.24. Привязка персон

. . . . . . . . . . . . . . . . .

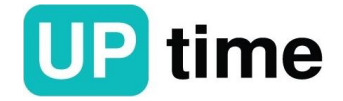

......................

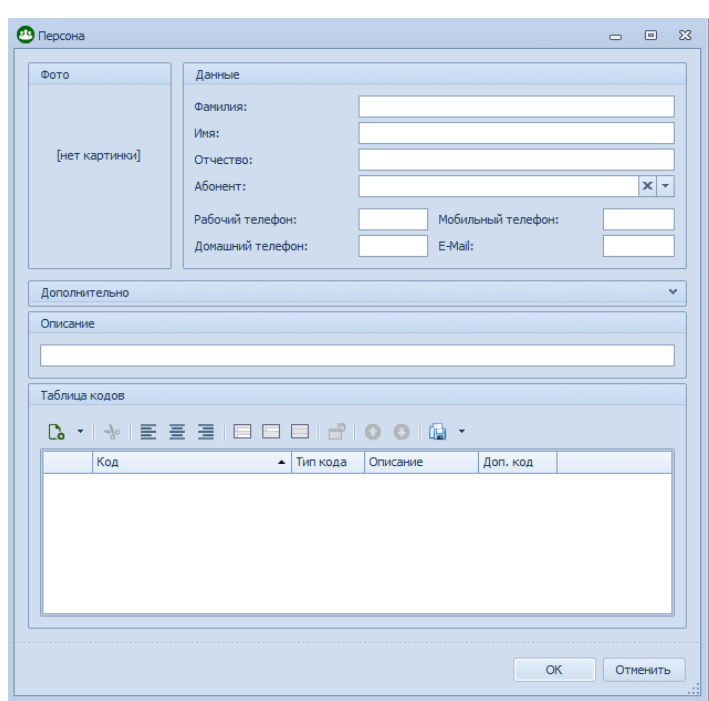

# Рисунок 3.1.25. Создание персон

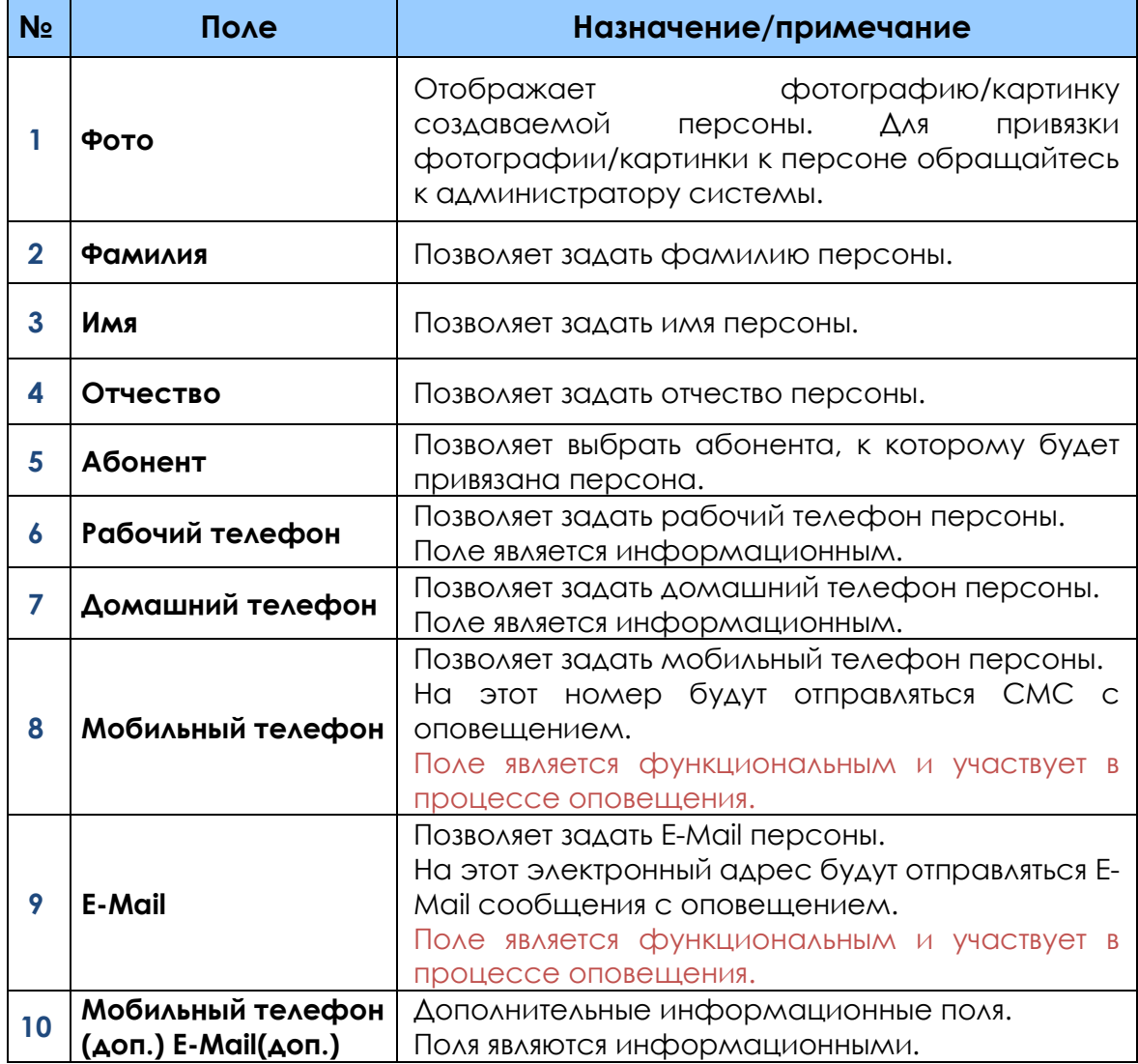

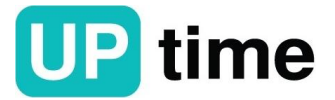

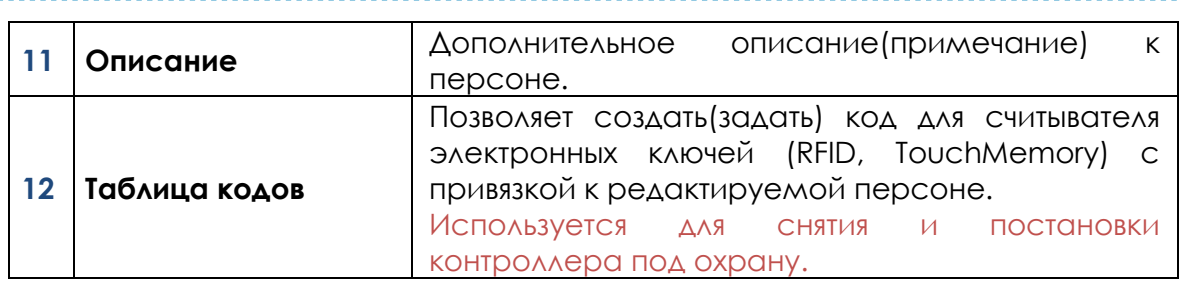

После создания ячейки с контроллером можно создать(задать) порты/линии, используемые на выбранном устройстве.

После создания ячейки с контроллером можно создать(задать) шлейфы пожарно-охранной сигнализации, используемые на выбранном устройстве.

### **3.1.3.2. Меню навигации "Отчеты"**

В данный момент большинство заводских отчетов доступны через программу "Редактор графики и отчетов".

### **3.1.3.3. Меню навигации "Пользователи"**

**Вкладка "Мои данные"** предназначена для редактирования данных пользователя, под которым был выполнен вход в систему. В системе существует Супер-Пользователь (SuperAdmin). Данный пользователь служит только для администрирования и распределения прав среди других классов пользователей.

Панели управления позволяют производить манипуляции с объектами, элементами таблиц и вкладок см. рис. 3.1.26.

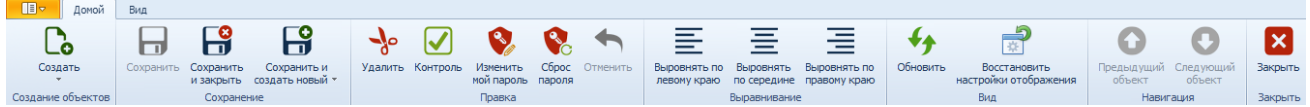

| <b>No</b>    | Элемент                         | Назначение/примечание                                                                                                    |
|--------------|---------------------------------|----------------------------------------------------------------------------------------------------|
|              | Создать пользователя<br>Создать | Позволяет создать нового пользователя в<br>системе.                                                                                                    |
| $\mathbf{2}$ | Сохранить объект<br>Сохранить   | Позволяет сохранить созданный<br>ИЛИ<br>измененный объект.<br>Примечание: при сохранении,<br>проверяется валидность введённых<br>параметров и свойств объекта(ов). При<br>НАЛИЧИИ НЕСОВМЕСТИМЫХ ДАННЫХ, СИСТЕМА<br>выдаст ошибку. После исправления<br>ошибки, объект может быть сохранен. |
| 3            | Сохранить пользователя и        | Позволяет сохранить созданного или                                                                                                    |
|              | ЗАКРЫТЬ ВКЛАДКУ                 | ИЗМЕНЕННОГО ПОЛЬЗОВАТЕЛЯ<br>$M_{\odot}$<br><b>ЗАКОЫТЬ</b><br>ТЕКУЩУЮ ВКЛАДКУ.                                                                                                    |

Рисунок 3.1.26. Главная панель меню "Мои данные"

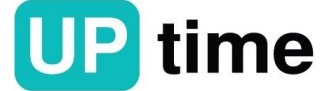

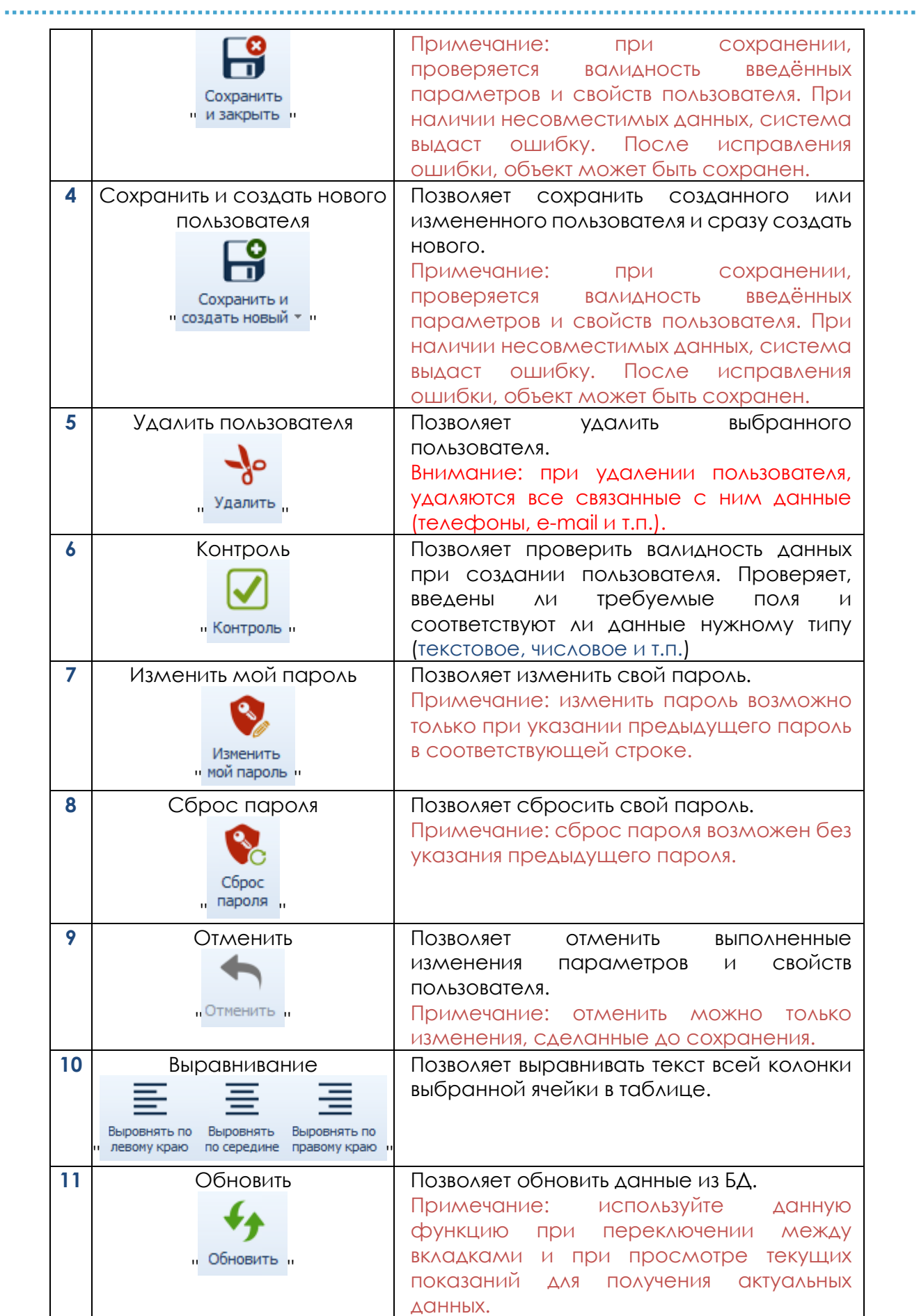

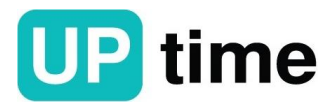

<u>. . . . . . .</u>

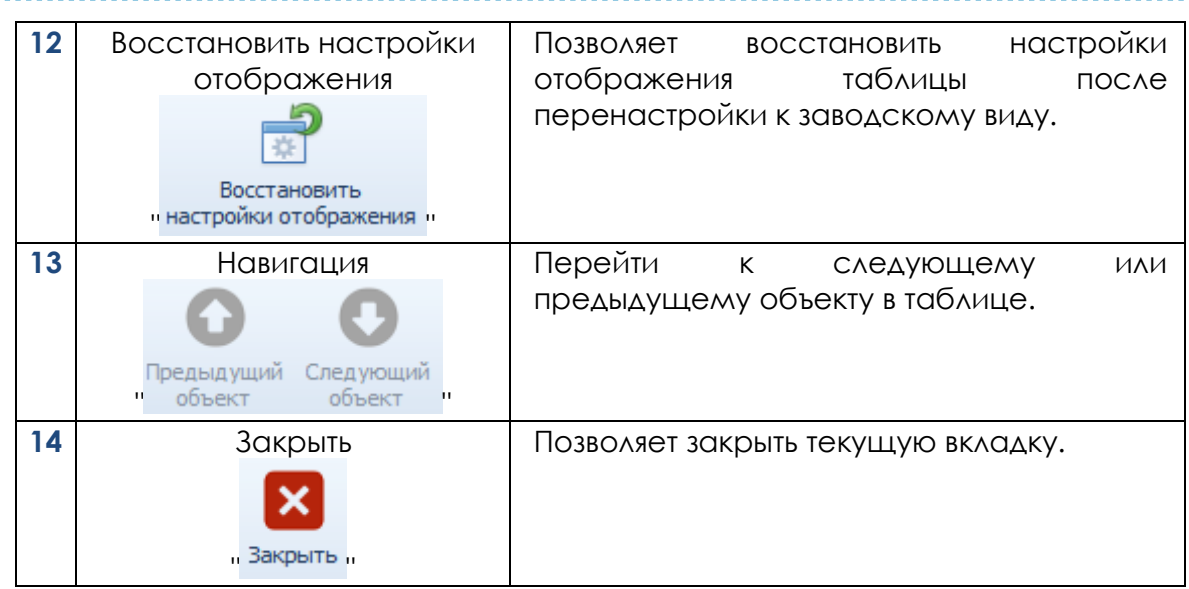

Панель настроек позволяет задать или изменить параметры пользователя для работы в системе см. рис. 3.1.27.

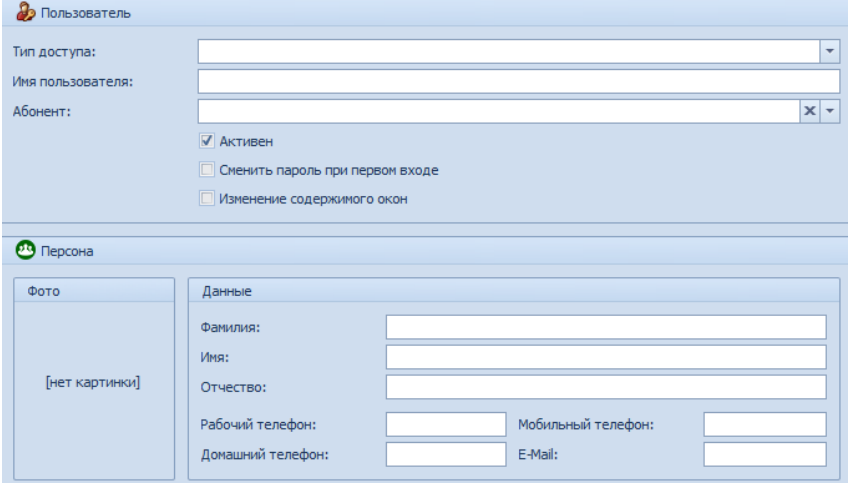

#### Рисунок 3.1.27. Панель настроек

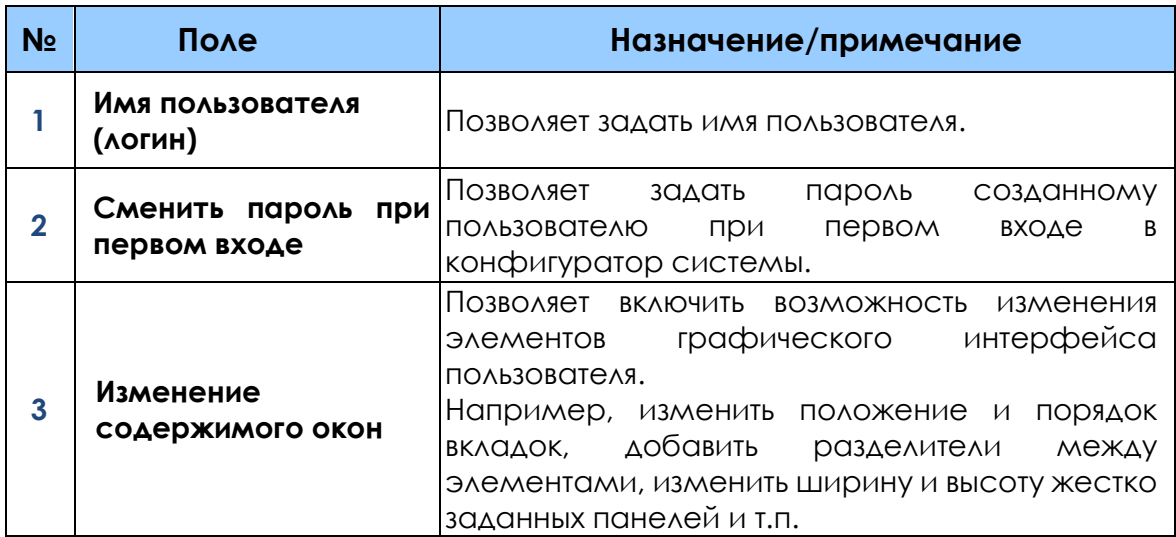

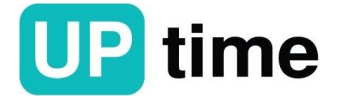

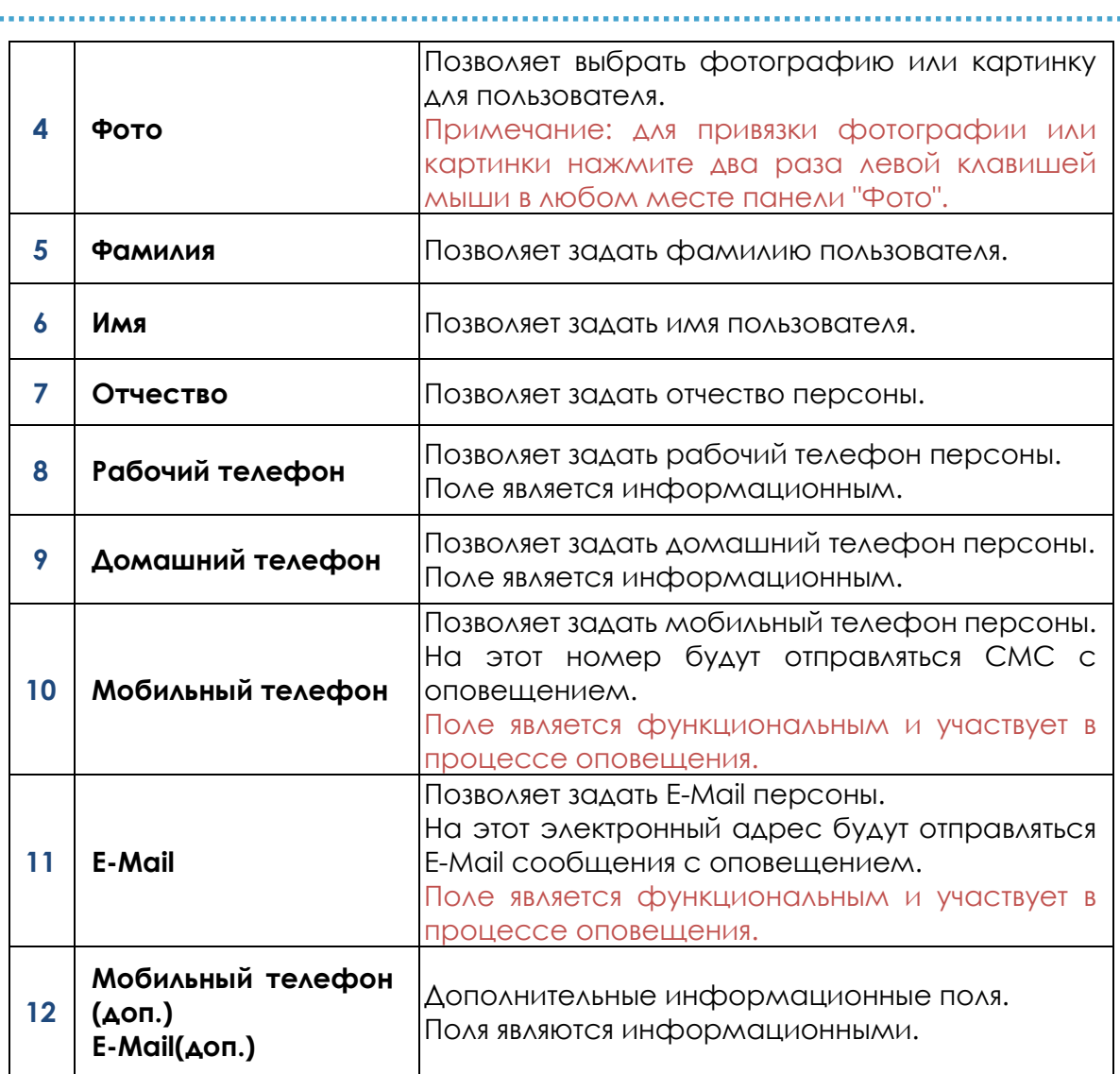

**Вкладка "СПРУТ-М Пользователь"** позволяет производить манипуляции с объектами, элементами таблиц и вкладок см. рис. 3.1.28.

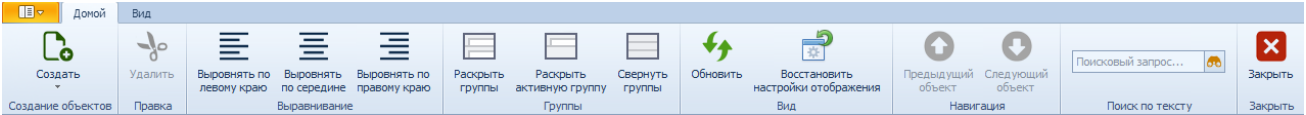

# Рисунок 3.1.28. Главная панель вкладки "СПРУТ-М Пользователь"

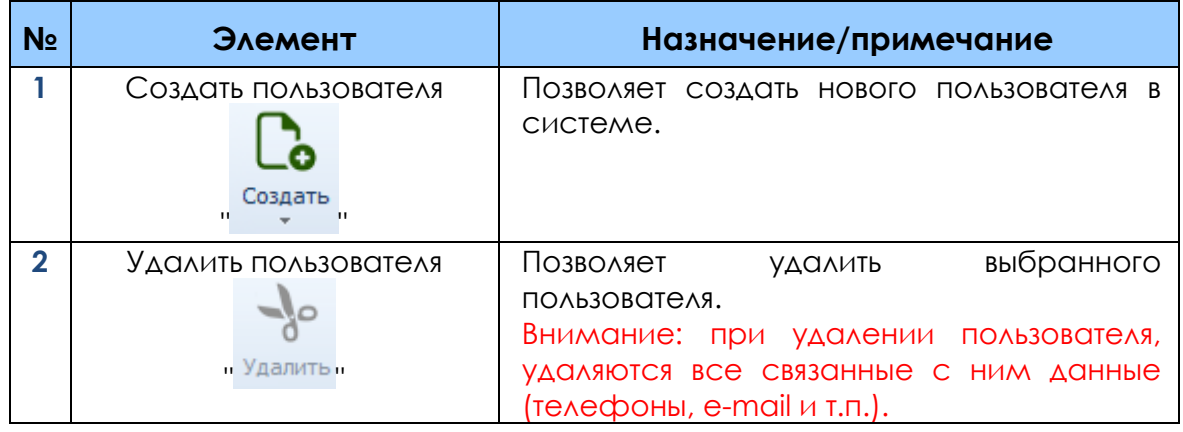

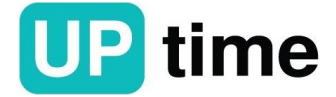
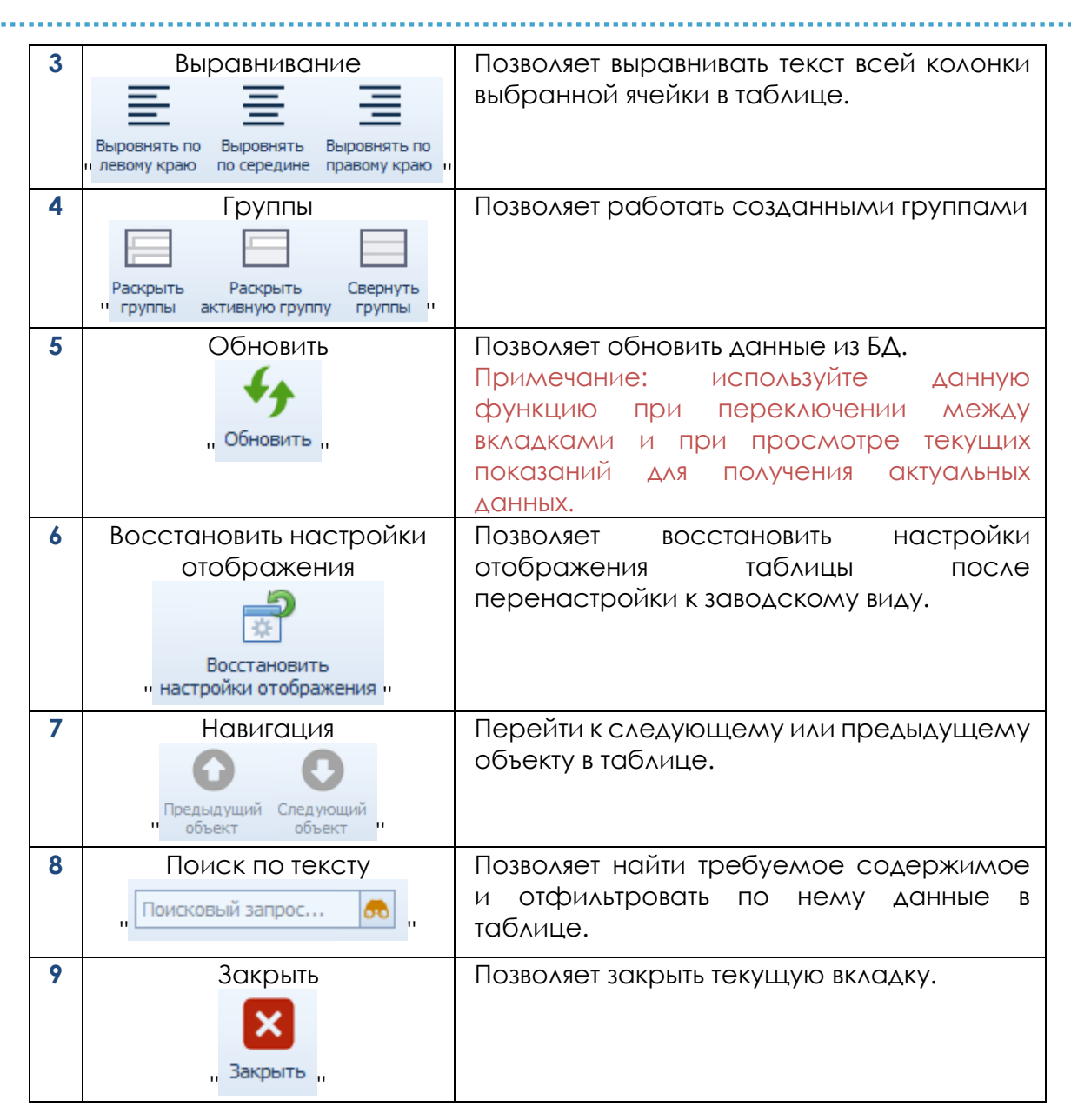

Панель настроек позволяет задать или изменить параметры пользователя для работы в системе см. рис. 3.1.29.

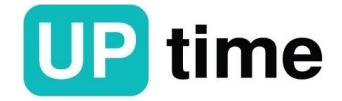

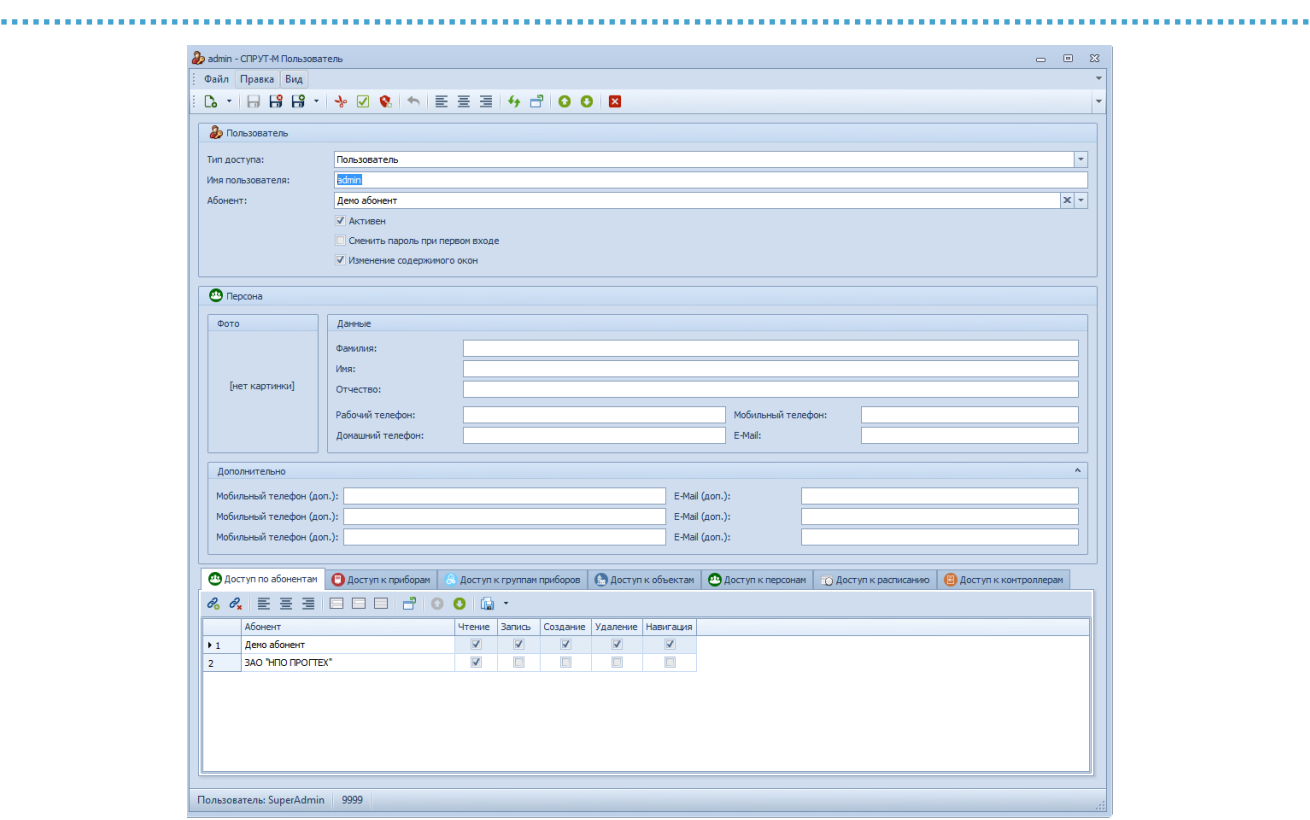

# Рисунок 3.1.29. Панель настроек

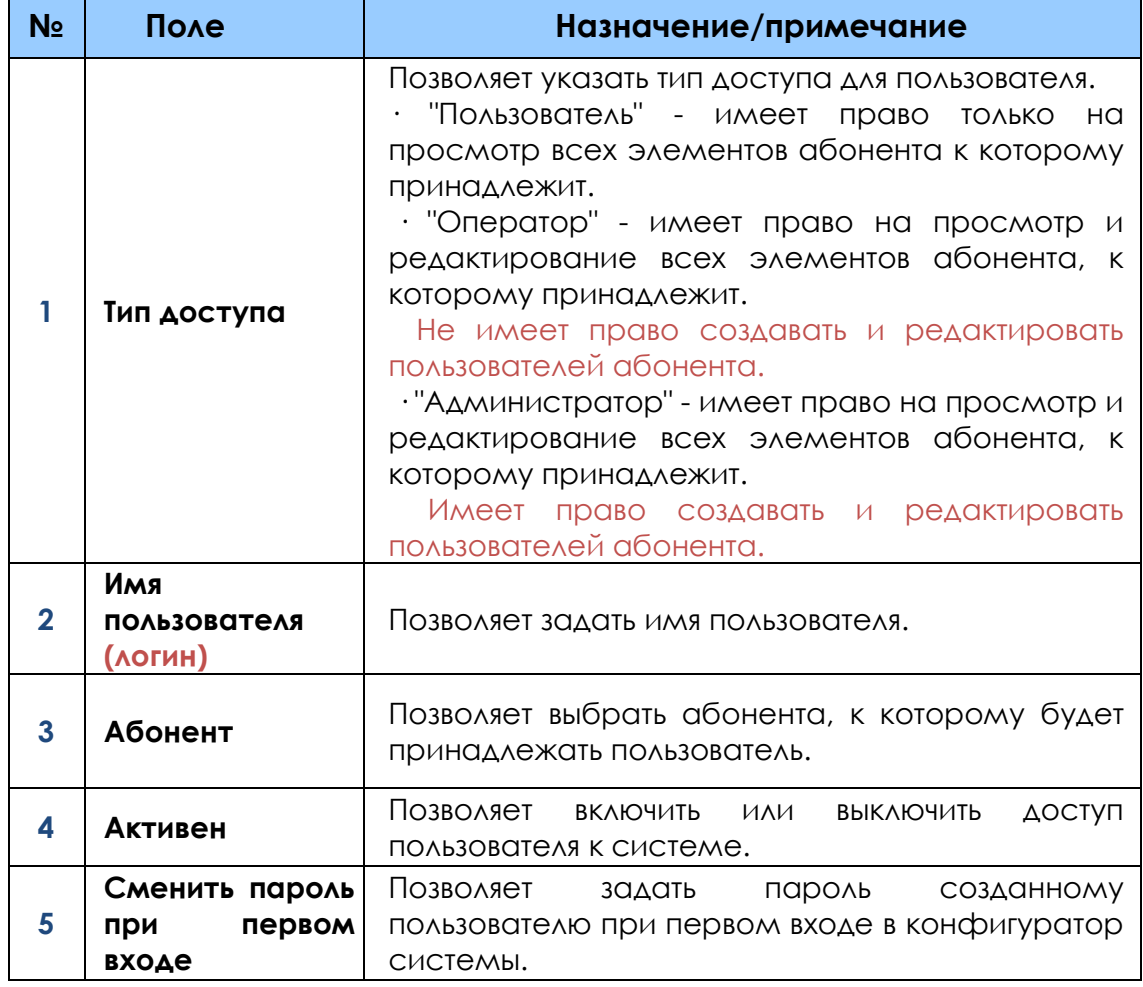

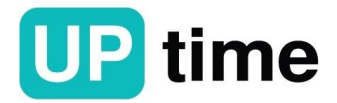

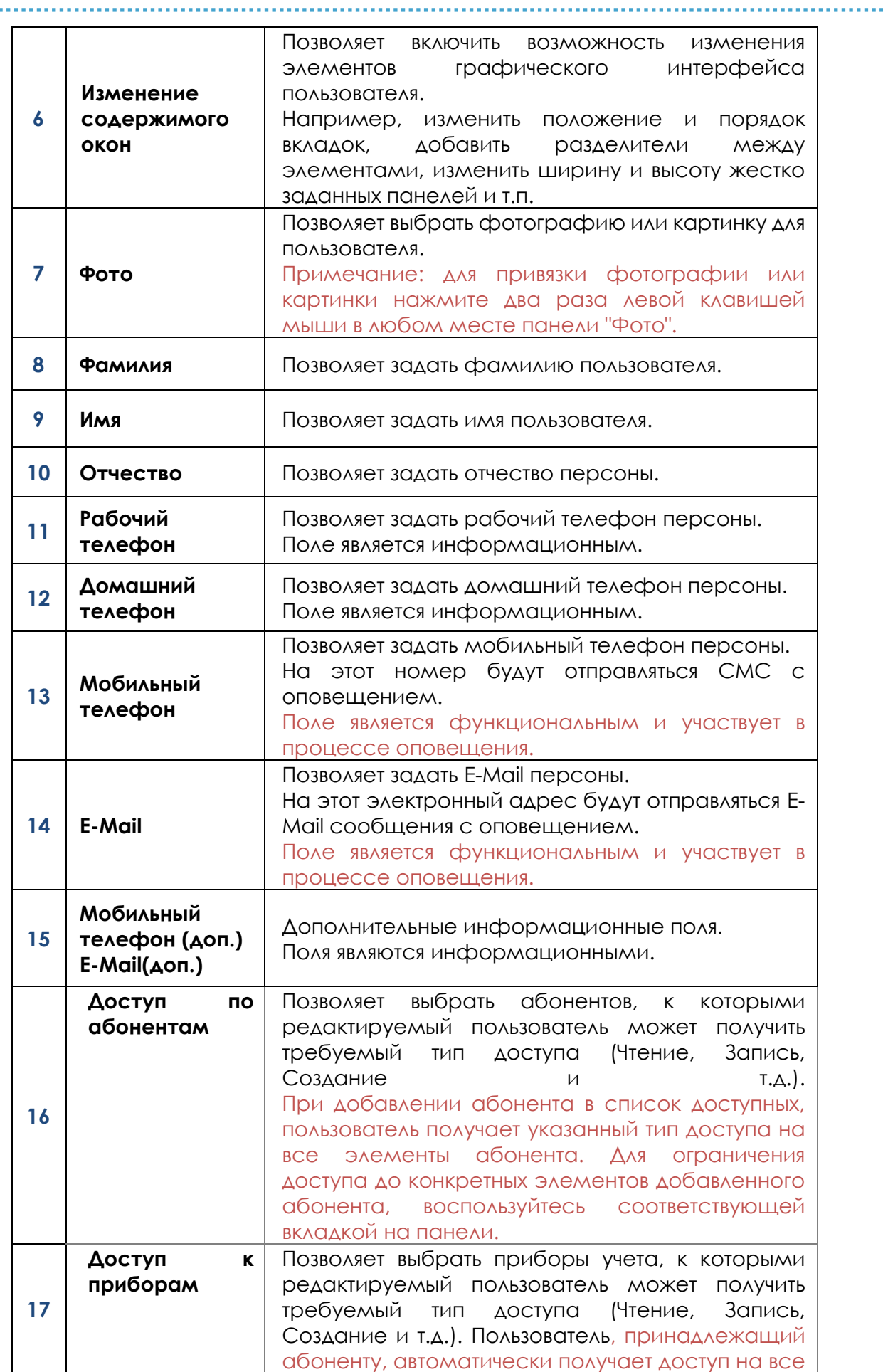

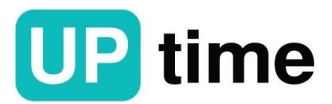

. . . . . . . . . . . . . . . . .

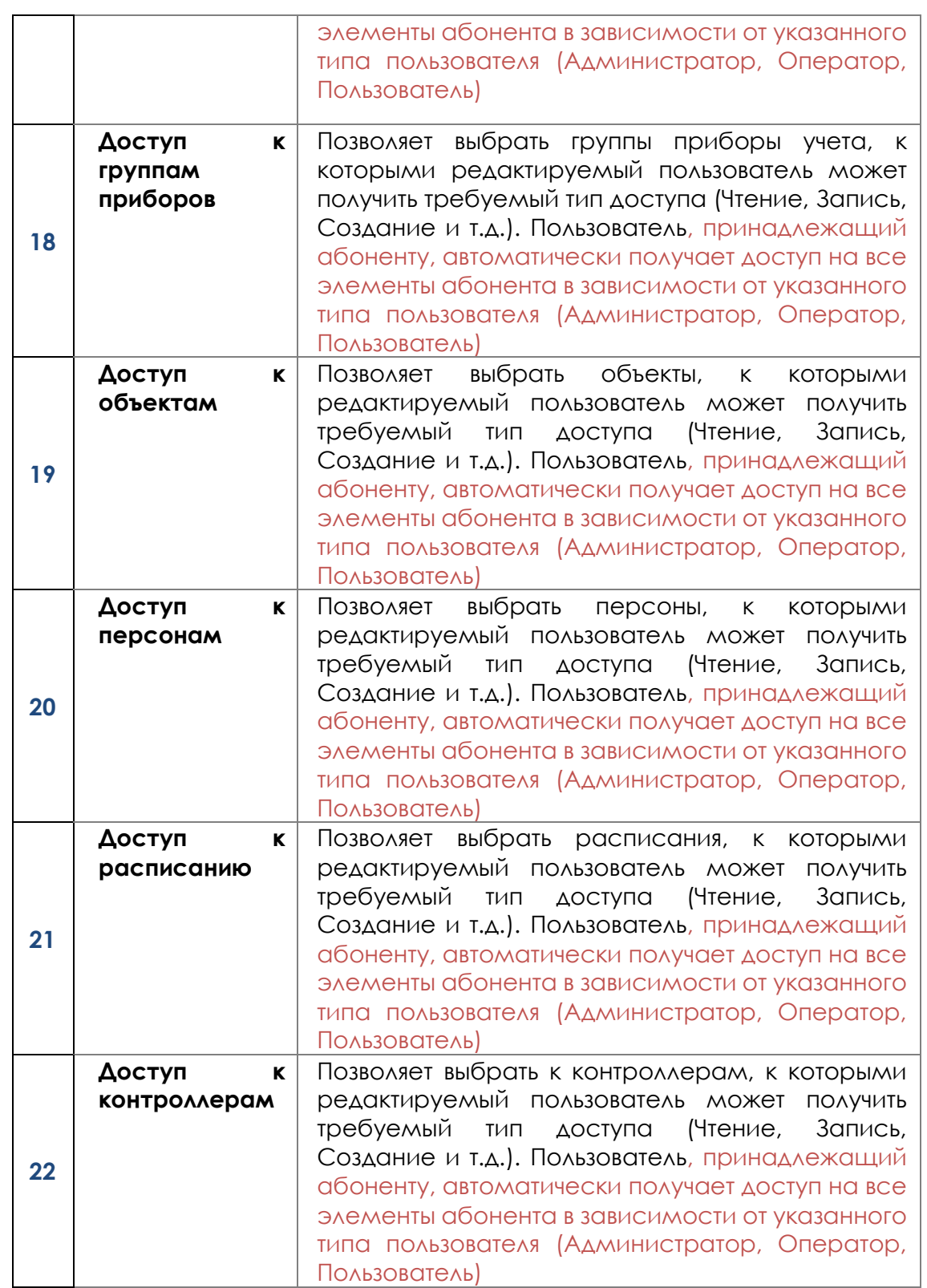

Примечание: для того чтобы дать доступ пользователю только на определенные элементы разных абонентов создайте дополнительного абонента, например, "Для просмотра". Создайте в нем пользователей и добавьте доступ до требуемых абонентов, далее укажите какие элементы доступны, например, для просмотра выбранному пользователю.

Указанные элементы будут доступны пользователю в приложении "СПРУТ-М Мониторинг текущих показаний" или в Web-интерфейсе.

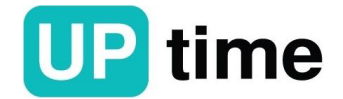

# **3.1.3.4. Добавление нового абонента**

В первую очередь в систему добавляется абонент для которого будут вводятся компоненты первого и второго уровня. Для этого необходимо в меню «Навигация» выбрать вкладку «Объекты» там перейти во вкладку «Абоненты» и нажать кнопку «Создать» см. рис. 3.1.30.

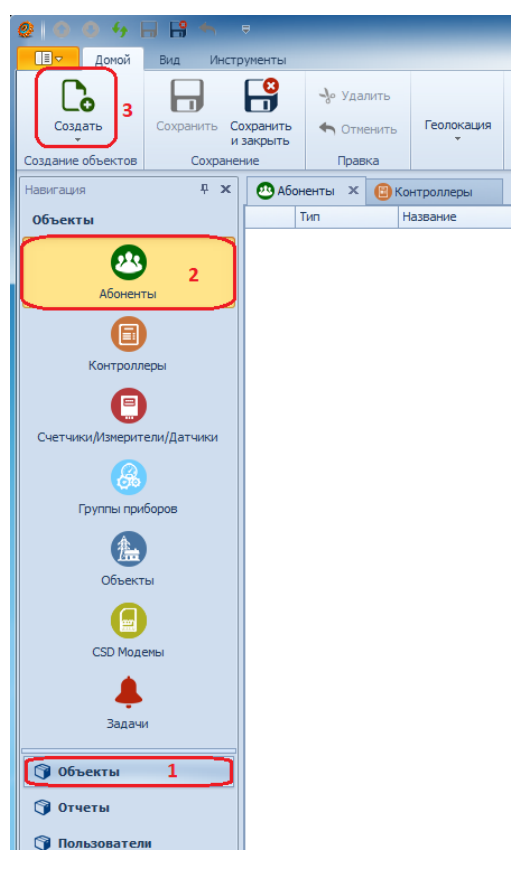

Рисунок 3.1.30. Создание абонентов

В открывшемся окне указать «Тип», «Наименование» и «Адрес» абонента и нажать «Сохранить и выйти» см. рис. 3.1.31.

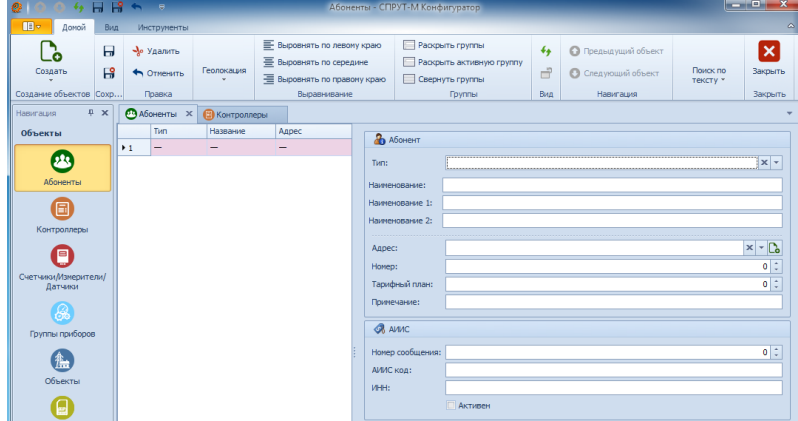

Рисунок 3.1.31. Ввод данных абонента

В поле «Тип» необходимо указать правовую форму абонента нажав клавишу «раскрыть» см. рис. 3.1.32.

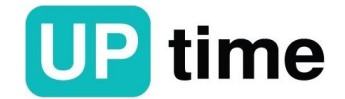

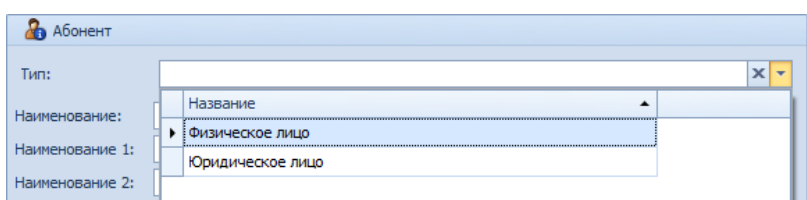

Рисунок 3.1.32. Заполнение поля «Тип»

В поле «Наименование» необходимо задать название организации.

Поле «Адрес» заполняется либо при помощи клавиши «Раскрыть» и выбирается ранее созданный адрес в случае если адреса совпадают. Либо при помощи клавиши «Создать» см. рис. 3.1.33.

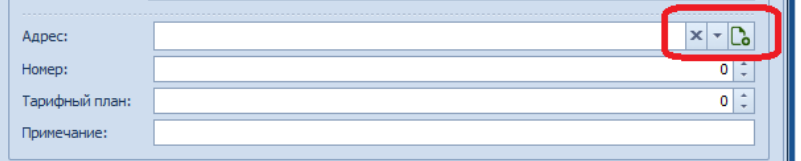

Рисунок 3.1.33. заполнение поле «Адрес»

При нажатии на клавишу «Создать» в поле «Адрес» открывается окно, которое можно заполнить двумя вариантами см. рис. 3.1.34:

- Первый вариант набрать адрес в поле «ФИАС» и он автоматически его задаст;

- Второй вариант задать адрес в ручном режиме заполнив поля ниже.

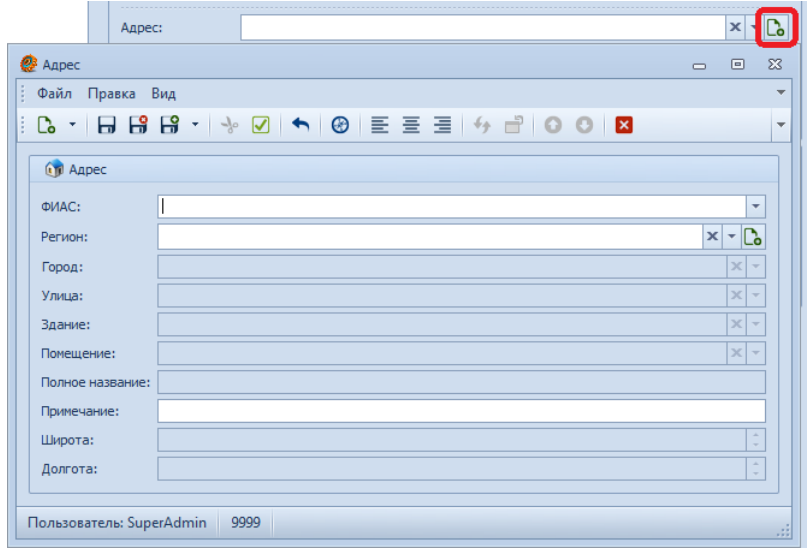

Рисунок 3.1.34. Заполнение поля «Адрес»

Заполнить поле «Адрес» в автоматическом режиме можно путем ввода адреса и последующего выбора из списка предложенных вариантов, после чего нажать кнопку «Сохранить и Выйти» см. рис. 3.1.35.

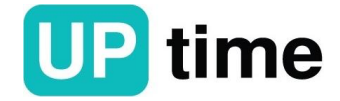

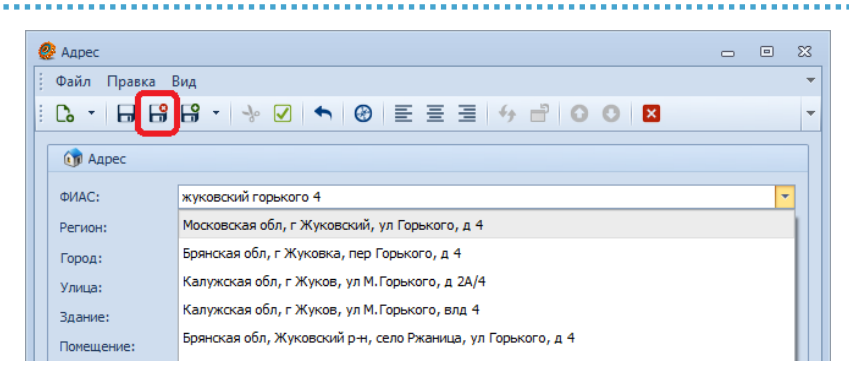

Рисунок 3.1.35. Заполнение поля «ФИАС»

Заполнить поле «Адрес» в ручном режиме можно при помощи создания нового адреса или выбора, ранее созданного по каждому из пунктов, после чего нажать кнопку «Сохранить и Выйти» см. рис. 3.1.36. – 3.1.38.

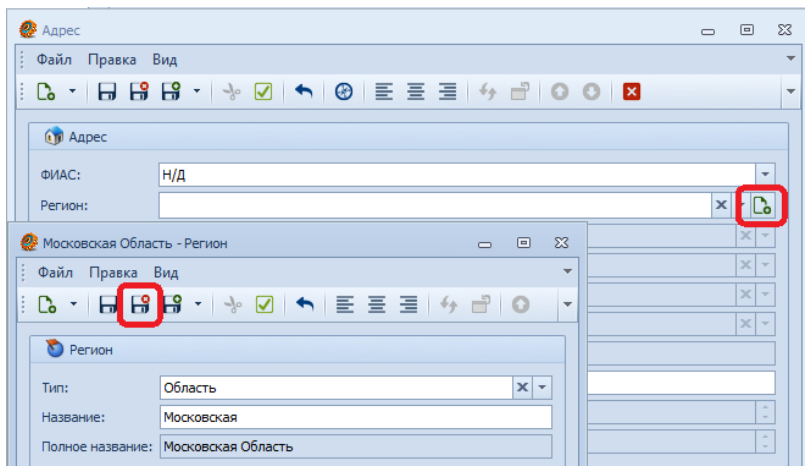

Рисунок 3.1.36. Создание нового адреса

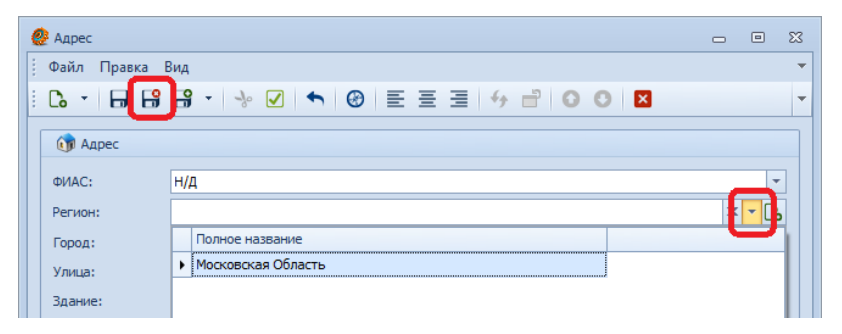

Рисунок 3.1.37. Выбор адреса из ранее созданного

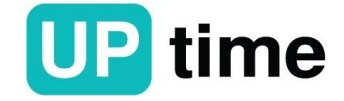

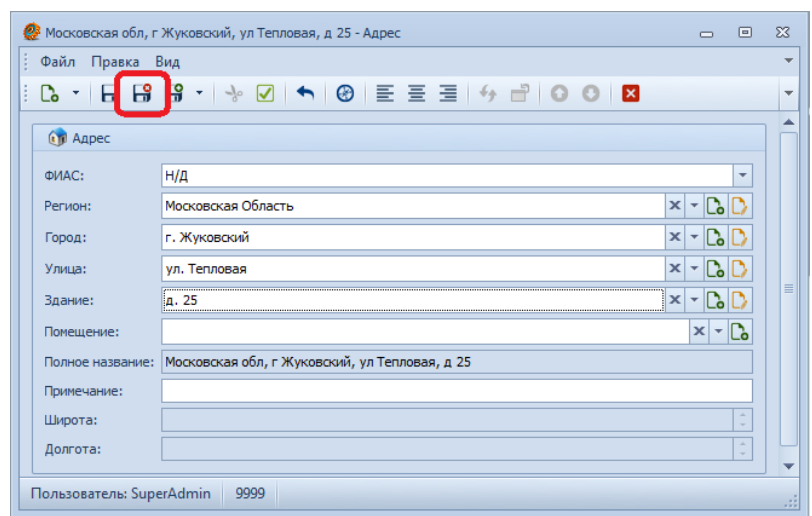

Рисунок 3.1.38. Заполненная форма поля «Адрес»

Для сохранения и применения введённых данных необходимо нажать клавишу «Сохранить» см. рис. 3.1.39.

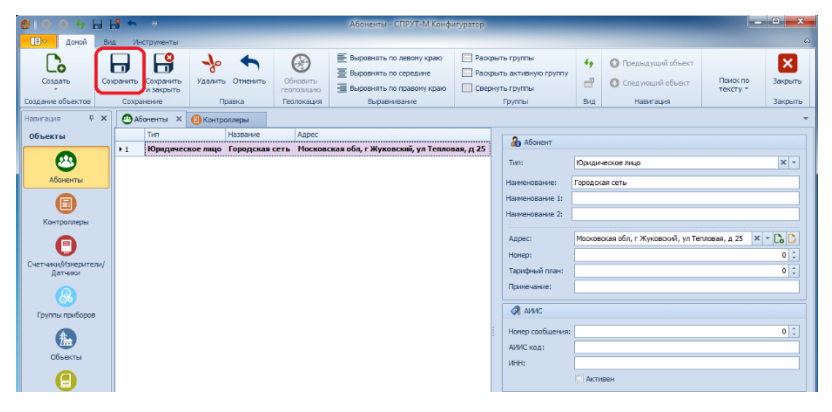

Рисунок 3.1.39. Сохранение нового абонента

### **3.1.3.5. Добавление нового пользователя**

В меню «Навигация» выбрать вкладку «Пользователи» там перейти во вкладку «СПРУТ-М Пользователи» и нажать кнопку «Создать» см. рис. 3.1.40.

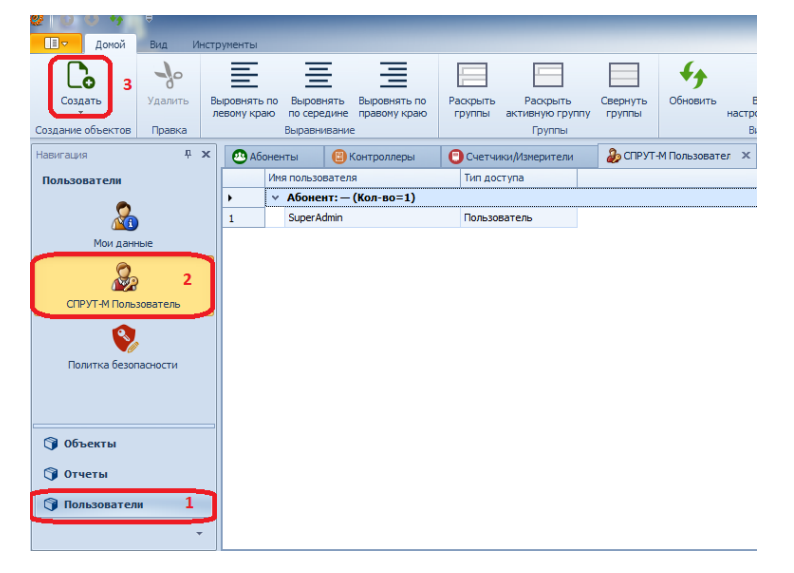

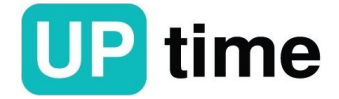

Рисунок 3.1.40. Создание пользователя

В открывшемся окне указать «Тип доступа», «Имя пользователя», «Абонента», поставить галку «Сменить пароль при первом входе» см. рис. 3.1.41.

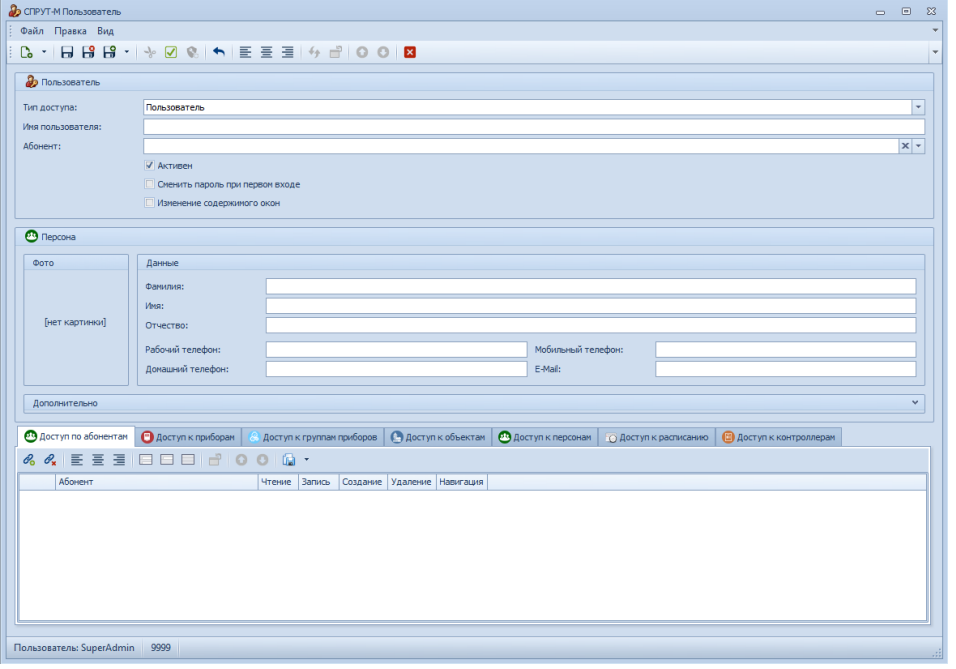

Рисунок 3.1.41. Ввод данных пользователя

Во вкладке «Доступ по абонентам» необходимо добавить абонента, к которому будет иметь доступ пользователь, а также указать права и нажать «Сохранить и выйти» см. рис. 3.1.42.

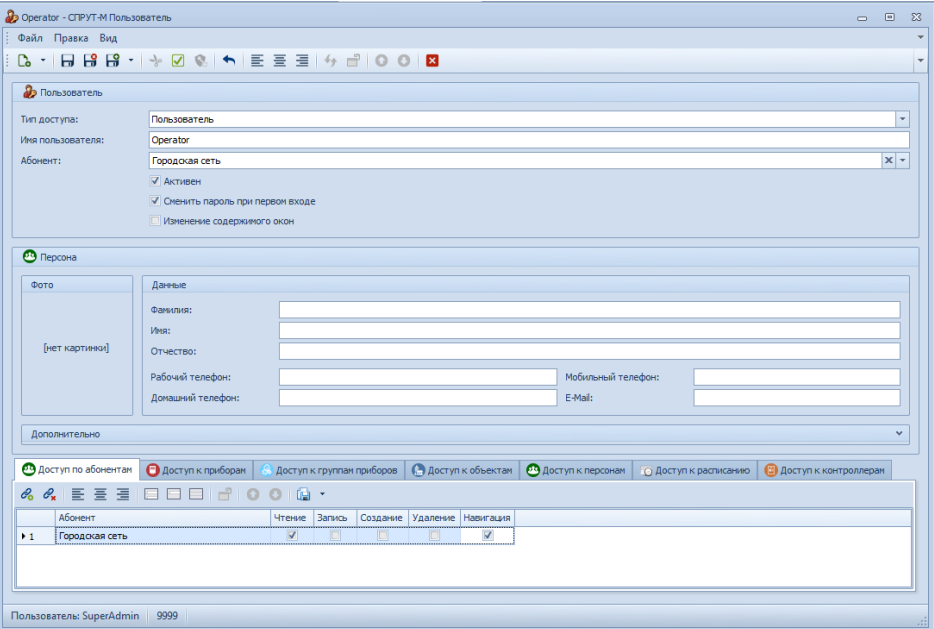

Рисунок 3.1.42. Сохранение параметров

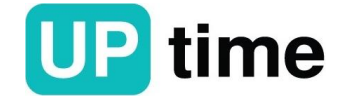

# **3.1.3.6. Добавление нового контроллера**

Для этого необходимо в меню «Навигация» выбрать вкладку «Объекты» там перейти во вкладку «Контроллеры» и нажать кнопку «Создать» см. рис. 3.1.43.

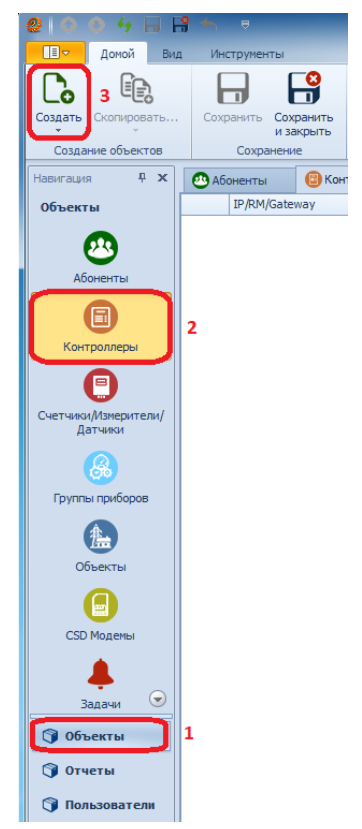

Рисунок 3.1.43. Создание контроллера

В открывшемся окне указать «Название», «Абонента», «Адрес» и «Тип» абонента и нажать «Сохранить» см. рис. 3.1.44.

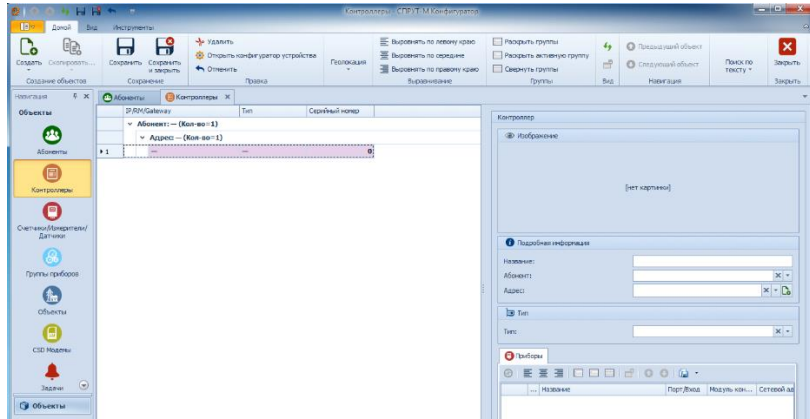

Рисунок 3.1.44. Ввод данных контроллера

В поле «Название» можно указать название контроллера, но это не обязательно. В поле «Абонент» необходимо указать к какому абоненту привязывается контроллер, для этого нажать клавишу «раскрыть» и выбрать абонента из списка см. рис. 3.1.45.

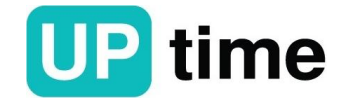

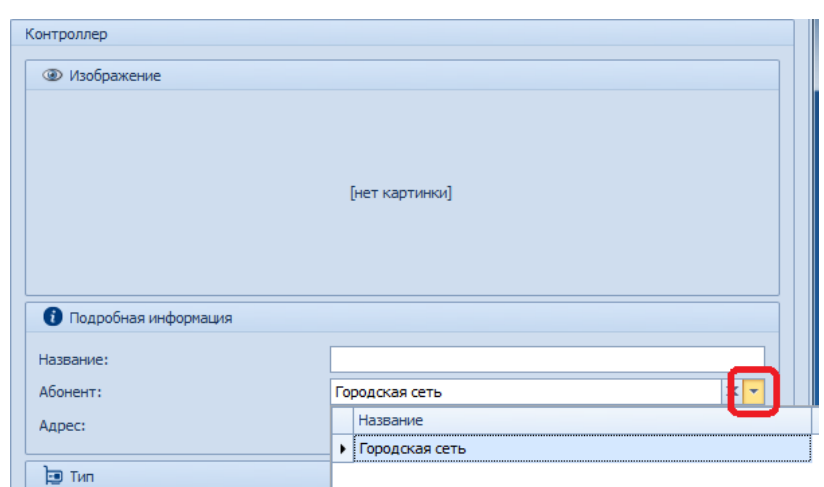

Рисунок 3.1.45. Ввод абонента

Поле «Адрес» заполняется либо при помощи клавиши «Раскрыть» и выбирается ранее созданный адрес в случае если адреса совпадают, либо при помощи клавиши «Создать» см. рис. 3.1.33. -3.1.39.

В поле «Тип» необходимо указать тип контроллера, через который будет осуществляться связь со счетчиком см. рис. 3.1.46.

| <b>E</b> Тип         |                                  |                         |
|----------------------|----------------------------------|-------------------------|
| Тип:                 |                                  |                         |
|                      | Название                         |                         |
| <b>• Приборы</b>     | <b>YCK-CB</b>                    |                         |
|                      | <b>YCK-OC</b>                    |                         |
|                      | <b>YCK-CM</b>                    |                         |
| Название<br>$\cdots$ | <b>YCK-M-CB</b>                  | Ξ                       |
|                      | $\triangleright$ <b>YCK-M-OC</b> |                         |
|                      | <b>YCK-M-CM</b>                  |                         |
|                      | <b>YCK-M-OC-ZigBee</b>           |                         |
|                      | УСК-М-ОС-868Мгц                  |                         |
|                      | <b>YCK-GSM-OC</b>                |                         |
|                      | <b>YCK-GSM-OC(GPRS)</b>          |                         |
|                      | <b>YCK-GSM-CB</b>                |                         |
|                      | <b>YCK-GSM-CB(GPRS)</b>          |                         |
|                      | <b>YCK-GSM-ZigBee</b>            |                         |
|                      |                                  | $\rightarrow$<br>$-7.7$ |

Рисунок 3.1.46. Ввод типа контроллера

Далее необходимо ввести настройки выбранного контроллера см. рис. 3.1.47.

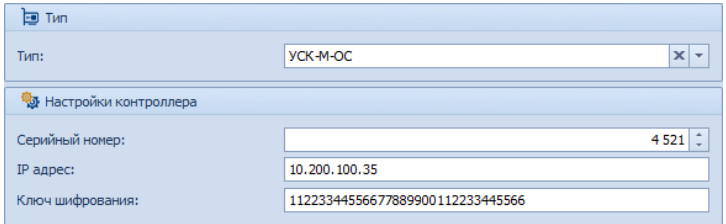

Рисунок 3.1.47. Настройки контроллера на примере УСК

Для сохранения и применения введённых данных необходимо нажать клавишу «Сохранить» см. рис. 3.1.48.

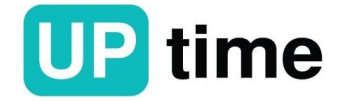

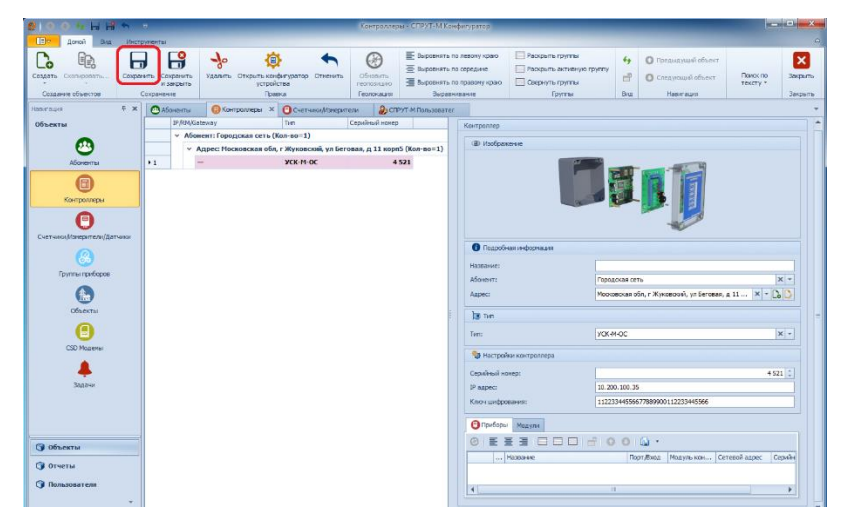

Рисунок 3.1.48. Сохранение параметров

После привязки созданного контроллера к счетчику в поле «Приборы» будут отражаться данный счетчика см. рис. 3.1.49.

| Приборы Модули                                                                                                    |           |            |               |                |  |  |  |  |  |  |  |
|----------------------------------------------------------------------------------------------------|-----------|------------|---------------|----------------|--|--|--|--|--|--|--|
| $\textcircled{\textsf{B}} \in \text{E} \subseteq \text{E} \cup \text{E} \cup \text{E} \cup \text{E} \cup \text{E} \cup \text{E} \cup \text{E}$ |           |            |               |                |  |  |  |  |  |  |  |
| Название                                                                                                    | Порт/Вход | Модуль кон | Сетевой адрес | Серийный номер |  |  |  |  |  |  |  |
| • Береговая д. 11 корп. 5<br>$+1$                                                                                                    |           |            |               | 54681228       |  |  |  |  |  |  |  |
|                                                                                                    |           |            |               |                |  |  |  |  |  |  |  |
|                                                                                                    |           |            |               |                |  |  |  |  |  |  |  |
|                                                                                                    |           |            |               |                |  |  |  |  |  |  |  |
| IIII                                                                                                    |           |            |               |                |  |  |  |  |  |  |  |

Рисунок 3.1.49. Подключенные счетчики

### **3.1.3.7. Добавление нового прибора учета**

Для этого необходимо в меню «Навигация» выбрать вкладку «Объекты» там перейти во вкладку «Счетчики/Измерители/Датчики» и нажать кнопку «Создать» см. рис. 3.1.50.

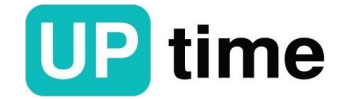

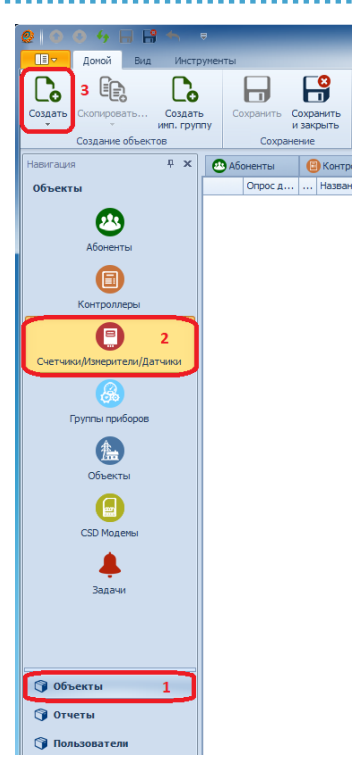

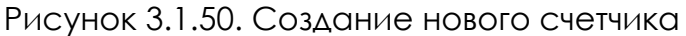

В открывшемся окне необходимо заполнить поля, описанные ниже и нажать «Сохранить» см. рис. 3.1.51.

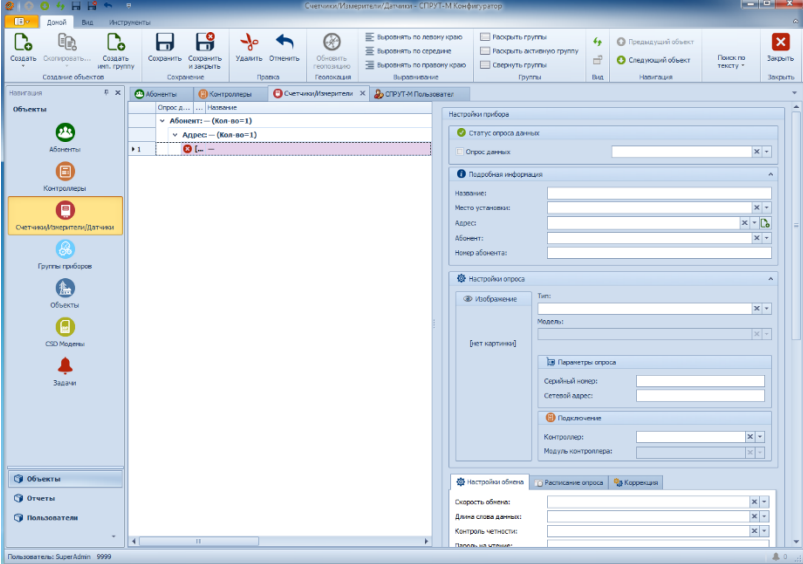

Рисунок 3.1.51. Поле «настройка прибора»

В основном поле «Статус опроса данных» при помощи клавиши «Раскрыть» и выбирается статус опроса прибора учета. Для работающего прибора учета выбирается статус «Опрашивается» после чего в окне «опрос данных» появится «галка» см. рис. 3.1.52.

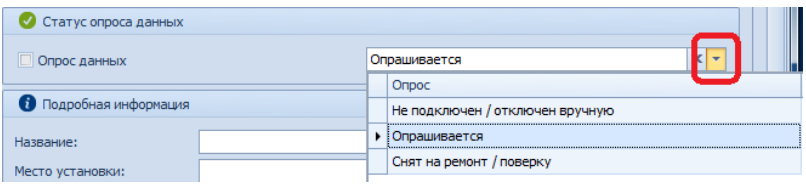

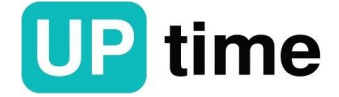

Рисунок 3.1.52. Поле «Статус опроса данных»

В основном поле «Подробная информация» необходимо заполнить все поля. В поле «Название» чаще всего указывается адрес установки прибора учета см. рис. 3.1.53.

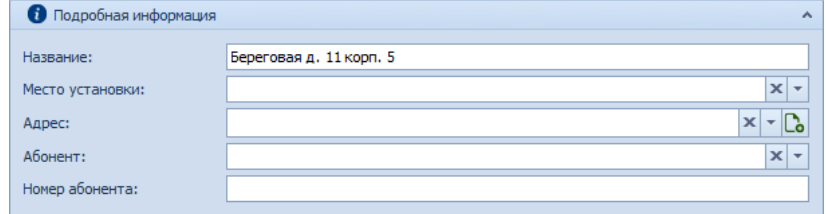

Рисунок 3.1.53. Заполнение поля «Название»

Поле «Место установки» заполняется при помощи клавиши «Раскрыть» и выбирается из предложенных вариантов (данное поле можно оставить пустым) см. рис. 3.1.54.

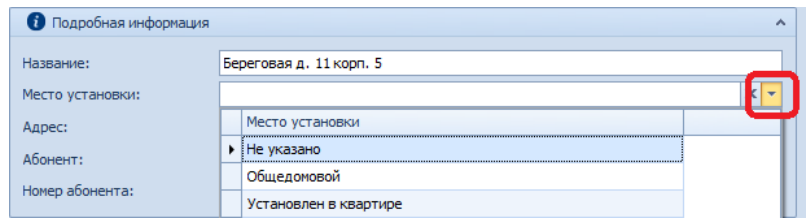

Рисунок 3.1.54. Заполнение поля «Место установки»

Поле «Адрес» заполняется либо при помощи клавиши «Раскрыть» и выбирается ранее созданный адрес в случае если адреса совпадают, либо при помощи клавиши «Создать» см. рис. 3.1.33-3.1.39.

В поле «Абонент» необходимо указать к какому абоненту привязывается счетчик, для этого нажать клавишу «раскрыть» и выбрать абонента из списка см. рис. 3.1.55.

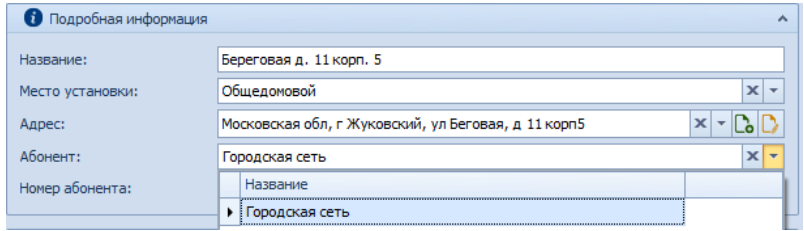

Рисунок 3.1.55. Заполнение поля «Абонент»

В основном поле «Настройки опроса» необходимо заполнить все поля. В поле «Тип» задается тип подключаемого прибора учета, для чего необходимо нажать клавишу «раскрыть» и выбрать его из списка см. рис. 3.1.56.

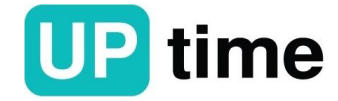

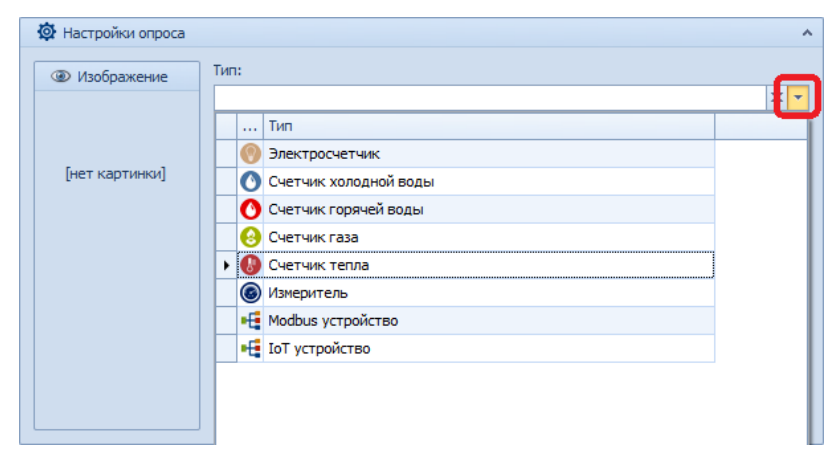

Рисунок 3.1.56. Поле «Настройки опроса»

В поле «Модель» выбирается модель прибора учета, для чего необходимо нажать клавишу «раскрыть» и выбрать его из списка или нажать кнопку «Создать» если используется импульсный прибор учета см. рис. 3.1.57.

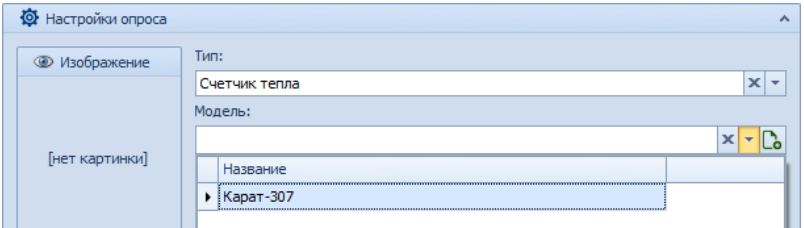

Рисунок 3.1.57. Заполнение поля «Модель»

В поле «Серийный номер» необходимо указать серийный номер прибора учета, а также сетевой адрес, который указан в параметрах на прибор см. рис. 3.1.58.

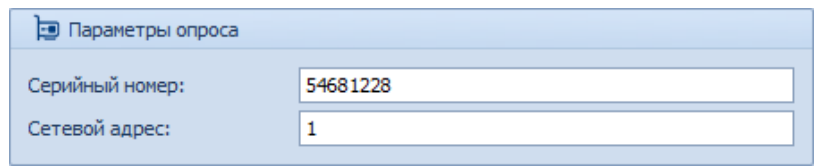

Рисунок 3.1.58. Заполнение поля «Параметр опроса»

В поле «Подключение» необходимо указать IP адрес контроллера и порт контроллера, через который будет осуществляться передача данных, для этого в поле «Контроллер» нажать клавишу «раскрыть» и выбрать его из списка см. рис. 3.1.59 - 3.1.60.

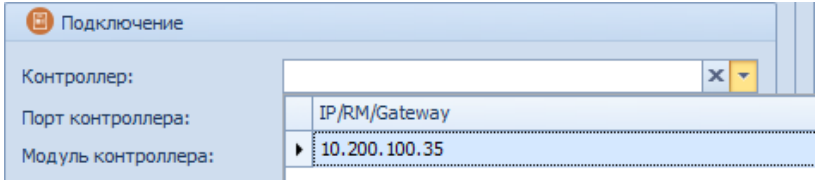

Рисунок 3.1.59. Заполнение поля «Контроллер»

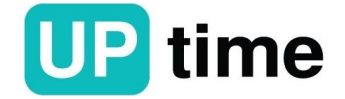

## **ПТК "СПРУТ-М"**

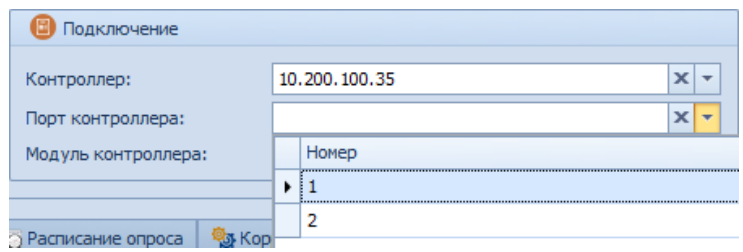

Рисунок 3.1.60. Заполнение поля «Порт контроллера»

В окне «Расписание опроса» необходимо задать интервал опроса прибора учета см. рис. 3.1.61.

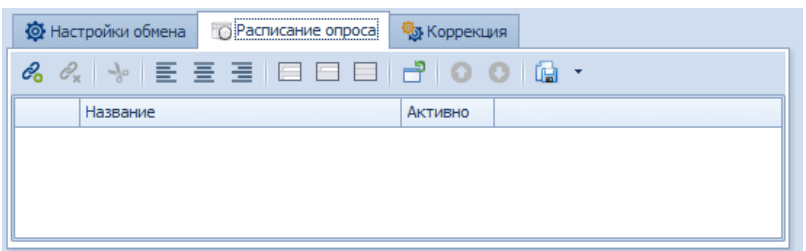

Рисунок 3.1.61. Заполнение окна «Расписание опроса»

В окне «Теплосистемы» можно отключить не используемые теплосистемы и оставить только настроенные в приборе учета см. рис. 3.1.62.

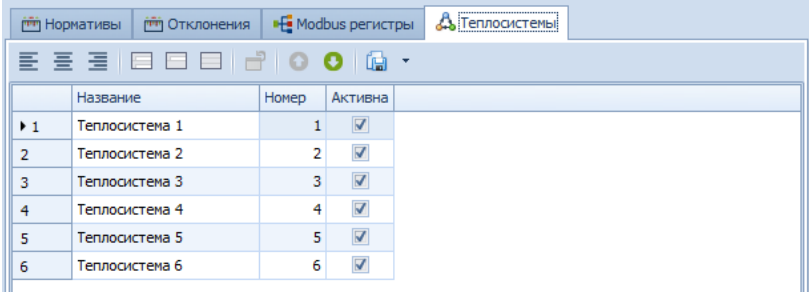

Рисунок 3.1.62. Заполнение окна «Теплосистемы»

Для сохранения и применения введённых данных необходимо нажать клавишу «Сохранить» см. рис. 3.1.63.

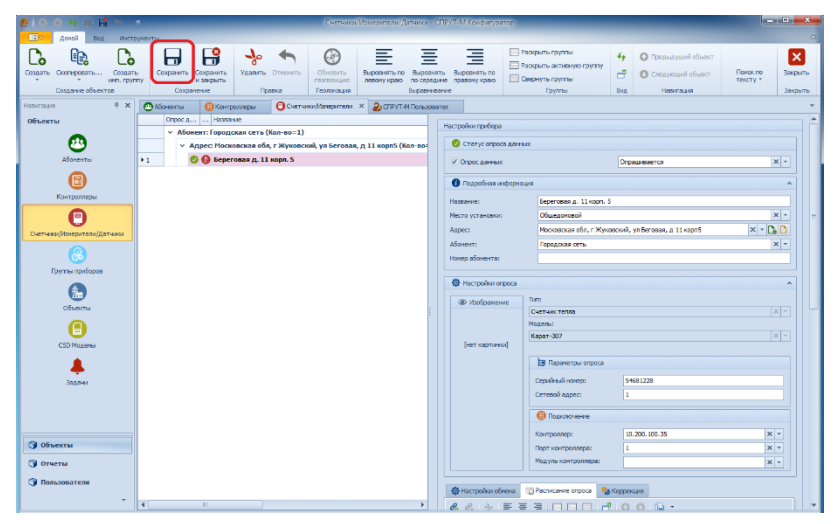

Рисунок 3.1.63. Сохранение параметров

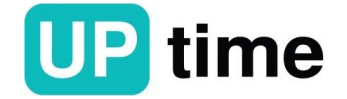

После ввода контроллеров и приборов учета согласно проектной документации ПТК "СПРУТ-М" система готова к эксплуатации.

## **3.2. СПРУТ-М Мониторинг текущих показаний**

### **3.2.1. Назначение**

Программа предназначена для:

• просмотра и анализа текущих показаний всех приборов учёта, введённых в систему;

• отображение показаний в табличной форме;

• построение графиков с определённым периодом, заданным в службах опроса, с момента запуска приложения;

• отображение групповых и одиночных гистограмм по указанным параметрам приборов учёта в реальном времени;

• отображение превышения нормативов, заданных в "СПРУТ-М Конфигураторе", на графиках и в табличной форме в реальном времени;

• гибкая настройка полей отображения параметров.

### **3.2.2. Работа с программой**

Запуск программы осуществляется двойным нажатием левой кнопки

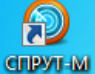

мыши на иконке **Мениерны**, расположенной на рабочем столе пользовательской системы.

При запуске программы отображается окно авторизации см. рис. 3.2.1.

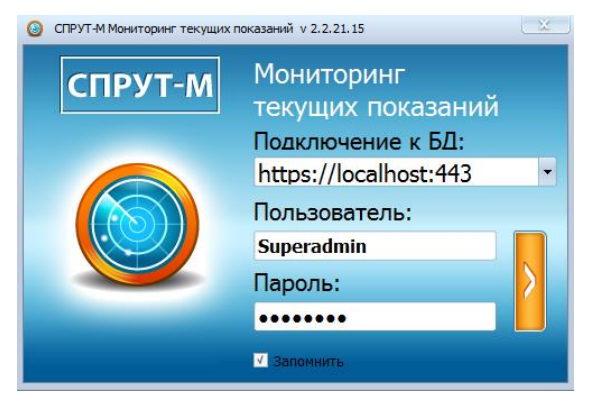

Рисунок 3.2.1. Окно авторизации программы

В поле "Подключение к БД", из всплывающего списка, выбрать базу данный с которой предполагается работать или ввести ее вручную. В полях "Имя пользователя" и "Пароль" ввести данные, полученные от администратора БД.

После входа в приложения под учетной записью пользователя, ему доступен список вкладок с настройками по умолчанию. После этого нажать на кнопку подключения. Если поля были заполнены верно, то откроется окно «Выбора настроек пользователя» где нужно нажать кнопку «ОК» и потом

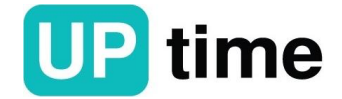

откроется главное окно программы, отображающее все подключенные приборы см. рис 3.2.2. - 3.2.3.

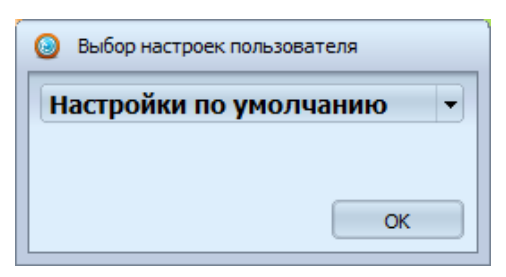

Рисунок 3.2.2. Выбора настроек пользователя

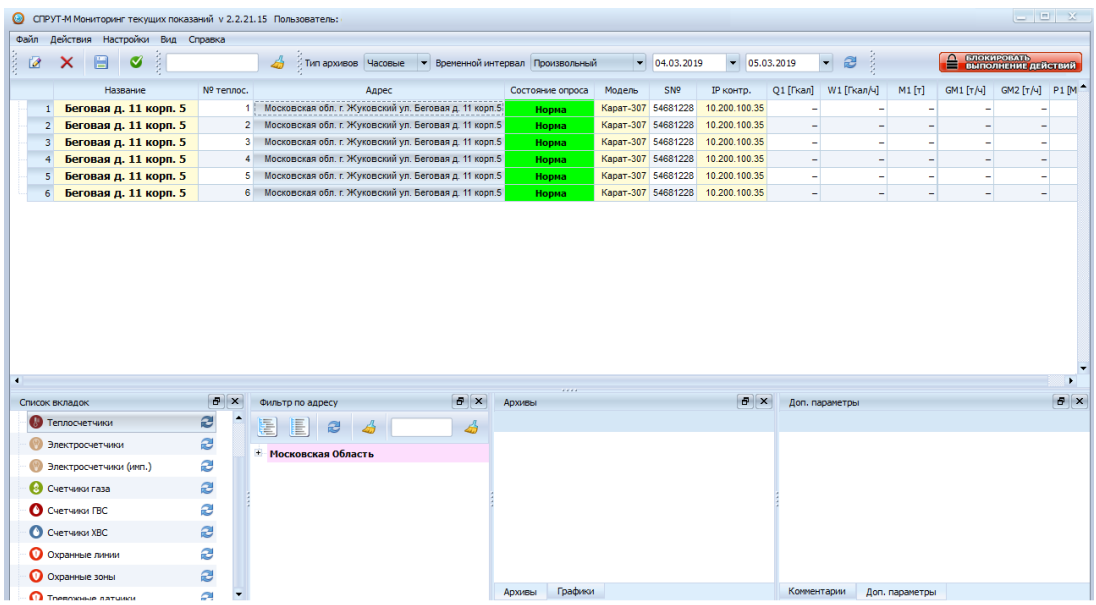

Рисунок 3.2.3. Главное окно программы «Мониторинг текущих показаний»

В верхней части программы находится главное меню, состоящее из разделов «Файл», «Действия», «Настройки», «Вид» и «Справка», с помощью которых можно управлять внешним видом и настройками программы см. рис. 3.2.4.

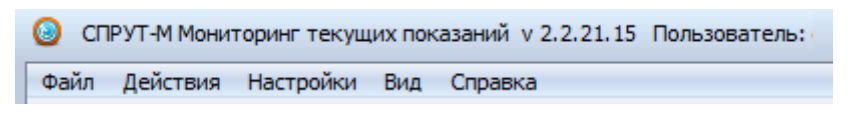

Рисунок 3.2.4. Основные разделы меню

В разделе меню «Файл» см. рис 3.2.5 доступны следующие действия:

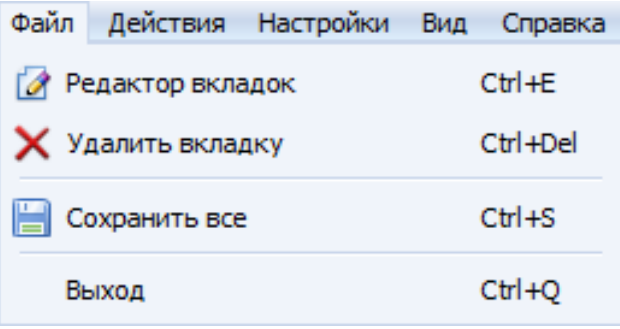

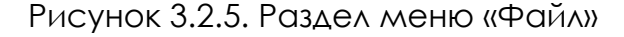

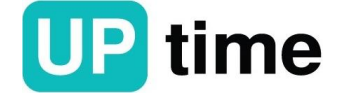

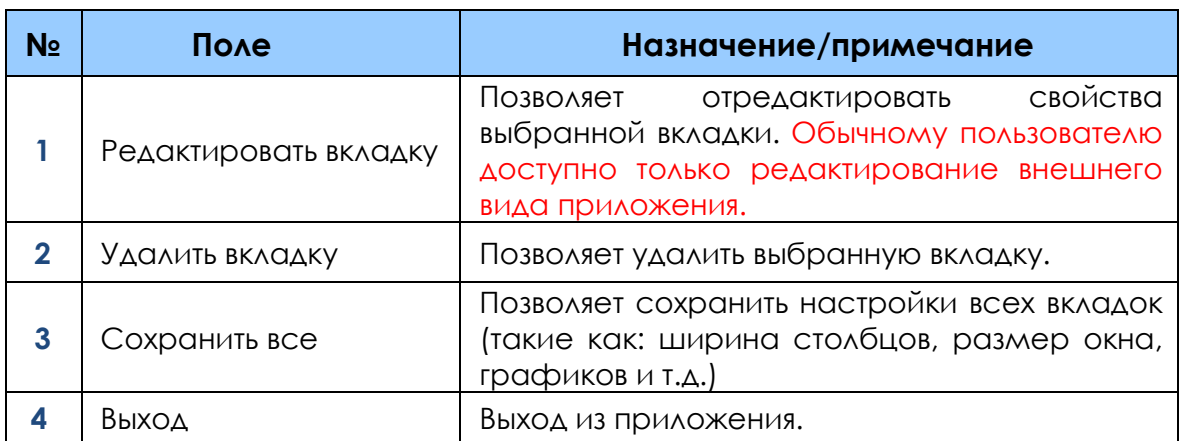

Подменю «Редактор вкладок» см. рис. 3.2.6 позволяет:

– включение/выключение видимости таблиц (вкладок) в окне «Список вкладок»; – включение/выключение видимости таблиц (вкладок) в окне «Карта»;

– включение/выключение цветового чередования строк в таблице (нечётные строки выделяются более тёмным оттенком цвета);

– настройка цвета и свойств строк в таблице;

– установка периода считывания новых значений из БД, для выбранной таблицы. Кнопка «Сбросить» устанавливает настройки в значения по умолчанию.

Кнопка «По умолчанию» восстанавливает настройки вкладок по умолчанию.

Кнопка «ОК» сохраняет изменения в настройках и закрывает окно.

Кнопка «Отмена» закрывает окно без сохранения изменения в настройках. Кнопка «Применить» сохраняет изменения без закрытия окна.

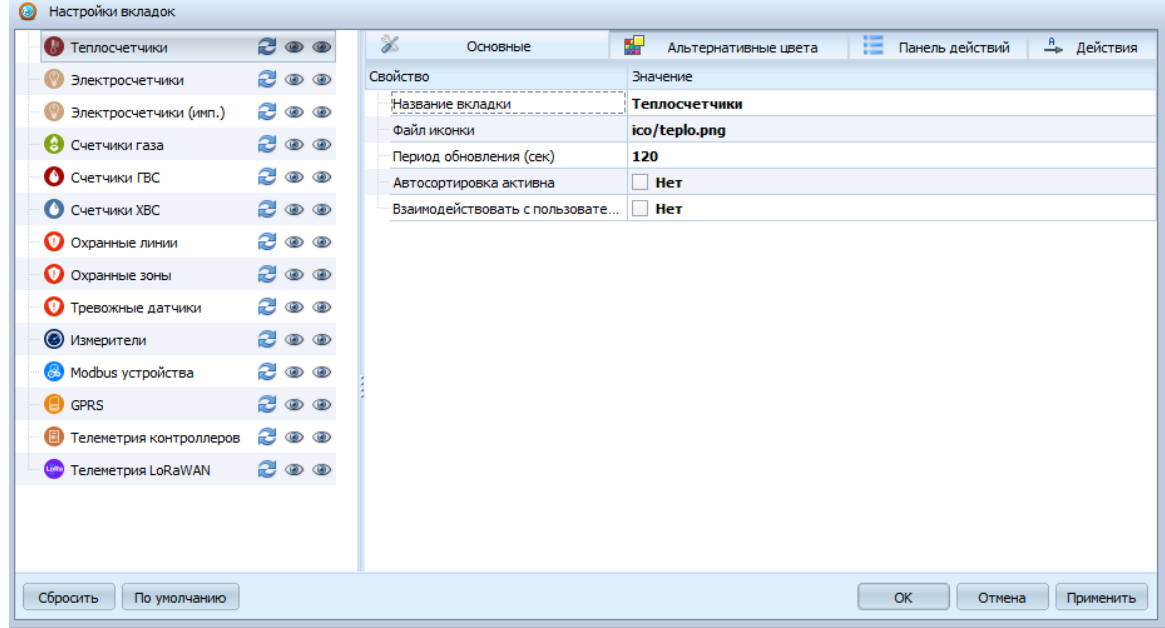

Рисунок 3.2.6. Редактор вкладок

В панели «Панель вкладок» рис. 3.2.7 позволяет:

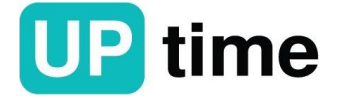

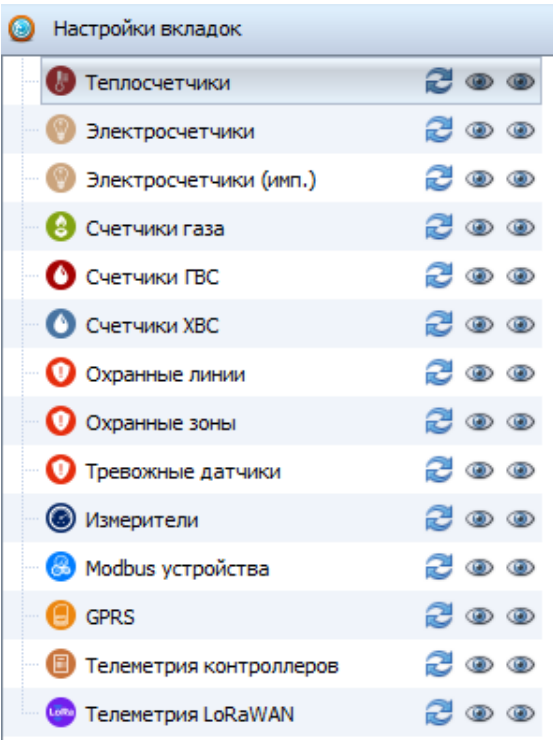

Рисунок 3.2.7. Панель «Панель вкладок»

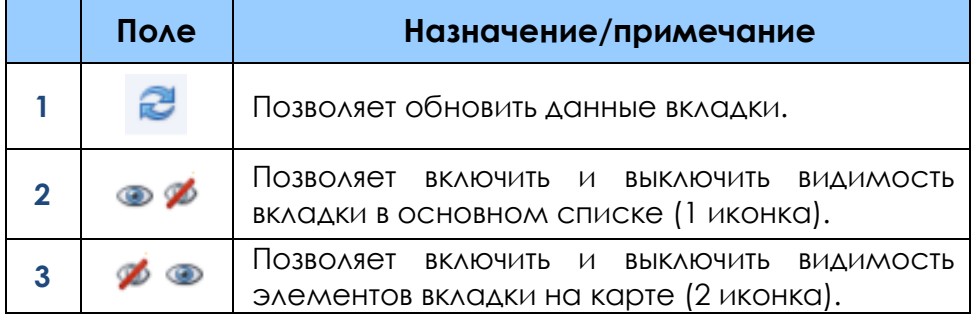

Во вкладке «Основные» рис. 3.2.8 представлены следующие действия:

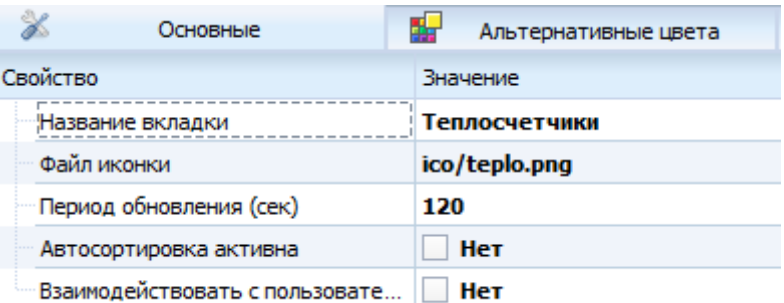

## Рисунок 3.2.8. Вкладка «Основные»

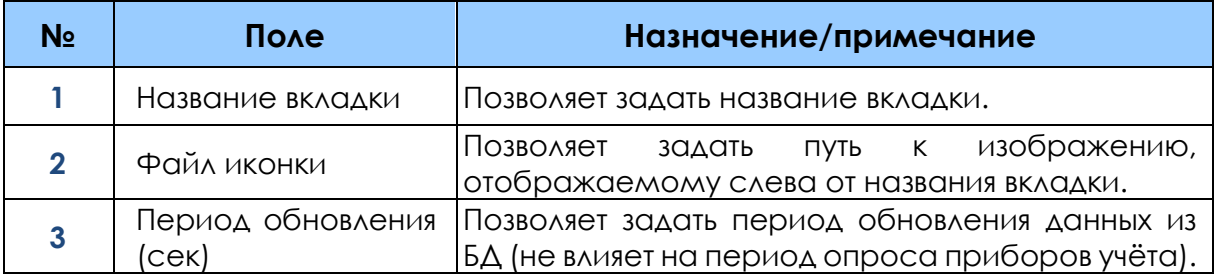

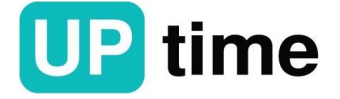

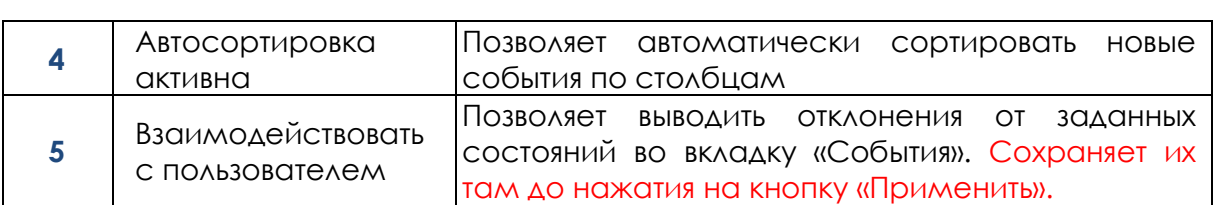

Во вкладке «Альтернативные цвета» при указанных полях состояния и предельных значений позволяет задать цвет, которым будет отображаться то или иное состояние (значение) прибора учёта или объекта, а также позволяет выводить указанные состояния на главном окне программы см. рис. 3.2.9 - 3.2.10.

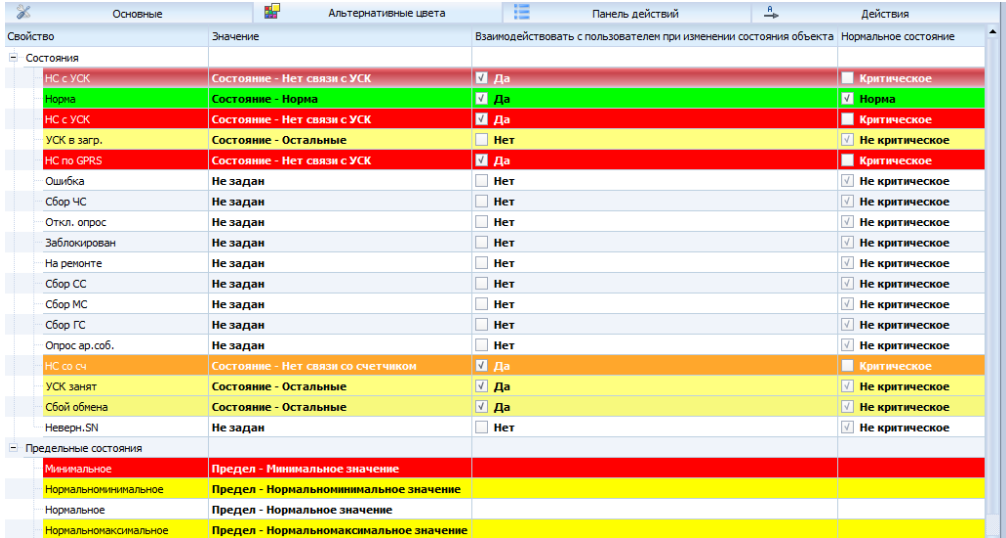

#### Рисунок 3.2.9. Вкладка «Альтернативные цвета»

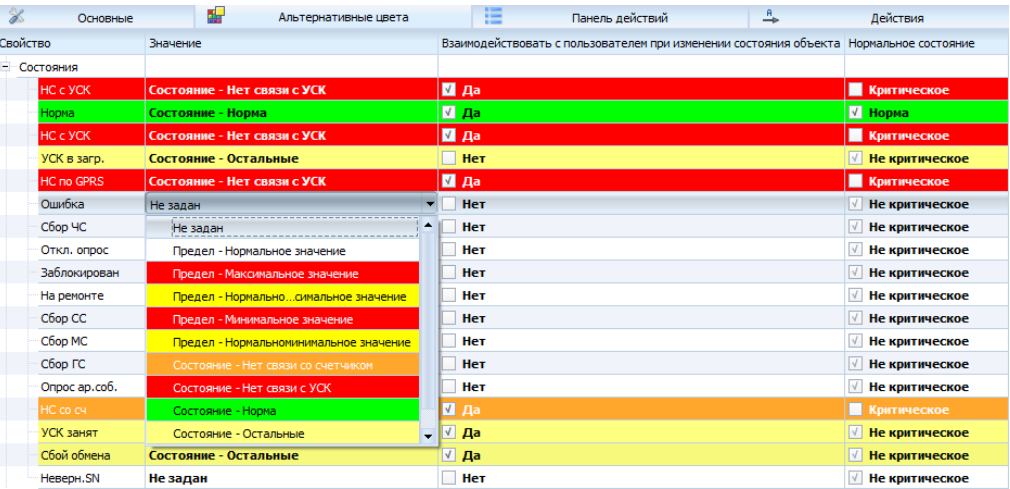

Рисунок 3.2.10. Вкладка «Альтернативные цвета»

Во вкладке «Панель действий» рис. 3.2.11 представлены следующие действия:

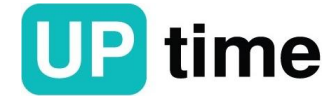

### **ПТК "СПРУТ-М"**

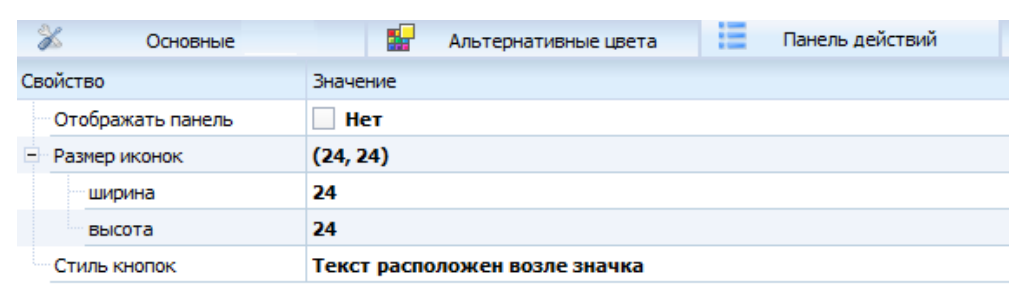

Рисунок 3.2.11. Вкладка «Панель действий»

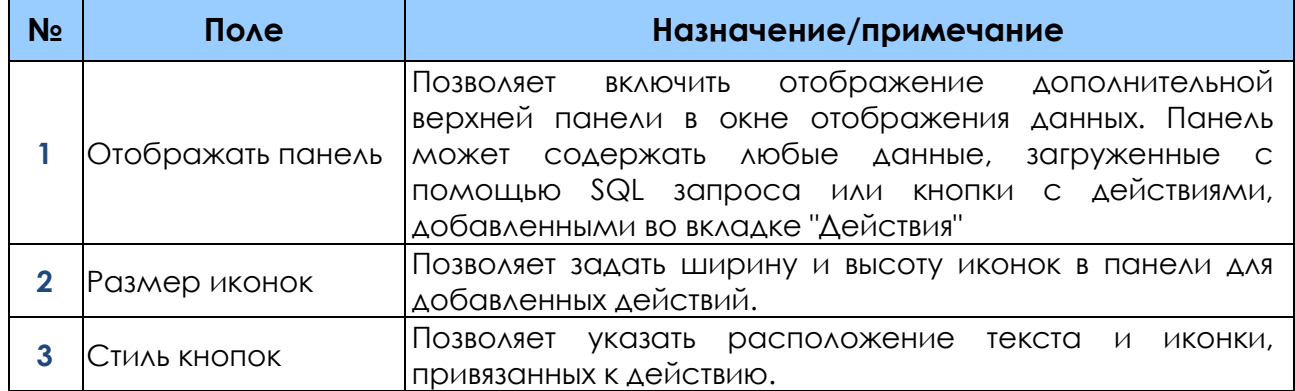

Вкладка «Действия» позволяет добавить дополнительный пункт в меню, вызываемом правой клавишей мыши на элементах в табличном отображении или выбранном виджете, а также в панели действий. Последовательность расположения пунктов меню меняется иконками в панели справа. Есть возможность копирование действий между вкладками с помощью соответствующих кнопок рис. 3.2.12.

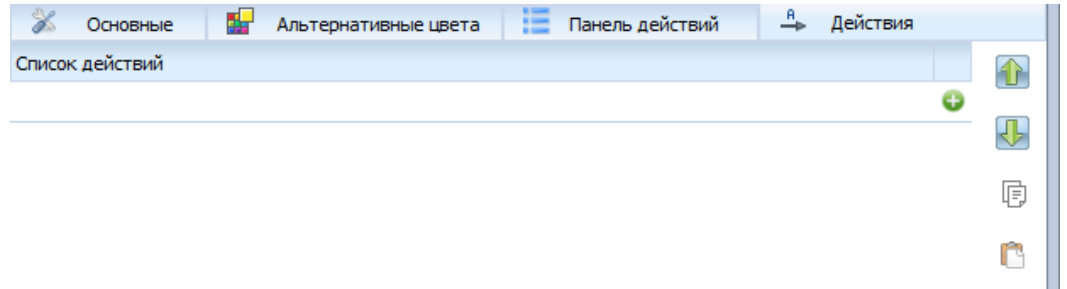

Рисунок 3.2.12. Вкладка «Действия»

В разделе меню «Действия» см. рис 3.2.13. доступны следующие действия:

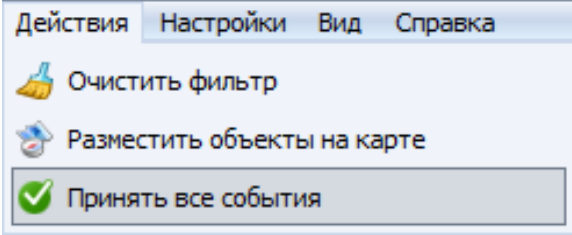

Рисунок 3.2.13. Раздел меню «Действия»

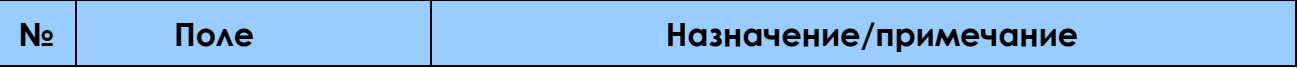

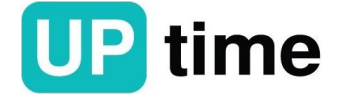

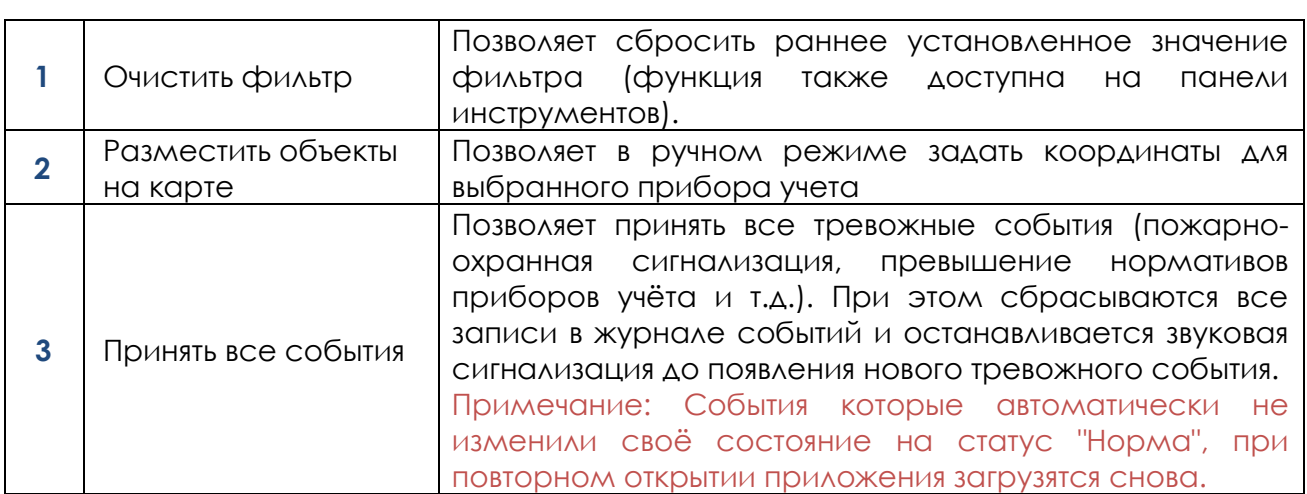

В подменю «Разместить объекты на карте» позволяет задавать координаты объекта. Для этого нажать «Разместить объекты на карте» открывшемся окне перейти в поле «Текущий слой». В нем выбрать категорию назначаемого устройства и из приведенного ниже списка выбрать интересующее устройство см. рис. 3.2.14

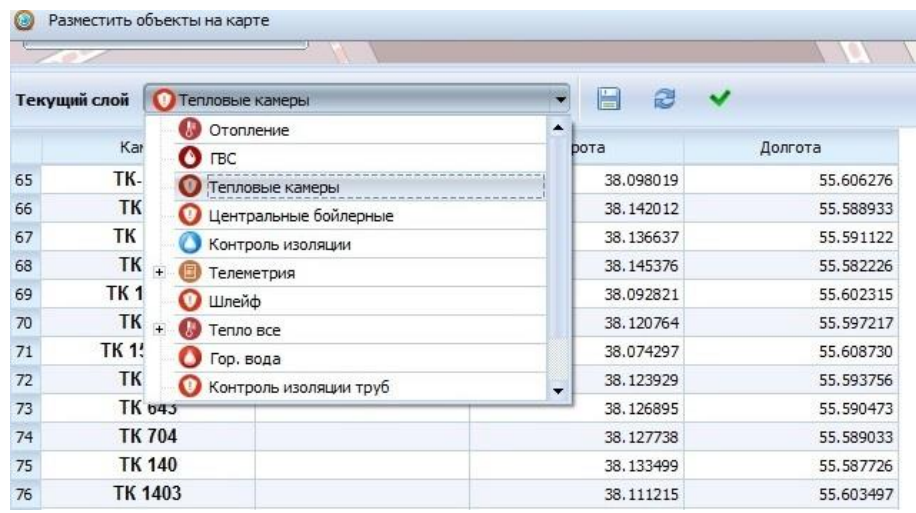

Рисунок 3.2.14. Подменю «Разместить объекты на карте»

Нажать левой кнопкой мыши на интересующее устройство и перетащить появившийся значок на карту (если значок не закрепился на карте, то необходимо еще раз выбрать категорию назначаемого устройства, а потом снова перетащить его на карту) см. рис. 3.2.15.

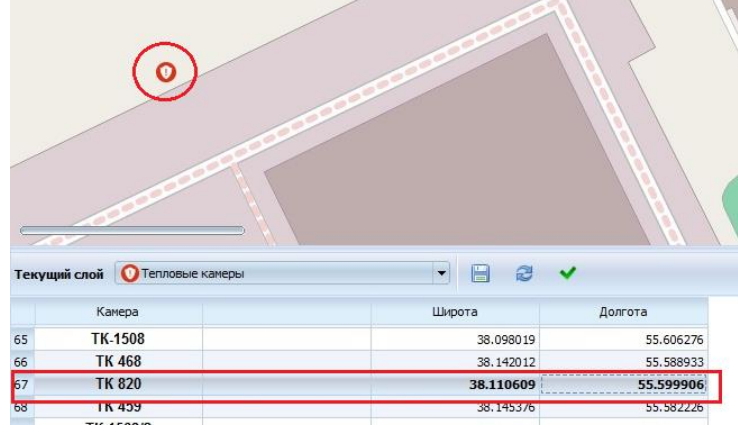

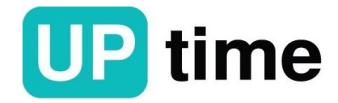

#### Рисунок 3.2.15.

Нажать иконку «Сохранить» если больше не нужно добавлять адреса, а затем иконку «ОК» см. рис. 3.2.16.

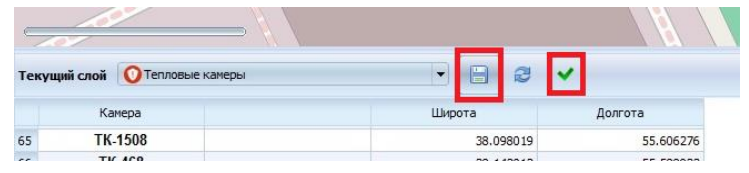

Рисунок 16.

В разделе меню «Настройки» см. рис. 3.2.17 доступны следующие действия:

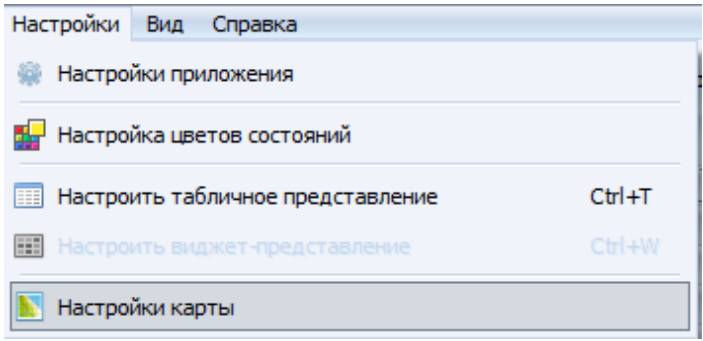

#### Рисунок 3.2.17. Раздел меню «Настройки»

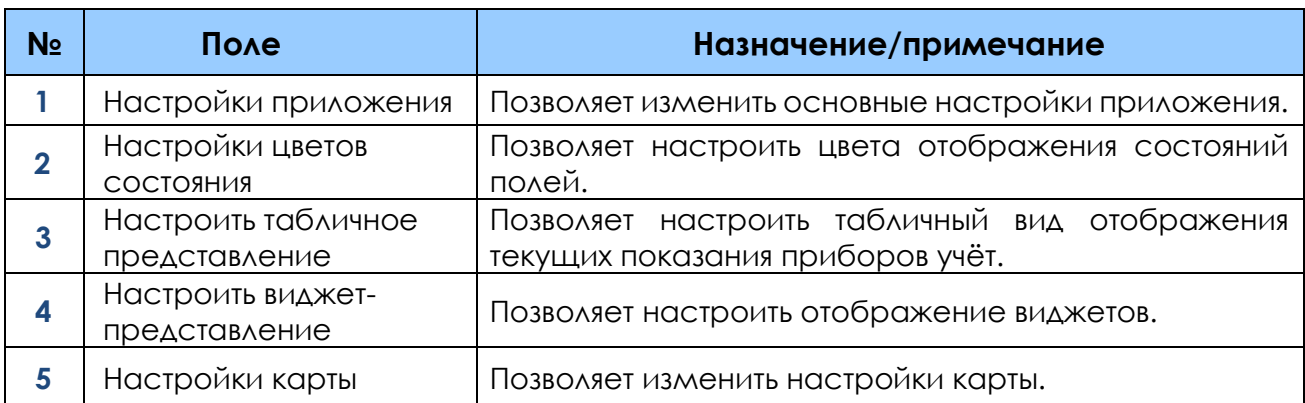

В подменю «Настройки приложения» см. рис. 3.2.18 доступны следующие действия:

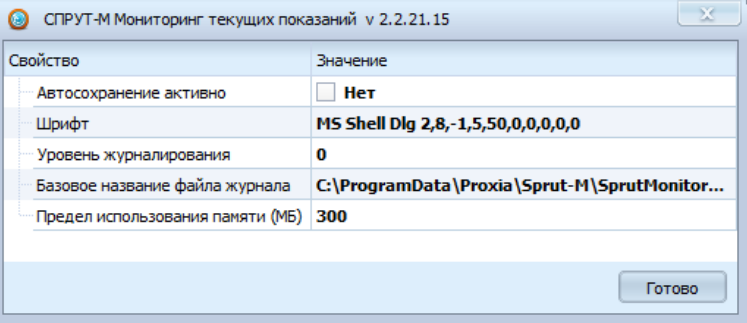

Рисунок 3.2.18. Подменю «Настройки приложения».

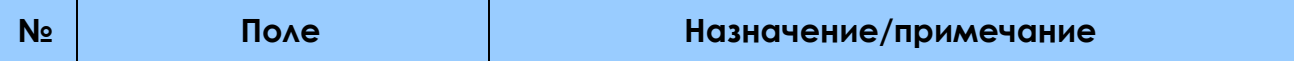

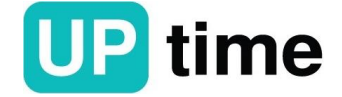

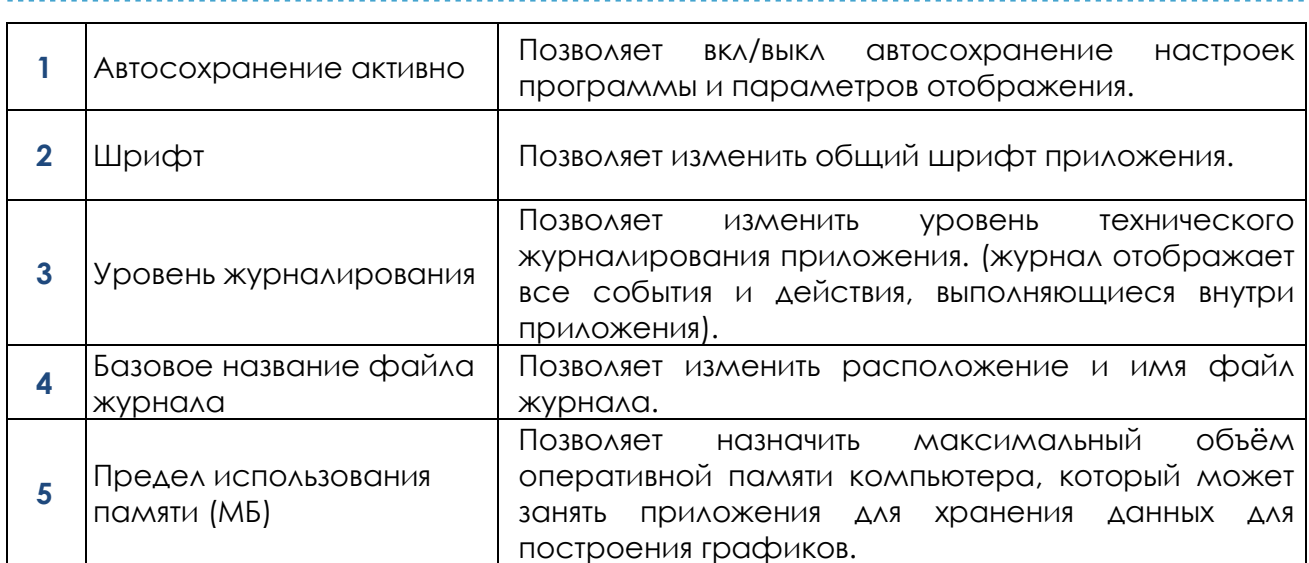

В подменю «Настройки цветов состояния» см. рис. 3.2.19 доступны следующие действия:

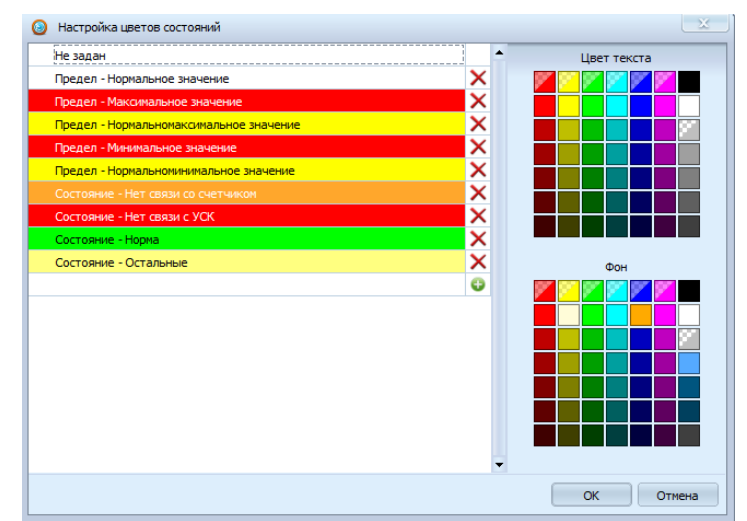

Рисунок 3.2.19. Подменю «Настройки цветов состояния».

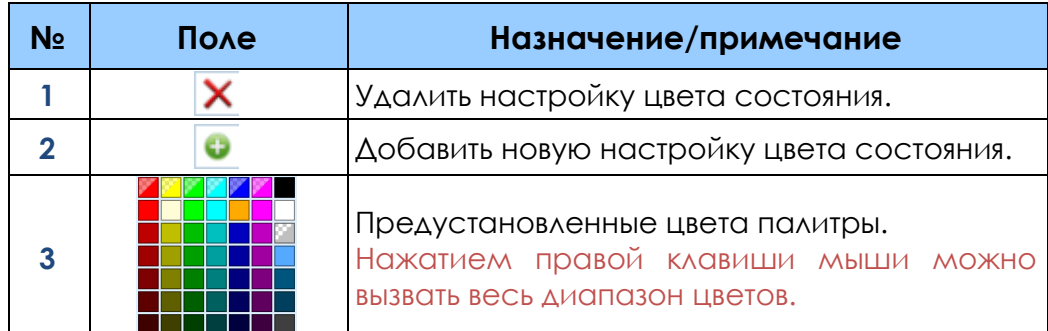

Подменю «Настроить табличное представление» позволяет настроить табличный вид отображения текущих показания приборов учёт, а также формат отображения текстовых значений см. рис. 3.2.20.

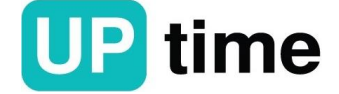

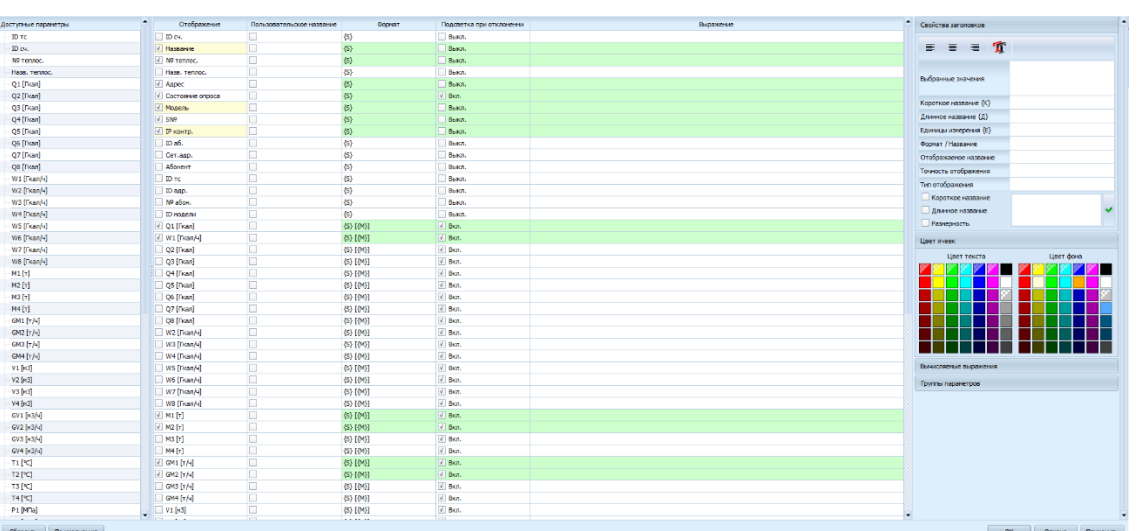

Рисунок 3.2.20. Подменю «Настроить табличное представление»

Поле «Доступные параметры» отображает доступные поля для отображения в таблице выбранные SQL запросом из настроек вкладки см. рис. 3.2.21.

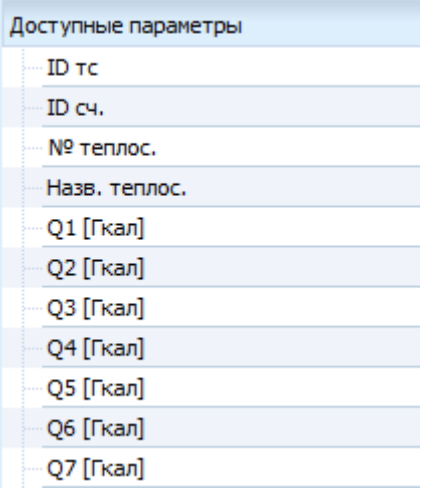

Рисунок 3.2.21. Поле «Доступные параметры»

В основной панели рис. 3.2.22 доступны следующие действия:

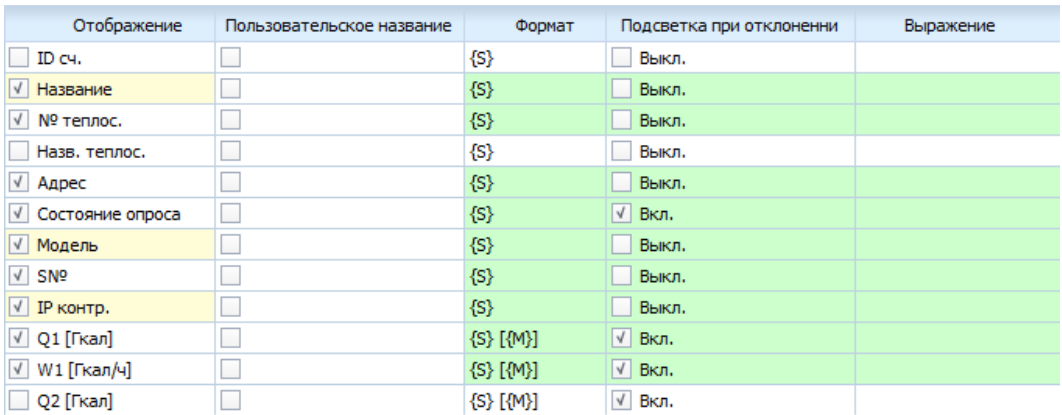

### Рисунок 3.2.22. Основная панель

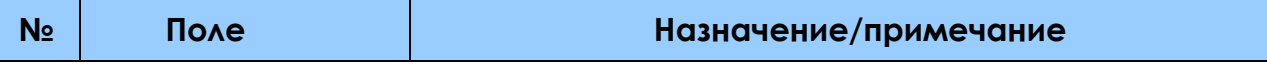

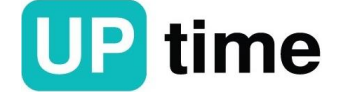

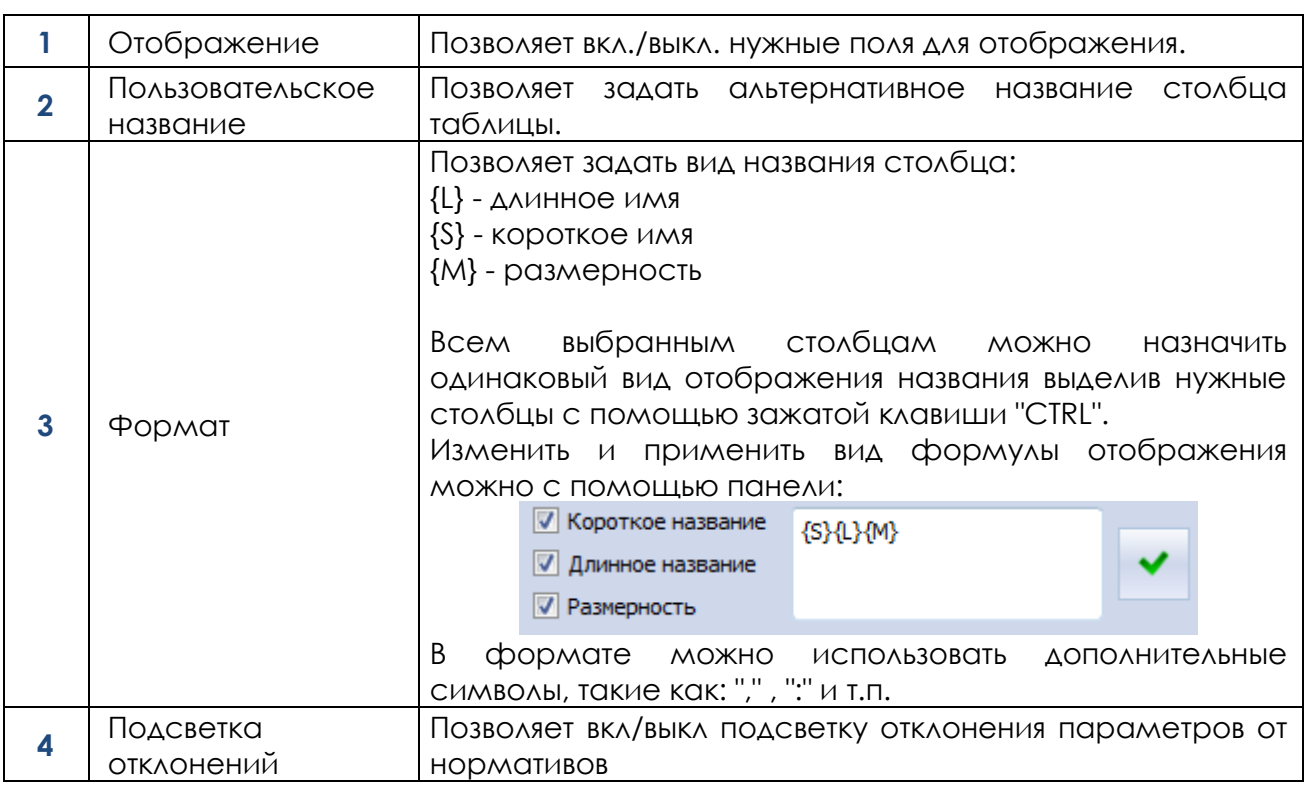

В полях «Свойства заголовков» и «Цвет ячеек» рис. 3.2.23 доступны следующие действия:

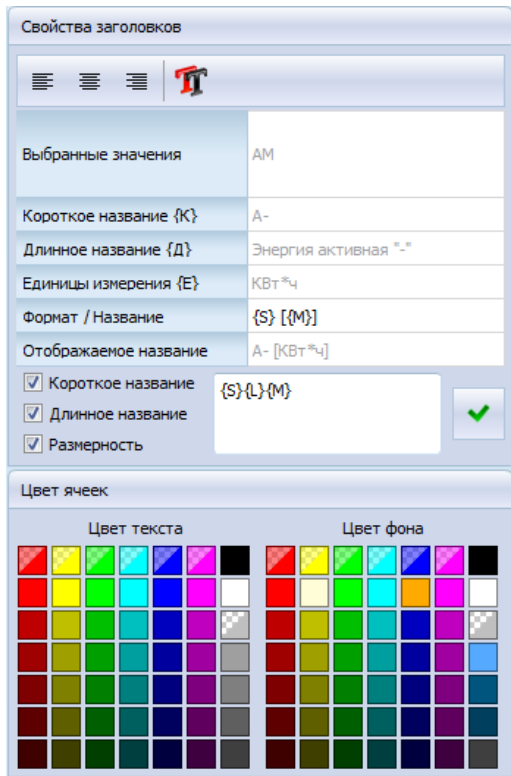

Рисунок 3.2.23. Поле «Свойства заголовков»

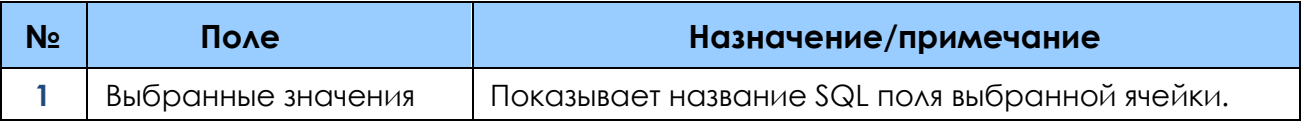

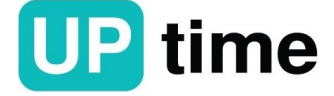

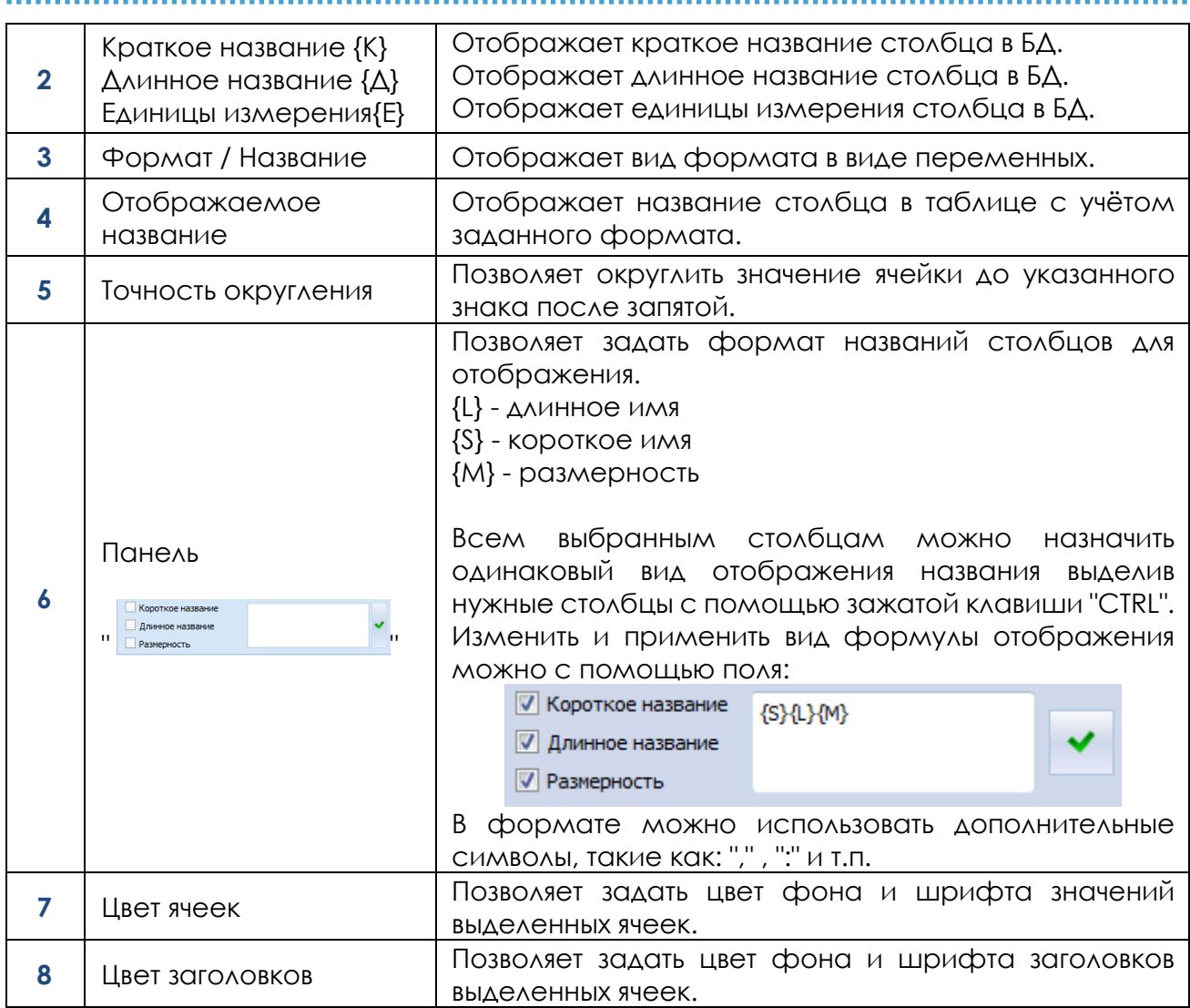

Поле «Вычисляемые выражения» позволяет добавление дополнительных столбцов таблицы, отображающих определённое математическое выражение между несколькими доступными полями. Пример возможных математических выражений ("x+y", "x-y", "x/y", "x\*y", "(x/y) \*100%"). Также доступные дополнительные математические функции, представленные в таблице см. рис. 3.2.24.

Добавление в формулу нужного столбца таблицы, производится перетаскиванием (drag'n'drop) выбранного поля в панели "Доступные параметры".

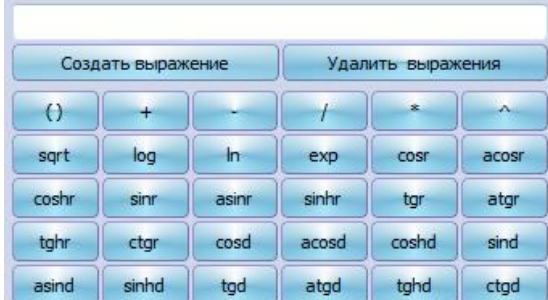

Рисунок 3.2.24. Поле «Вычисляемые выражения»

В подменю «Настройки карты» см. рис. 3.2.25 доступны следующие действия:

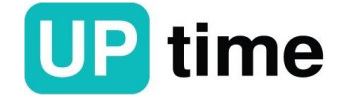

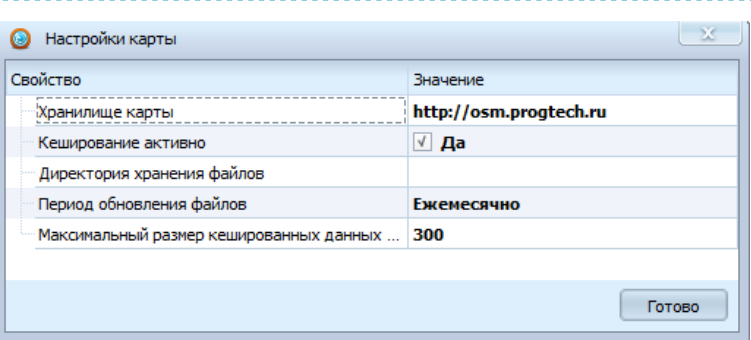

# Рисунок 3.2.25. Подменю «Настройки карты»

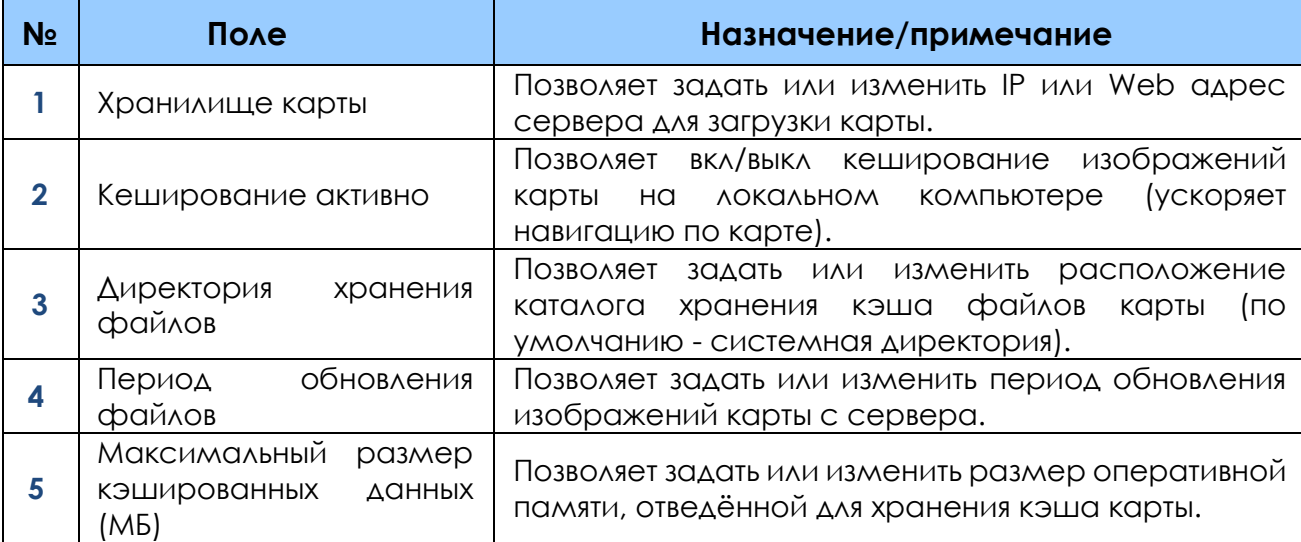

В разделе меню «Вид» см. рис. 3.2.26 представлены следующие действия:

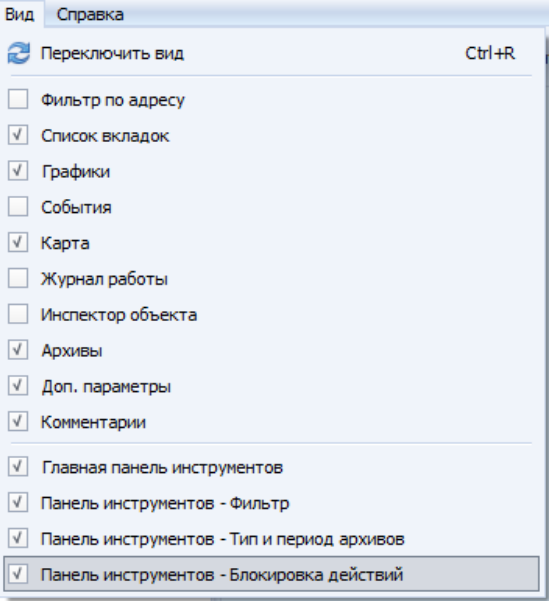

## Рисунок 3.2.26. Раздел меню «Вид»

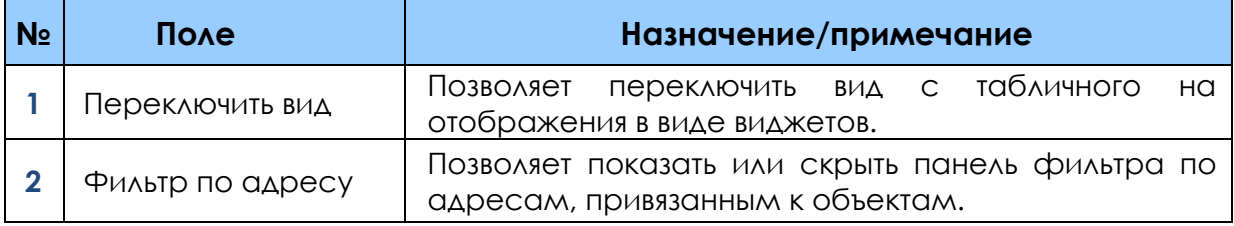

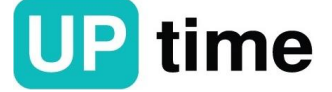

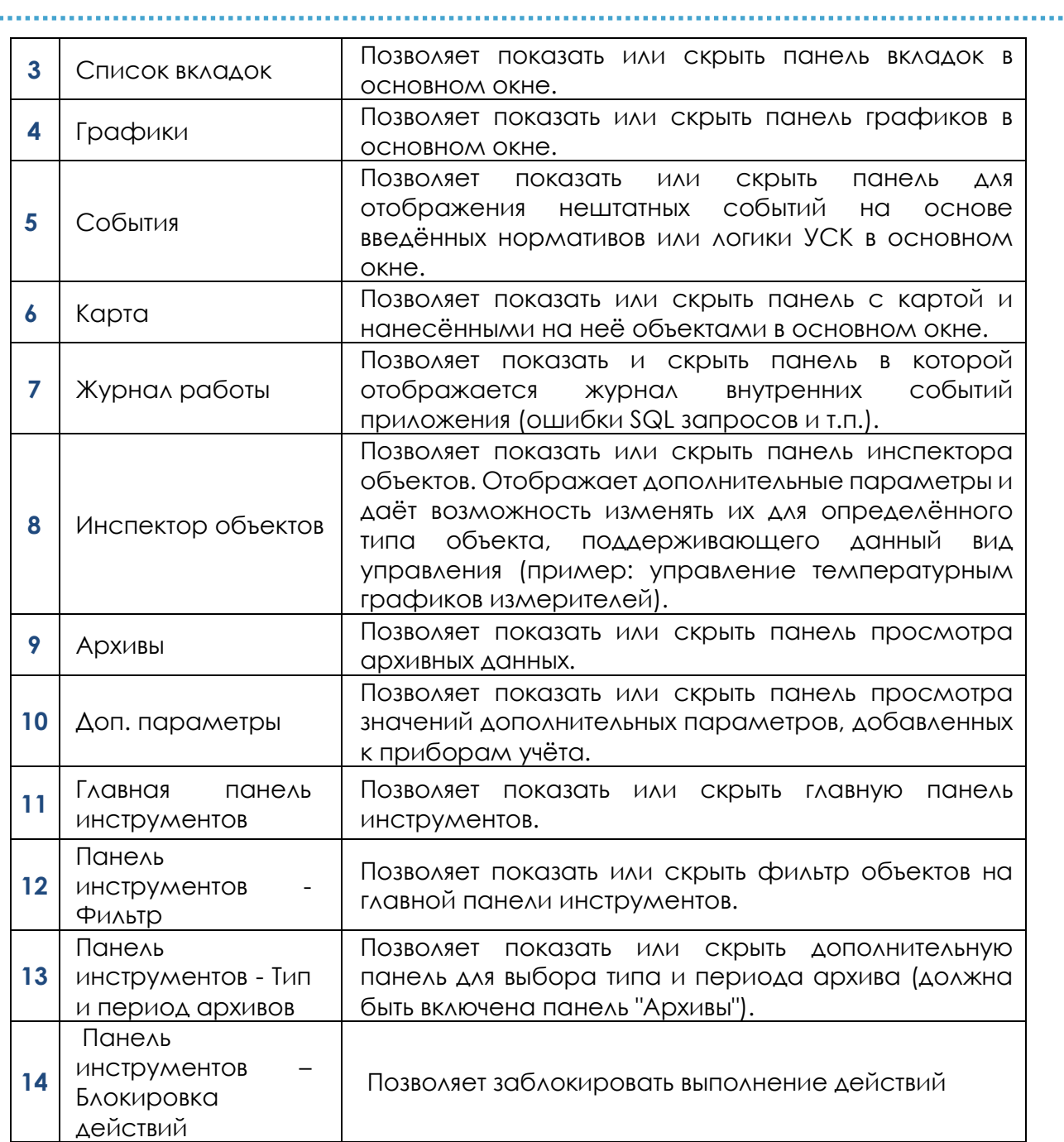

В разделе меню «Справка» доступны действия, представленные на рис. 3.2.27.

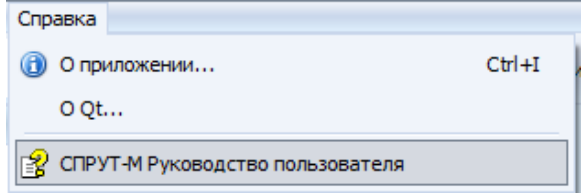

Рисунок 3.2.27. Раздел меню «Справка»

Панель инструментов позволяет получить быстрый доступ к отдельным пунктам настроек см. рис. 3.2.28.

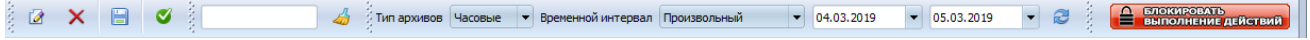

#### Рисунок 3.2.28. Панель инструментов

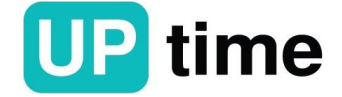

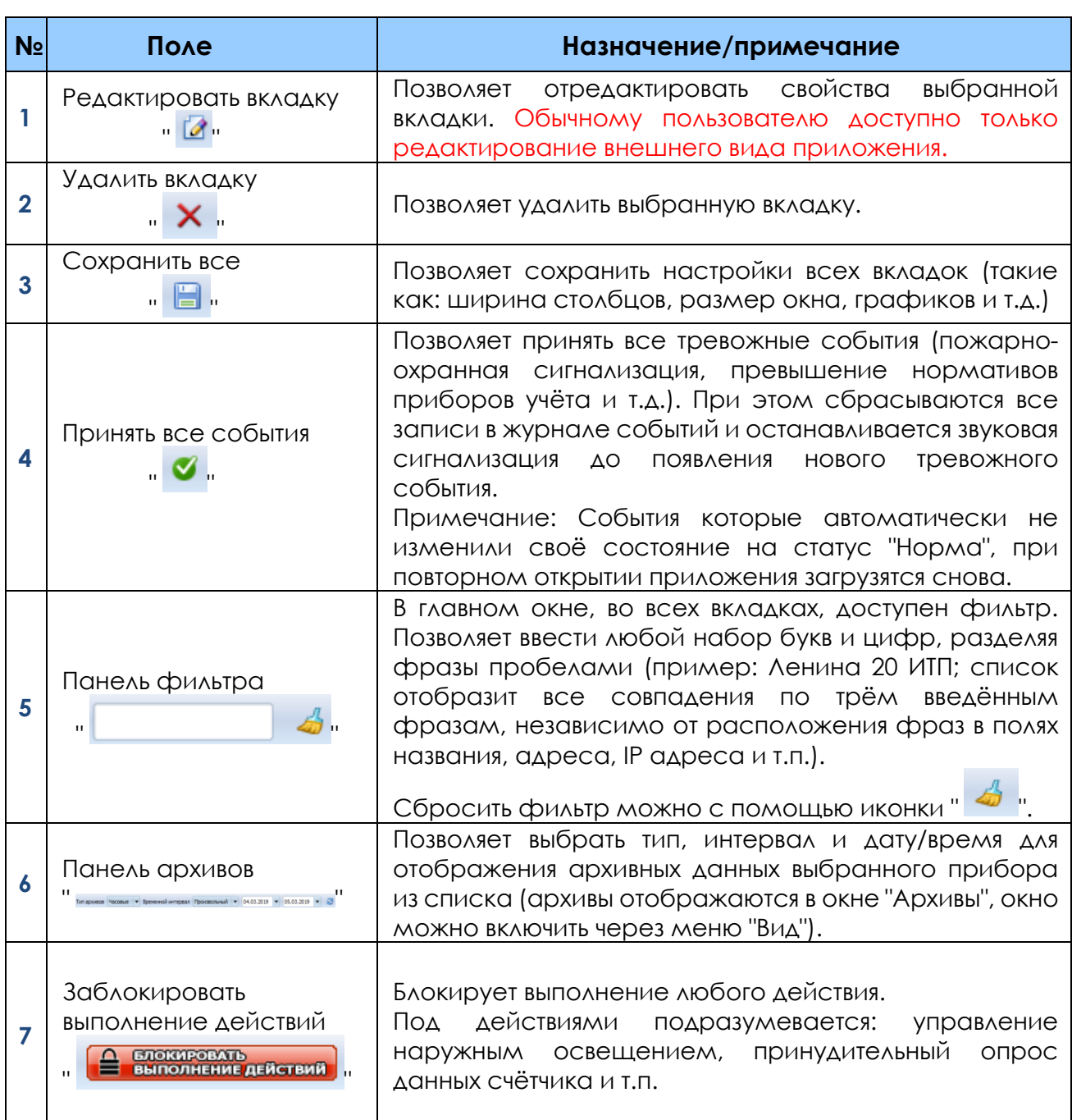

На главном окне программы отображаются информация о выбранных приборах и их параметрах см. рис. 3.2.3.

Зажав левую клавишу мыши на определённом заголовке столбца, можно переместить его в нужно место.

Ширину столбца можно изменить вручную наведением на его границу и перемещением её на нужное расстояние.

Ширину строки можно изменить вручную наведением на её границу и перемещением её на нужное расстояние.

По нажатию правой клавиши мыши на заголовок столбца доступно дополнительное меню настройки см. рис. 3.2.29:

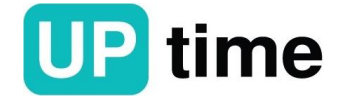

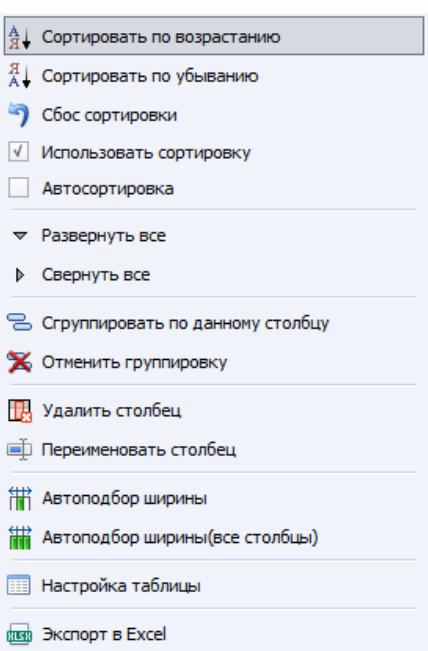

# Рисунок 3.2.29. Дополнительное меню настройки

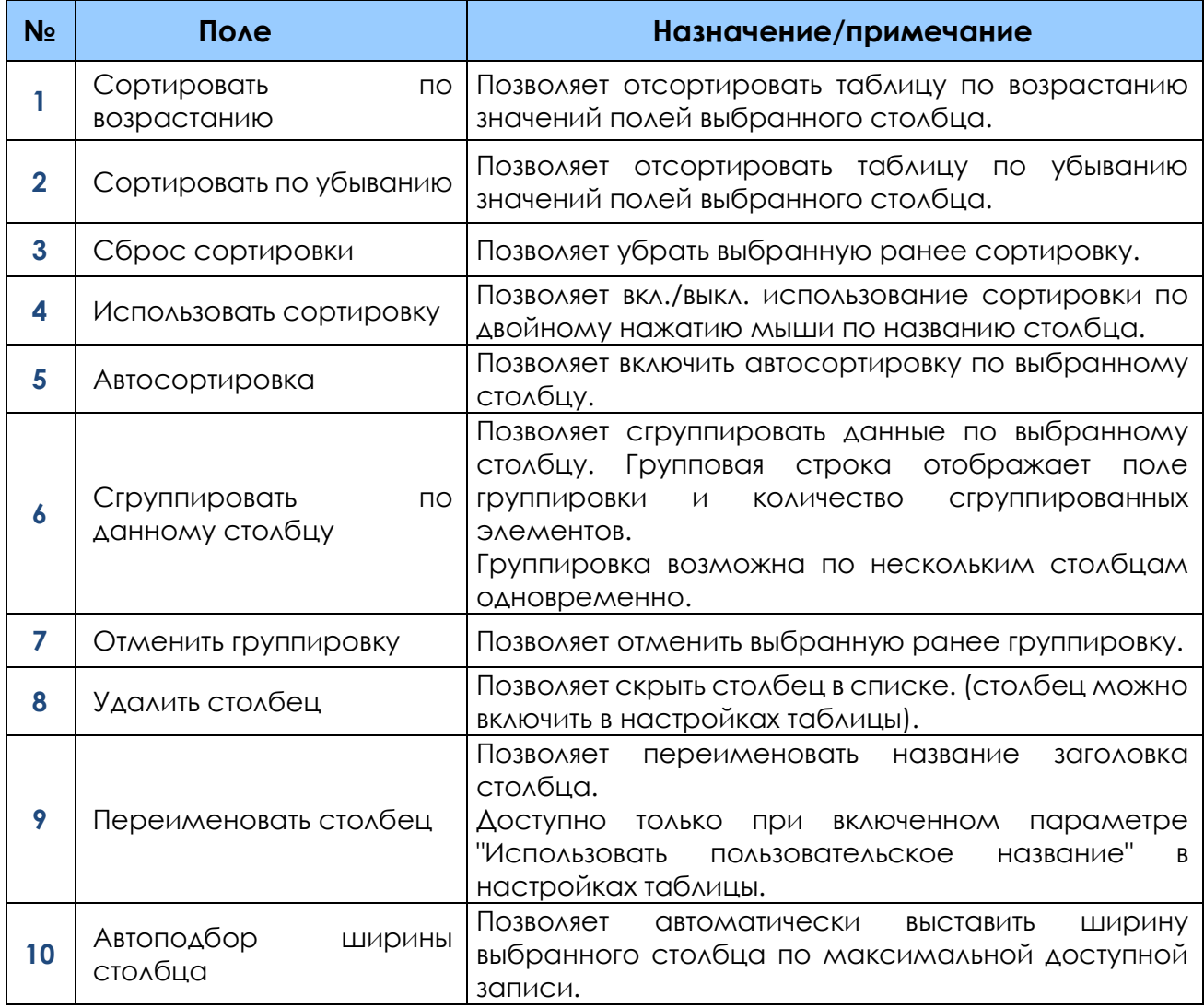

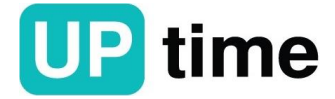

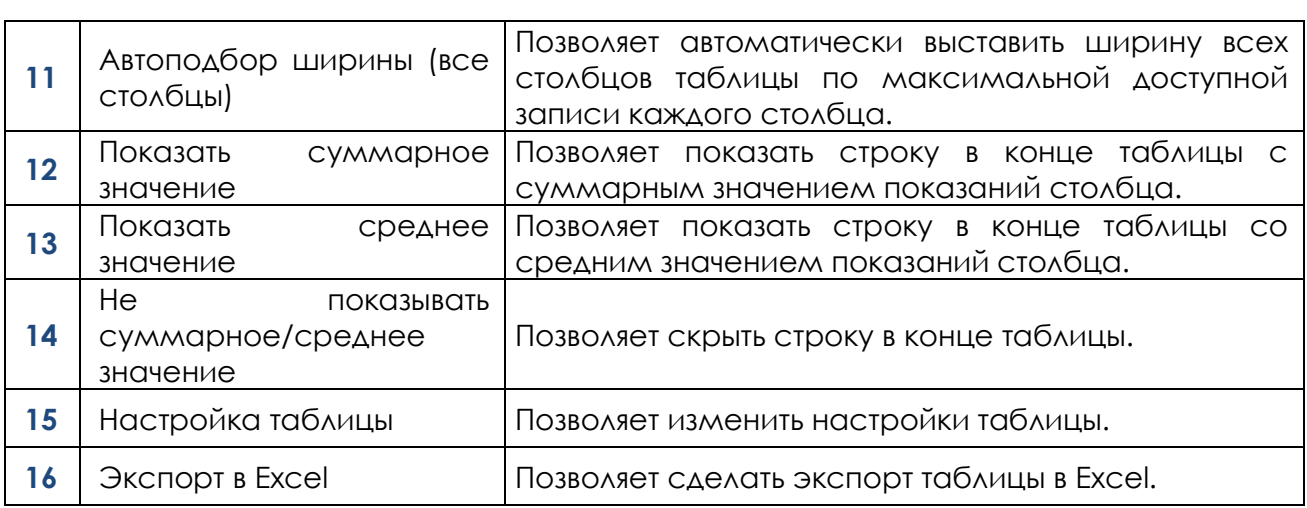

Вкладка «Список вкладок» позволяет переключаться между показаниями разных видов приборов учёта (тепло-, водо-, электро- и т.д.) и обновлять данные таблиц см. рис. 3.2.30.

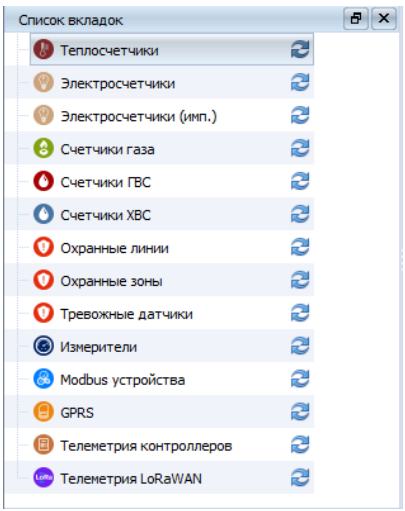

Рисунок 3.2.30. Вкладка «Список вкладок»

Вкладка «Панель графиков» позволяет построить графики по выбранным параметрам, для этого необходимо выбрать требуемый прибор в панели архивов задать требуемый интервал и нажать на требуемый показатель см. рис. 3.2.31. Для вывода нескольких показателей необходимо зажать клавишу «Ctrl».

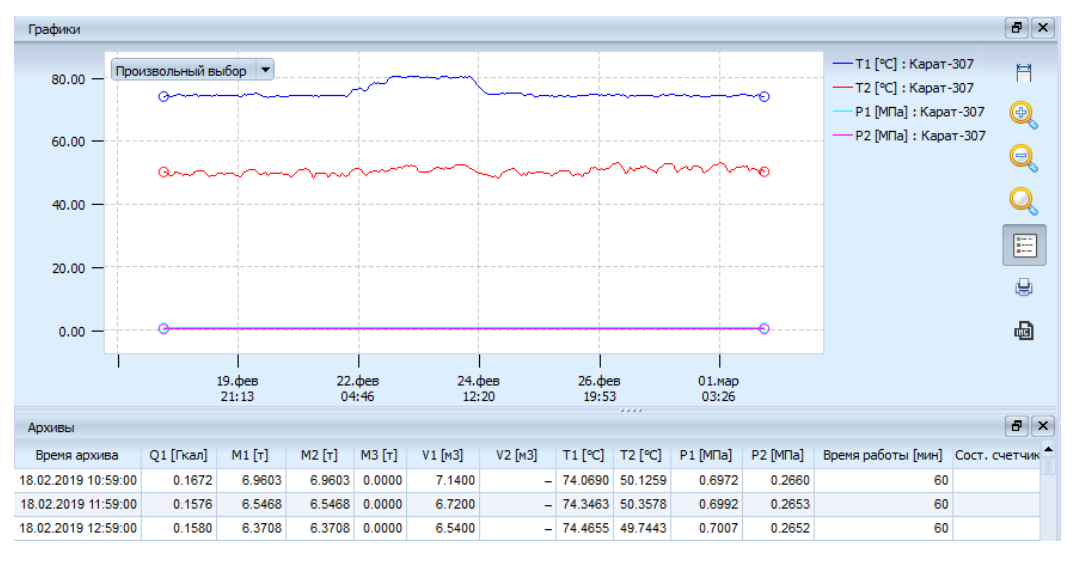

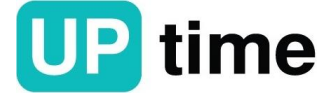

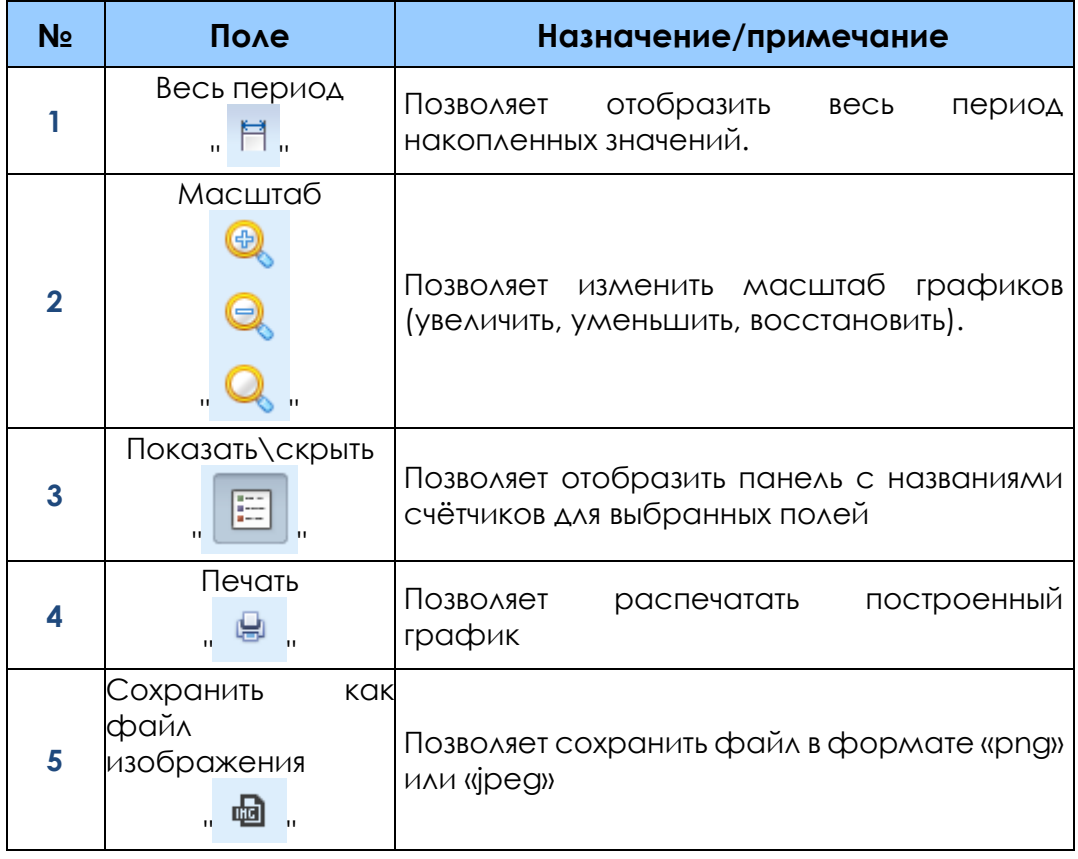

Рисунок 3.2.31. Вкладка «Графиков»

Вкладка «События» позволяет выводить звуковое и визуальное информирование об отклонении показателей см. рис. 3.2.32. Для того чтобы принять только одно тревожное событие, нажмите соответствующую иконку в нужной строке таблицы. Для принять всех тревожных событий нажать кнопку «Применить все события»

| Ð<br>События<br>$\times$ |           |        |                         |           |                                              |                     |                            |  |  |  |  |
|--------------------------|-----------|--------|-------------------------|-----------|----------------------------------------------|---------------------|----------------------------|--|--|--|--|
|                          |           |        |                         |           |                                              |                     |                            |  |  |  |  |
|                          |           | Объект | Название объекта        | Состояние | Отклонения                                   | Время события       |                            |  |  |  |  |
| $\mathbf{1}$             | ⊕         | Шлейф  | Дверь ТП-401 №2         | Обрыв     | Отклонений от норм нет                       | 15.04.2014 10:03:31 | $\heartsuit$               |  |  |  |  |
| $\overline{2}$           | $\bullet$ | Шлейф  | Дверь ТП ул. Пионерская | Обрыв     | Отклонений от норм нет                       | 15.04.2014 10:03:31 | $\boldsymbol{\mathcal{S}}$ |  |  |  |  |
| 3                        | ⊕         | Шлейф  | Дверь (ТП-96)           | Обрыв     | Отклонений от норм нет                       | 15.04.2014 10:03:31 | $\sim$                     |  |  |  |  |
| 4                        | ⊕         | Шлейф  | Дверь (ТП-Хрипань)      | Обрыв     | Отклонений от норм нет                       | 15.04.2014 10:03:31 | M                          |  |  |  |  |
| 5                        | ⊕         | Шлейф  | Дверь (ТП-331)          | Обрыв     | Отклонений от норм нет                       | 15.04.2014 10:03:31 | ☑                          |  |  |  |  |
| 6                        | ❶         | Шлейф  | Дверь (ТП Озеро)        | Обрыв     | Отклонений от норм нет                       | 15.04.2014 10:03:31 | Ø                          |  |  |  |  |
| $\overline{7}$           | ⊕         | Шлейф  | Дверь (ТП-50)           | Обрыв     | Отклонений от норм нет                       | 15.04.2014 10:03:31 | Ø                          |  |  |  |  |
| 8                        | ⊕         | Шлейф  | Дверь (ТП-271)          | Обрыв     | Отклонений от норм нет                       | 15.04.2014 10:03:31 | Ø                          |  |  |  |  |
| 9                        | ⊕         | Шлейф  | Дверь (ТП Шоссейная)    | Обрыв     | Отклонений от норм нет                       | 15.04.2014 10:03:31 | $\boldsymbol{\mathcal{S}}$ |  |  |  |  |
| 10                       | Œ         | Шлейф  | Дверь (ТП-404)          | Обрыв     | Отклонений от норм нет   15.04.2014 10:03:31 |                     | $\boldsymbol{\mathcal{S}}$ |  |  |  |  |

Рисунок 3.2.32. Вкладка «События»

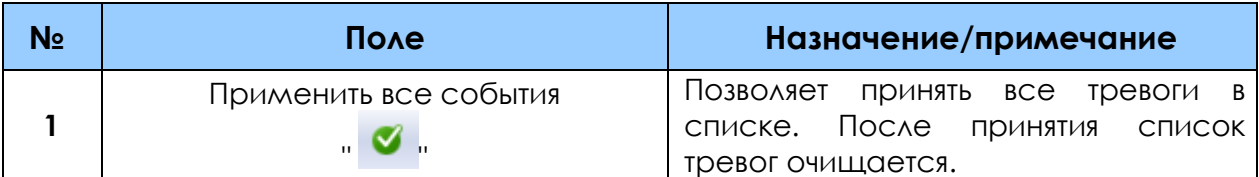

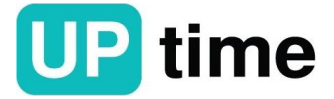

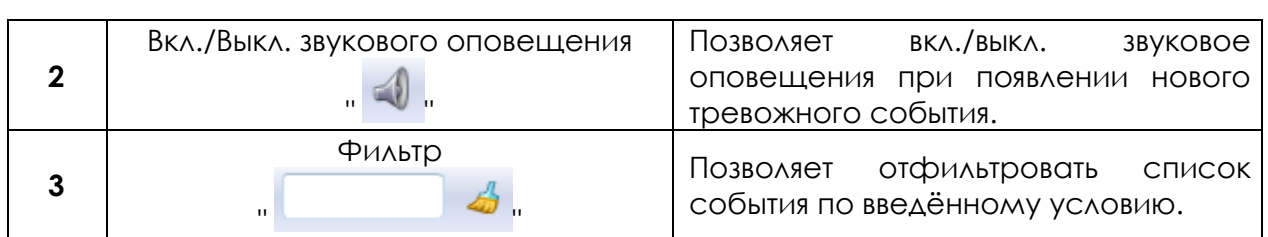

Вкладка «Карта» позволяет отображать состояние объектов на карте, а также отображает количество сгруппированных объектов в секторе и их состояние в виде круговой диаграммы см. рис. 3.2.33.

Возможные состояния объекта:

· Нет связи с контроллером;

· Нет связи со счётчиком;

· Превышения заданных нормативов;

· Изменение состояния пожарно-охранной сигнализации;

· Ошибка/отказ выполнения действия (только для управления наружным освещением).

Цвет для отображения конкретной нештатной ситуации задаётся в настройках вкладок.

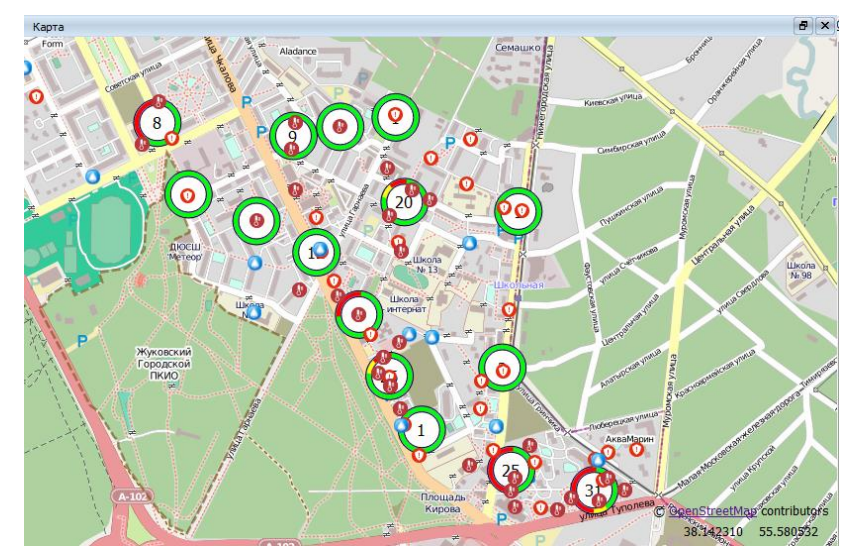

Рисунок 3.2.33. Панель «Карта»

Вкладка «Журнал работы» отображает все действия, которые выполняет приложение в автоматическом режиме, либо по команде пользователя. Также журнал позволяет отследить ошибки в SQL запросах, выполняемых различными вкладками см. рис. 3.2.34.

Примечание: при возникновении ошибки загрузки данных в нужной вкладке, вызывающей в журнале работы запись вида "Dynamic SQL Error", обратитесь к администратору БД или к разработчику ПО.

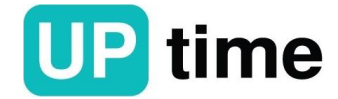

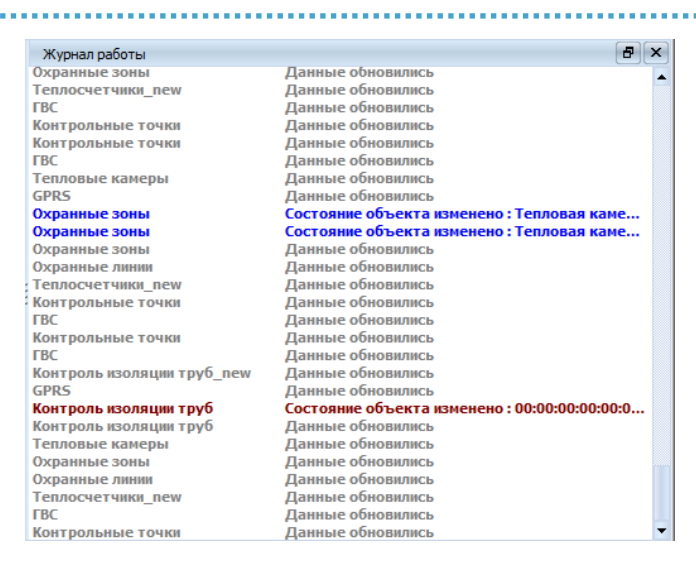

Рисунок 3.2.34. Вкладка «Журнал работы»

### **3.3. Редактор графики и отчетов**

### **3.3.1. Назначение**

Программа предназначена для подготовки (конструирования) шаблонов отчетов, а также для просмотра и вывода на печать отчетов сформированных на основе накопленных в БД СПРУТ-М данных.

При установке ПО «СПРУТ-М» происходит установка стандартных отчетов. При установке дополнительных модулей устанавливаются дополнительные отчеты. Состав отчетов зависит от состава компонентов АИИС КУПЭ "СПРУТ-М".

### **3.3.2. Работа с программой**

Запуск программы осуществляется двойным нажатием левой кнопки

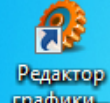

мыши на иконке и партить, расположенной на рабочем столе пользовательской системы.

При запуске программы отображается окно авторизации см. рис. 3.3.1.

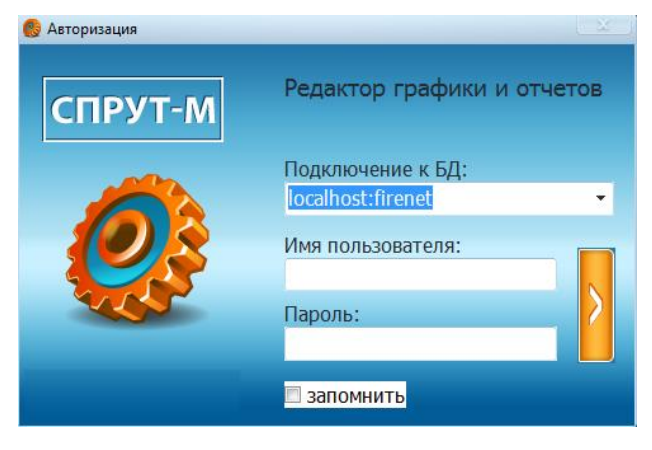

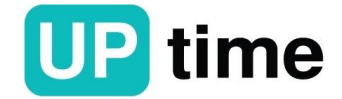
Рисунок 3.3.1. Окно авторизации программы

В поле "Подключение к БД", из всплывающего списка, выбрать базу данный с которой предполагается работать или ввести ее вручную. В полях "Имя пользователя" и "Пароль" ввести данные, полученные от администратора БД. После этого нажать на кнопку подключения. Если поля были заполнены верно, то откроется главное окно программы см. рис 3.3.2.

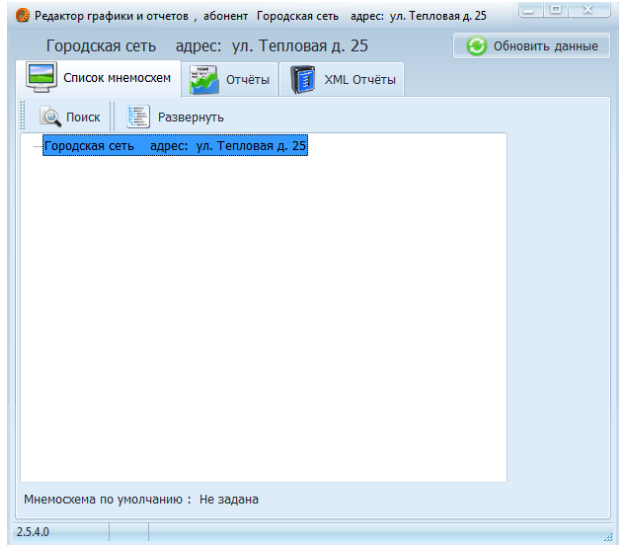

Рисунок 3.3.2. Главное окно программы

Далее необходимо перейти во вкладку Отчеты», выбрать интересующий тип и адрес прибора учета см. рис. 3.3.3.

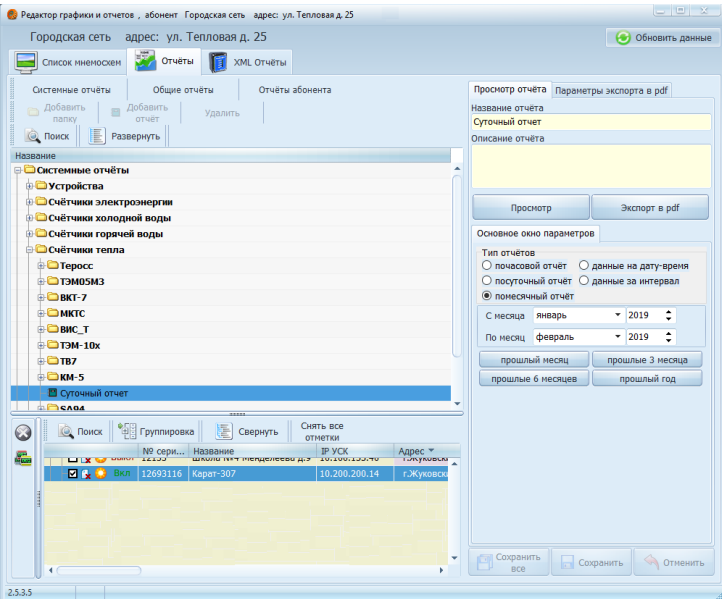

Рисунок 3.3.3. Вкладка «Отчеты»

В соседнем окне выбрать тип отчета, задать интервал и нажать «Просмотр» см. рис. 3.3.4.

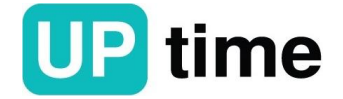

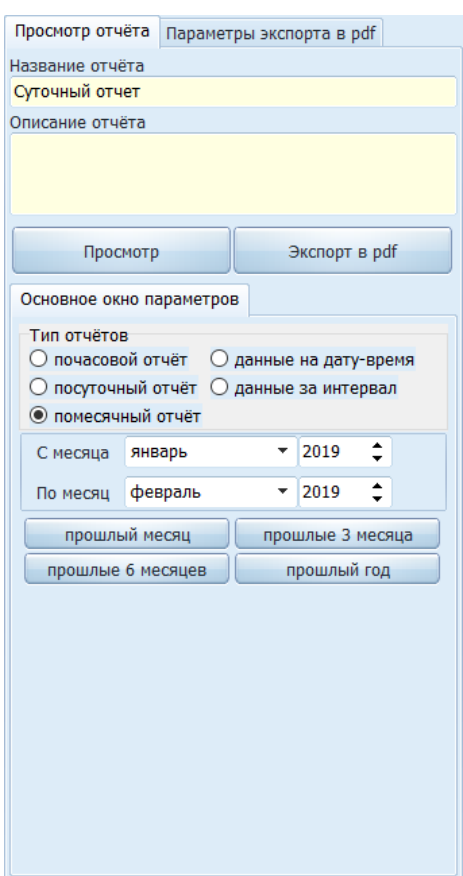

Рисунок 3.3.4. Просмотр отчета

Примерный вид отчета представлен на рис. 3.3.5.

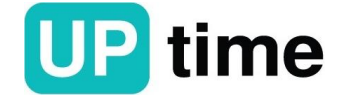

Ведомость учета тепловой энергии и теплоносителя в системе отопления

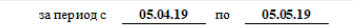

| Тепловая д. 25<br>Потребитель:                                                           |                      |                |                 |               |                    |                 |              |              |                      |                        |                  |              |        |  |
|------------------------------------------------------------------------------------------|----------------------|----------------|-----------------|---------------|--------------------|-----------------|--------------|--------------|----------------------|------------------------|------------------|--------------|--------|--|
| ул. Тепловая д. 25<br>Адрес объекта:                                                     |                      |                |                 |               |                    |                 |              |              |                      |                        |                  |              |        |  |
| Теплосчетчик Карат-307:                                                                  |                      |                |                 |               |                    |                 |              |              |                      | Версия Карат-307: 2.43 |                  |              |        |  |
| Формула расчета тепла: Q = M1(h1-hx)-M2(h2-hx)                                           |                      |                |                 |               |                    |                 |              |              |                      |                        | Тепловой ввод: 1 |              |        |  |
|                                                                                          |                      |                |                 |               |                    |                 |              |              |                      |                        |                  |              |        |  |
| Дата                                                                                     | Теплэн.,             |                |                 | Масса, т      |                    | Температура, °С |              |              | Давл.,ата            |                        | Время, час       |              | Отказы |  |
|                                                                                          | О. Гкал              | мı             | M2              | Утечка Подмес |                    | tl              | ť2           | dt           | Pl                   | P2                     | работы отказа    |              |        |  |
| 05.04.19                                                                                 | 0.19                 | 21.20          | 23.42           | 1.77          | $-3.99$            | 623             | 49.1         | 13.1         | 6.4                  | 4.2                    | 24.00            | 0.00         |        |  |
| 06.04.19                                                                                 | 0.24                 | 19.99          | 20.64           | 2.15          | $-2.80$            | 62.6            | 493          | 13.2         | 6.4                  | 4.2                    | 24.00            | 0.00         |        |  |
| 07.04.19                                                                                 | 0.24                 | 18.98          | 19.26           | 3.33          | $-3.61$            | 62.5            | 493          | 13.2         | 64                   | 4.2                    | 24.00            | 0.00         |        |  |
| 08.04.19<br>09.04.19                                                                     | 0.17<br>0.08         | 18.57<br>17.68 | 20.56<br>21.47  | 2.12<br>1.23  | $-4.11$<br>$-5.01$ | 62.2<br>62.0    | 49.0<br>49.0 | 13.2<br>13.0 | 6.4<br>6.4           | 4.2<br>4.2             | 24.00<br>24.00   | 0.00<br>0.00 |        |  |
| 10.04.19                                                                                 | 0.05                 | 16.33          | 20.31           | 1.13          | $-5.11$            | 623             | 49.5         | 12.9         | 6.4                  | 4.2                    | 24.00            | 0.00         |        |  |
| 11.04.19                                                                                 | $-0.02$              | 15.66          | 21.28           | 0.97          | $-6.60$            | 62.2            | 49.2         | 12.9         | 6.4                  | 4.2                    | 24.00            | 0.00         |        |  |
| 12.04.19                                                                                 | $-0.08$              | 14.66          | 21.72           | 0.00          | $-704$             | 62.6            | 49.2         | 134          | 64                   | 4.2                    | 24.00            | 0.00         |        |  |
| 13.04.19                                                                                 | $-0.10$              | 13.20          | 20.42           | 0.13          | $-736$             | 62.6            | 49.0         | 13.6         | 6.4                  | 4.2                    | 24.00            | 0.00         |        |  |
| 14.04.19                                                                                 | $-0.15$              | 12.27          | 20.48           | 0.52          | $-8.74$            | 623             | 49.0         | 13.4         | 6.3                  | 4.1                    | 24.00            | 0.00         |        |  |
| 15.04.19                                                                                 | $-0.10$              | 11.42          | 18.50           | 0.69          | -7.77              | 623             | 47.6         | 14.6         | 6.1                  | 3.9                    | 24.00            | 0.00         |        |  |
| 16.04.19                                                                                 | $-0.31$              | 10.95          | 22.61           | 0.16          | $-11.82$           | 62.3            | 49.1         | 13.2         | 6.4                  | 4.2                    | 24.00            | 0.00         |        |  |
| 17.04.19                                                                                 | $-0.39$              | 9.80           | 23.07           | 0.00          | $-13.27$           | 62.7            | 49.5         | 133          | 64                   | 4.2                    | 24.00            | 0.00         |        |  |
| 18.04.19                                                                                 | $-0.36$              | 9.13           | 21.53           | 0.00          | $-12.40$           | 62.2            | 49.1         | 13.1         | 6.4                  | 4.2                    | 24.00            | 0.00         |        |  |
| 19.04.19                                                                                 | $-0.49$              | 7.97           | 23.08           | 0.00          | $-15.11$           | 62.6            | 49.4         | 13.2         | 6.4                  | 4.2                    | 24.00            | 0.00         |        |  |
| 20.04.19                                                                                 | $-0.46$              | 6.91           | 20.91           | 0.01          | $-14.01$           | 62.5            | 493          | 13.2         | 6.4                  | 4.2                    | 24.00            | 0.00         |        |  |
| 21.04.19                                                                                 | $-0.37$              | 7.56           | 19.59           | 0.19          | $-12.21$           | 619             | 49.1         | 12.8         | 6.4                  | 4.2                    | 24.00            | 0.00         |        |  |
| 22.04.19                                                                                 | $-0.48$              | 6.91           | 21.38           | 0.00          | $-14.47$           | 62.2            | 493          | 12.8         | 6.4                  | 4.2                    | 24.00            | 0.00         |        |  |
| 23.04.19                                                                                 | $-0.56$              | 5.90           | 22.02           | 0.02          | $-16.14$           | 62.2            | 49.5         | 12.7         | 6.4                  | 4.2                    | 24.00            | 0.00         |        |  |
| 24.04.19                                                                                 | $-0.56$              | 5.07           | 20.99           | 0.00          | $-15.92$           | 623             | 49.6         | 12.7         | 6.4                  | 4.2                    | 24.00            | 0.00         |        |  |
| 25.04.19                                                                                 | $-0.60$              | 4.32           | 20.65           | 0.00          | $-16.34$           | 62.4            | 50.0         | 12.5         | 6.4                  | 4.2                    | 24.00            | 0.00         |        |  |
| 26.04.19                                                                                 | $-0.68$              | 3.70           | 22.01           | 0.00          | $-18.30$           | 62.2            | 49.8         | 12.3         | 6.4                  | 4.2                    | 24.00            | 0.00         |        |  |
| 27.04.19                                                                                 | $-0.65$              | 3.43           | 20.87           | 0.00          | $-17.44$           | 62.2            | 49.7         | 12.5         | 6.4                  | 4.2                    | 24.00            | 0.00         |        |  |
| 28.04.19                                                                                 | $-0.62$              | 3.66           | 20.47           | 0.00          | $-16.81$           | 62.5            | 499          | 12.5         | 6.4                  | 4.2                    | 24.00            | 0.00         |        |  |
| 29.04.19                                                                                 | $-0.69$              | 3.16           | 21.77           | 0.00          | $-18.61$           | 62.5            | 49.4         | 13.1         | 6.4                  | 4.2                    | 24.00            | 0.00         |        |  |
| 30.04.19                                                                                 | $-0.62$              | 2.73           | 19.69           | 0.00          | $-16.96$           | 62.2            | 48.7         | 13.6         | 6.4                  | 4.2                    | 24.00            | 0.00         |        |  |
| 01.05.19                                                                                 | $-0.70$              | 2.53           | 21.63           | 0.00          | $-19.10$           | 62.0            | 48.4         | 13.6         | 6.4                  | 4.2                    | 24.00            | 0.00         |        |  |
| 02.05.19                                                                                 | $-0.70$              | 2.37           | 21.57           | 0.00          | $-19.20$           | 62.2            | 48.2         | 14.0         | 6.4                  | 4.2                    | 24.00            | 0.00         |        |  |
| 03.05.19                                                                                 | $-0.69$              | 2.38           | 21.30           | 0.00          | $-18.91$           | 62.1            | 48.5         | 13.6         | 6.4                  | 4.2                    | 24.00            | 0.00         |        |  |
| 04.05.19                                                                                 | $-0.66$              | 2.22<br>1.91   | 20.50           | 0.00<br>0.00  | $-18.28$           | 623<br>62.0     | 48.1<br>48.0 | 14.2<br>14.0 | 6.4<br>6.4           | 4.2<br>4.2             | 24.00            | 0.00<br>0.00 |        |  |
| 05.05.19<br><b>H</b> roro                                                                | $-0.62$<br>$-10.696$ | 282.56         | 18.84<br>652.53 | 14.40         | $-16.93$<br>384.38 | 62.3            | 49.1         | 13.2         | 6.4                  | 4.2                    | 24.00<br>744.00  | 0.00         |        |  |
|                                                                                          |                      |                |                 |               |                    |                 |              |              |                      |                        |                  |              |        |  |
|                                                                                          |                      |                |                 |               |                    |                 |              |              |                      |                        |                  |              |        |  |
| Показания Карат-307 (нарастающим итогом)                                                 |                      |                |                 |               |                    |                 |              |              |                      |                        |                  |              |        |  |
|                                                                                          |                      | Дата           |                 | О. Гкал       |                    | M1, т           |              |              | M2, T                |                        | Траб, ч          |              |        |  |
| 05.05.19 24:00                                                                           |                      |                |                 | 832.416       |                    | 94559.53        |              |              | 93138.95<br>53503.69 |                        |                  |              |        |  |
|                                                                                          | 04.04.19 24:00       |                | 843.112         |               | 94276.97           |                 |              | 92486.41     |                      | 52759.69               |                  |              |        |  |
| HToro:                                                                                   |                      |                |                 | $-10.696$     |                    | 282.56          |              |              | 652.53               |                        | 744.00           |              |        |  |
|                                                                                          |                      |                |                 |               |                    |                 |              |              |                      |                        |                  |              |        |  |
|                                                                                          | Отчетный период:     |                | 768.00 ч        |               |                    |                 |              |              |                      |                        |                  |              |        |  |
| Время работы:<br>744.00 ч                                                                |                      |                |                 |               |                    |                 |              |              |                      |                        |                  |              |        |  |
| $0.00$ $y =$<br>0.00<br>0.00<br>0.00<br>0.00<br>0.00<br>Суммарное время отказа:          |                      |                |                 |               |                    |                 |              |              |                      |                        |                  |              |        |  |
| Неисправи.(Не)<br>Диап. Gv (ДG)<br>Сбой зл-пит. (Эл)<br>Диап.t (Дt)<br>$d \leq \min(Dt)$ |                      |                |                 |               |                    |                 |              |              |                      |                        |                  |              |        |  |
|                                                                                          |                      |                |                 |               |                    |                 |              |              |                      |                        |                  |              |        |  |
|                                                                                          |                      |                |                 |               |                    |                 |              |              |                      |                        |                  |              |        |  |
| Представитель                                                                            |                      |                |                 | Представитель |                    |                 |              |              |                      |                        |                  |              |        |  |
| потребителя:<br>по ставшика:                                                             |                      |                |                 |               |                    |                 |              |              |                      |                        |                  |              |        |  |
|                                                                                          |                      |                |                 |               |                    |                 |              |              |                      |                        |                  |              |        |  |

Рисунок 3.3.5. Образец отчета

В верхней части окна отчета доступны кнопки для печати и экспорта в форматы Word, Excel, PDF. С помощью данных кнопок можно распечатать отчет на принтере или сохранить в формате, предназначенном для просмотра и вывода на печать в программах Word, Excel, Acrobat Reader.

Также в верхней части окна расположены элементы поиска и навигации по отчету.

## **4. Перечень возможных неисправностей**

Оперативная диагностика неисправностей ПТК "СПРУТ-М" осуществляется с помощью ПО «СПРУТ-М Мониторинг текущих показаний» путем контроля параметров ИК (счетчиков) и УСК.

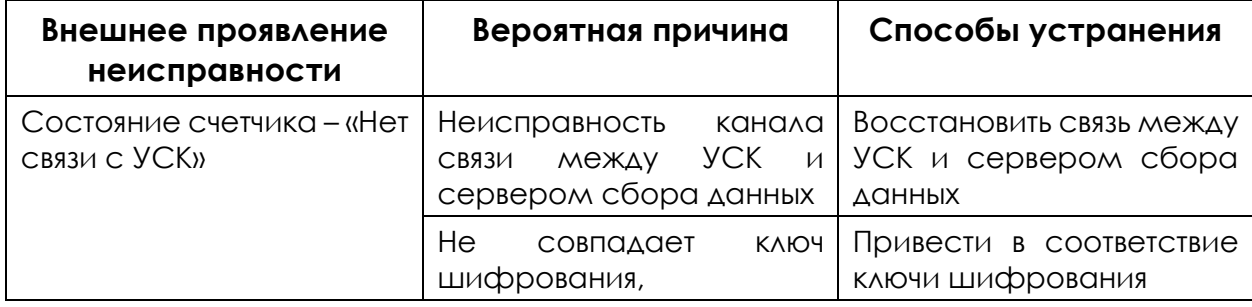

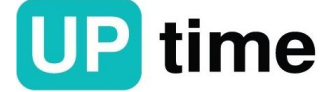

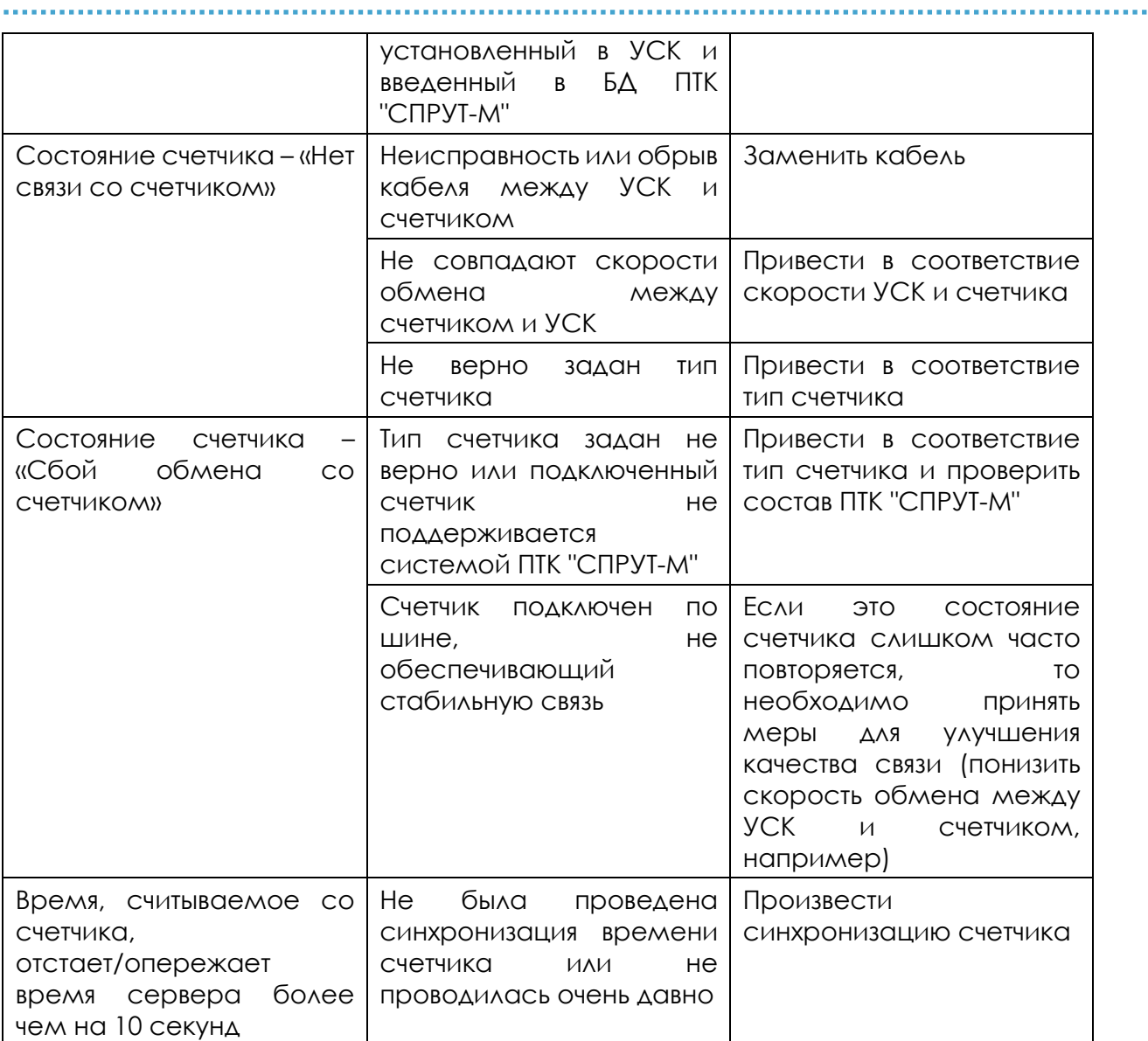

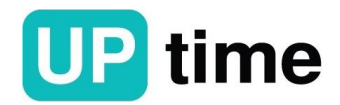

a sh